# **Spyder3 Camera Link**

### **User's Manual**

**S3-10-01k40-00-R S3-20-01k40-00-R S3-10-02k40-00-R S3-20-02k40-00-R S3-20-04k40-00-R** 

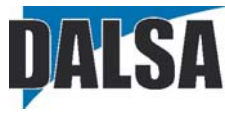

18-Mar-10 03-032-20008-04<br>www.dalsa.com  $C \in$ 

With the exception of the RoHS compliance information, the content in this manual also applies to **the previous versions of the S3 CL camera: S3-10-0xk40-00-L and S3-20-0xk40-00-L models**  © 2010 DALSA. All information provided in this manual is believed to be accurate and reliable. No responsibility is assumed by DALSA for its use. DALSA reserves the right to make changes to this information without notice. Reproduction of this manual in whole or in part, by any means, is prohibited without prior permission having been obtained from DALSA.

#### About DALSA

DALSA is an international high performance semiconductor and electronics company that designs, develops, manufactures, and markets digital imaging products and solutions, in addition to providing semiconductor products and services. DALSA's core competencies are in specialized integrated circuit and electronics technology, software, and highly engineered semiconductor wafer processing. Products and services include image sensor components; electronic digital cameras; vision processors; image processing software; and semiconductor wafer foundry services for use in MEMS, high-voltage semiconductors, image sensors and mixed-signal CMOS chips. DALSA is listed on the Toronto Stock Exchange under the symbol "DSA". The Company has its corporate offices in Waterloo, ON and over 1000 employees world-wide.

For further information not included in this manual, or for information on DALSA's extensive line of image sensing products, please call:

#### DALSA Sales Offices

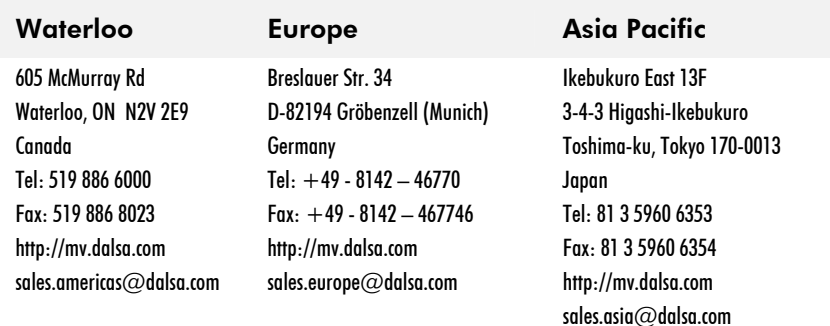

# **Contents**

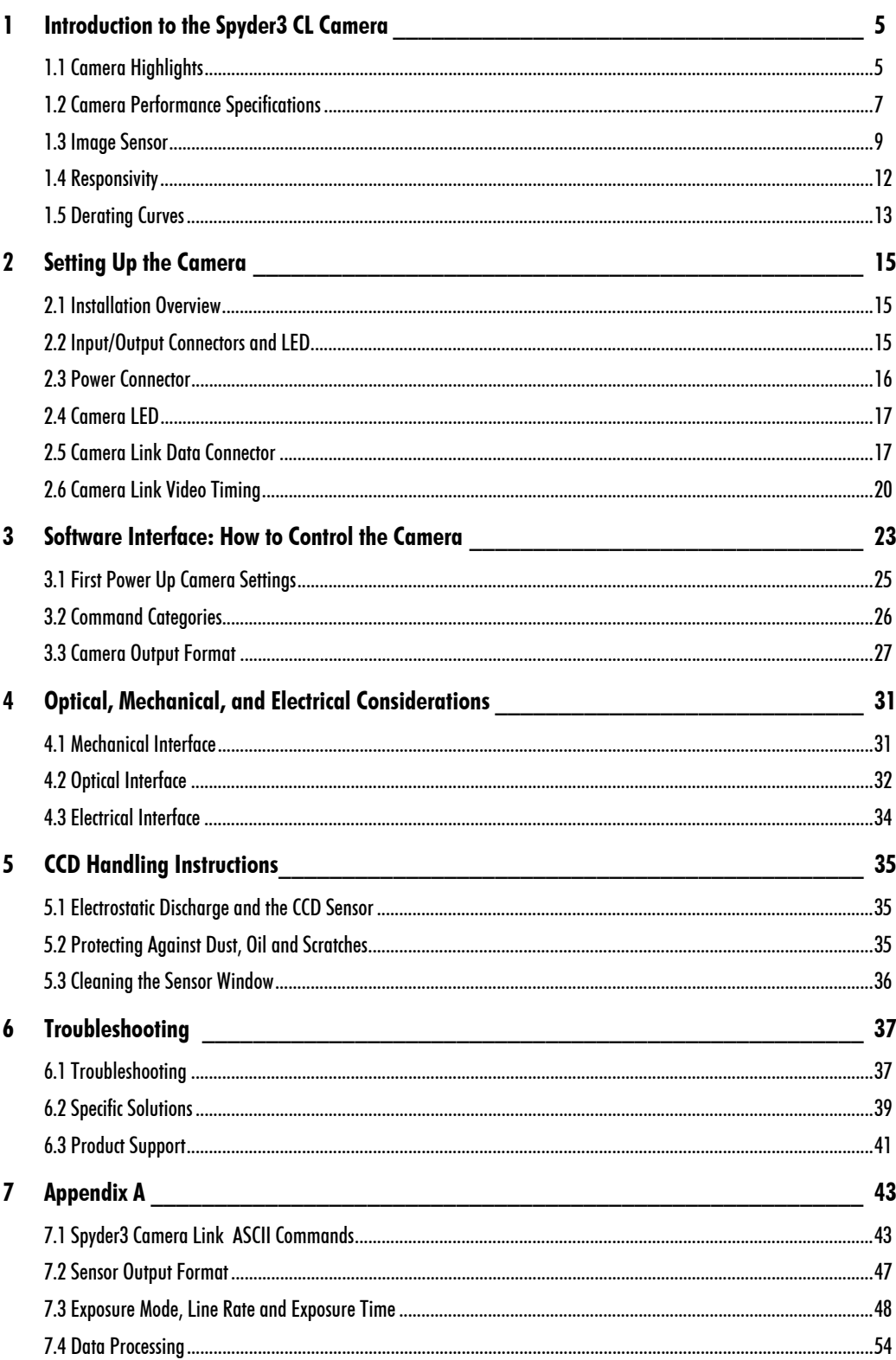

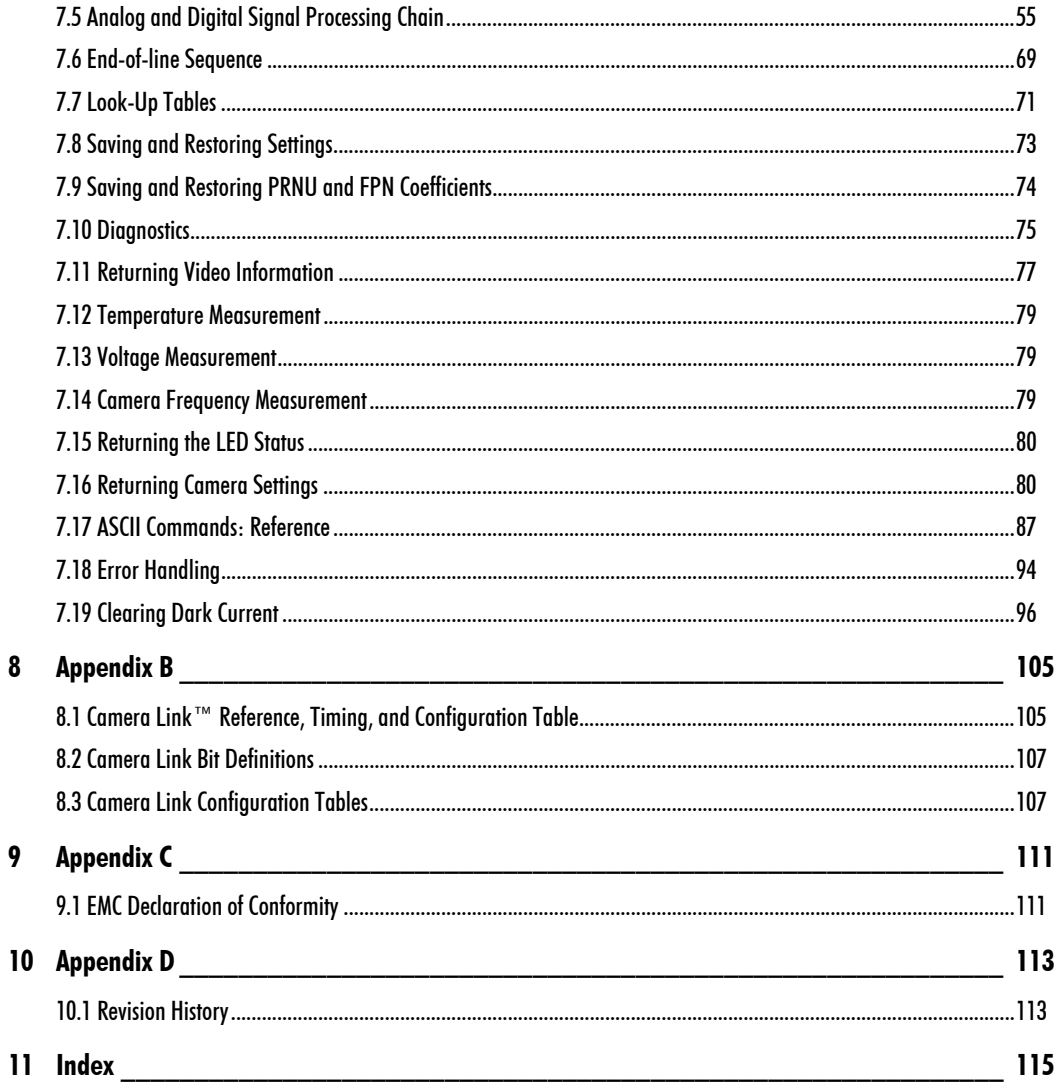

# 1 Introduction to the Spyder3 CL Camera

# 1.1 Camera Highlights

#### *Features*

- Broadband responsivity up to  $408 \pm 16$  DN(nJ/cm<sup>2</sup>) @10dB gain, 8 bit
- 1024, 2048, or 4096 pixels, 14 x 14 µm (1k and 2k) and 10 x 10 µm (4k) pixel pitch, 100% fill factor
- Up to 68 kHz line rates
- Dynamic range up to 1400:1
- Data transmission exceeding 10 meters
- $±50 \mu m x$ , y sensor alignment
- Base Camera Link configuration (8 or 12 bit data on 1 or 2 taps depending on camera model)
- RoHS and CE compliant.

#### *Programmability*

- Serial interface (ASCII, 9600 baud, adjustable to 19200, 57600, 115200), through Camera Link™.
- Mirroring and forward/reverse control.
- Programmable gain, offset, exposure time and line rate, trigger mode, test pattern output, and camera diagnostics.
- Tall pixel, high sensitivity, or low sensitivity mode available.
- Flat-field correction—minimizes lens vignetting, non-uniform lighting, and sensor FPN and PRNU.

#### *Description*

The Spyder3 CL is also DALSA's first dual line scan camera. When operating in high sensitivity (dual line scan) mode, the Spyder3 CL camera has 3x the responsivity of a DALSA's Spyder 2 line scan camera.

#### *Applications*

The Spyder3 CL camera is ideal for:

- FPD inspection
- Pick and place
- Container inspection
- Wood/tile/steel inspection
- 100% print inspection (lottery tickets, stamps, bank notes, paychecks)
- Postal sorting
- Glass bottle inspection
- Industrial metrology
- Food inspection
- Web inspection

#### *Models*

The Spyder3 CL camera is available in these models.

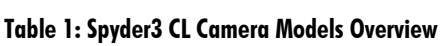

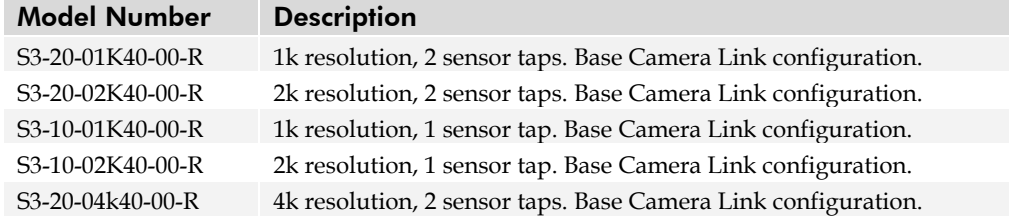

# 1.2 Camera Performance Specifications

#### **Table 2: Camera Performance Specifications**

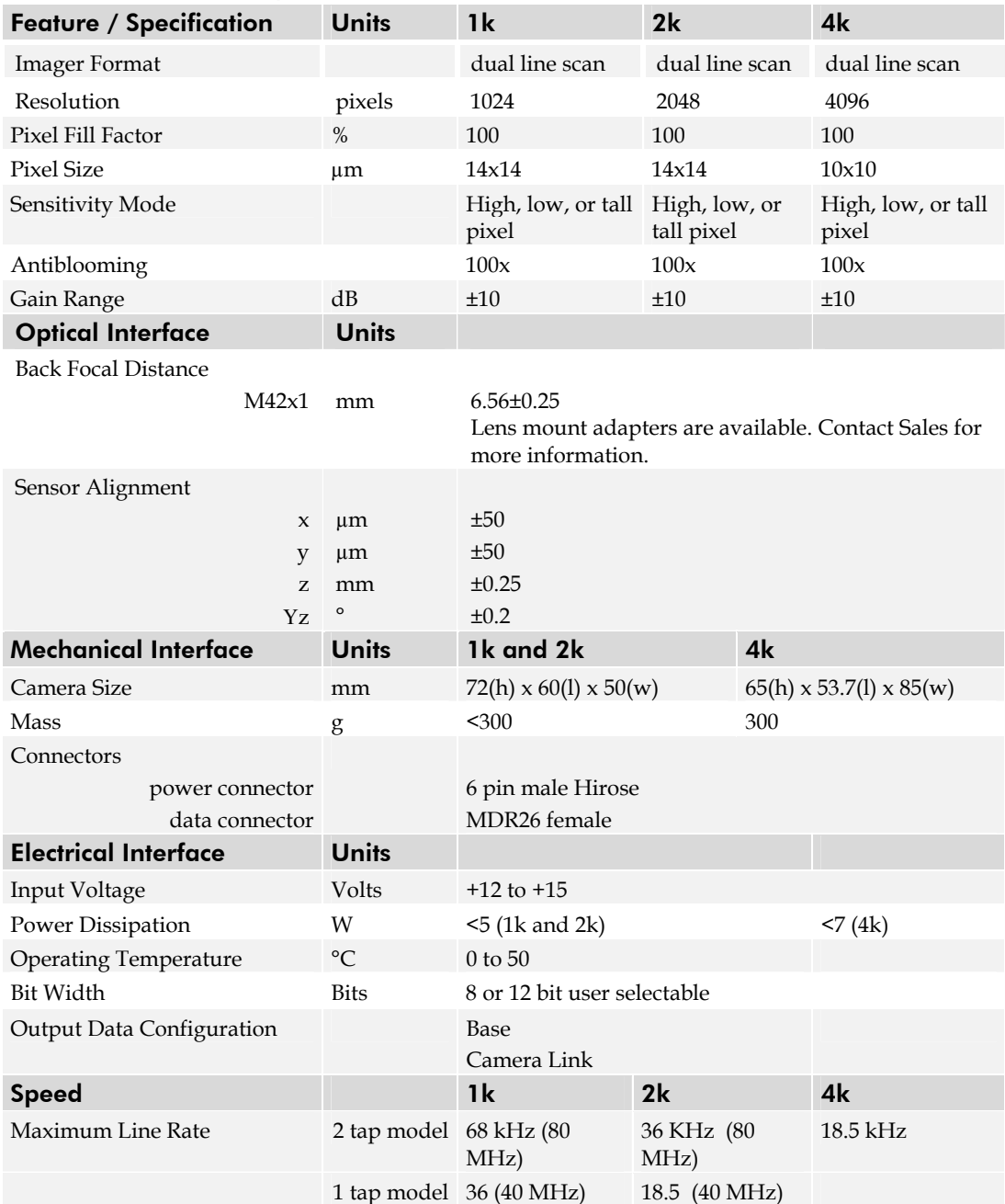

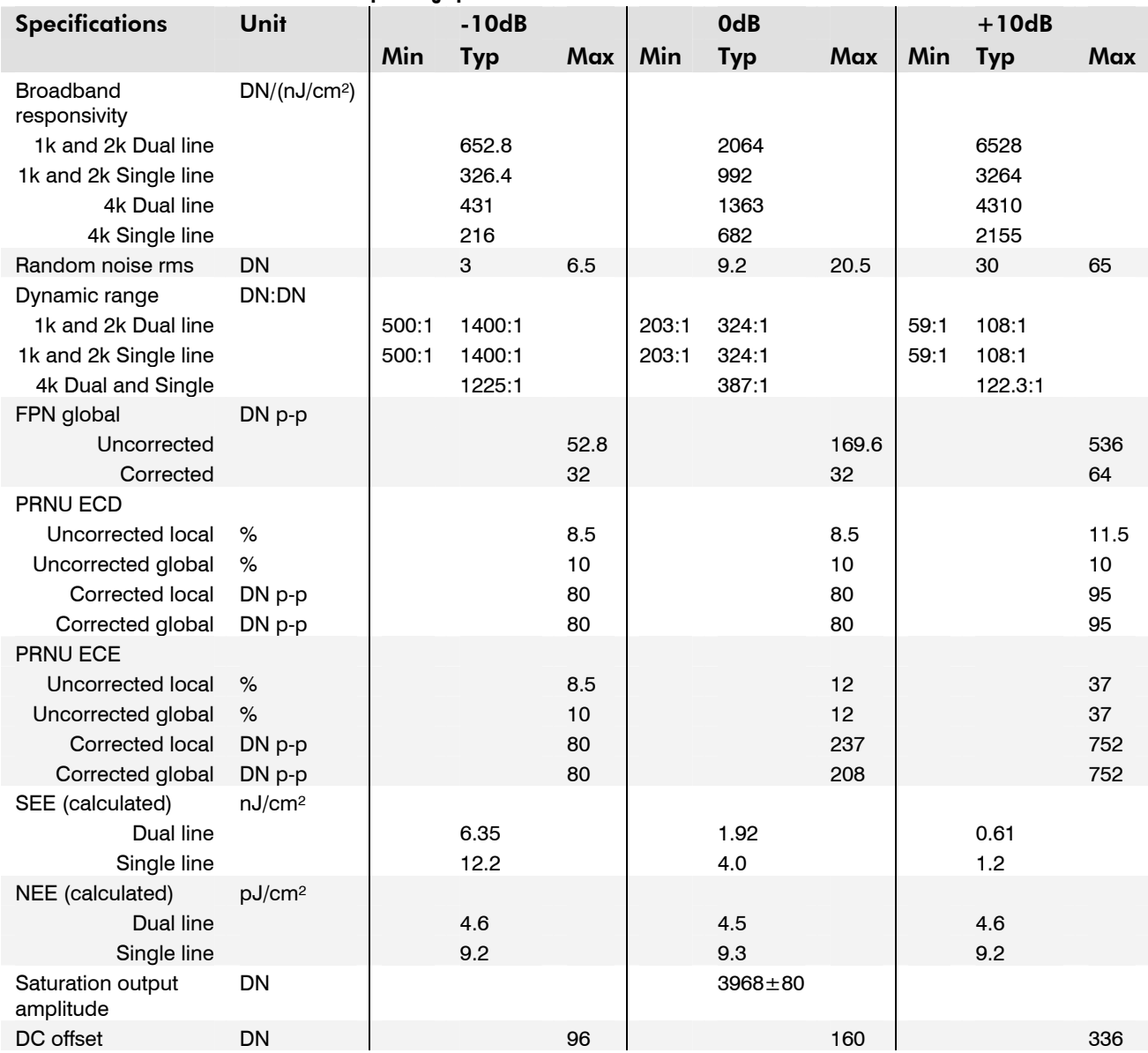

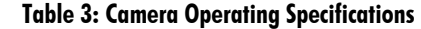

#### **Test conditions unless otherwise noted:**

- 12-bit values, Flat Field Correction (FFC) enabled.
- CCD Pixel Rate: 40 Mega pixels/second per sensor tap.
- Line Rate: 5000 Hz.
- Nominal Gain setting unless otherwise specified.
- Light Source: Broadband Quartz Halogen, 3250k, with 750 nm high pass filter installed.
- Ambient test temperature 25 °C.
- Unless specified, all values are referenced at 12 bit.
- Exposure mode disabled.
- Unless specified, dual line mode.

#### **Notes**

1. PRNU measured at 50% SAT.

# 1.3 Image Sensor

The camera uses DALSA's dual line scan sensor. The camera can be configured to read out in either high or low sensitivity mode, tall pixel mode, and forward or reverse shift direction.

#### **Figure 1: 2 Tap Sensor Block Diagram**

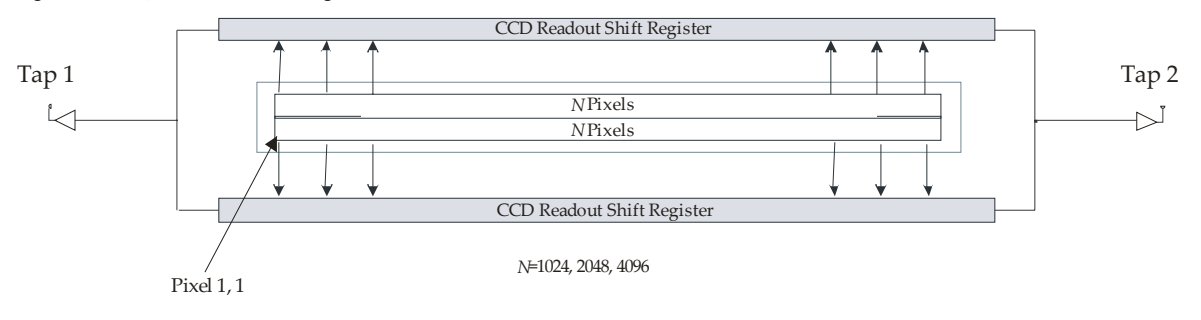

#### **Figure 2: 1 Tap Sensor Block Diagram (1k and 2k only)**

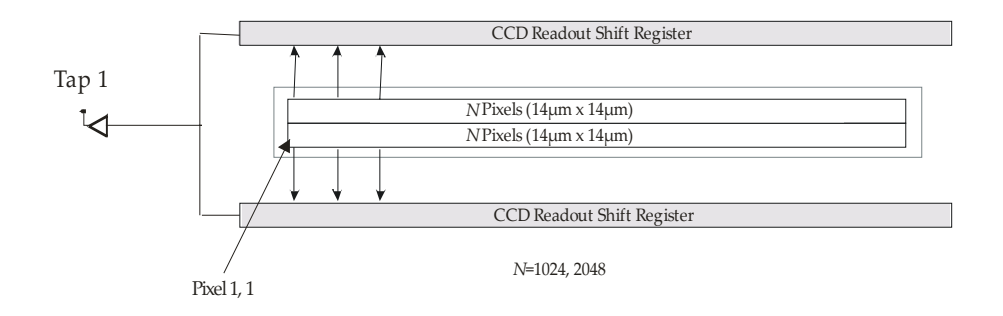

### Sensitivity Mode and Pixel Readout

The camera has the option to operate in either high sensitivity (dual line) or low sensitivity (single line) modes, or in tall pixel mode.

When in high sensitivity mode, the camera uses both line scan sensors and its responsivity increases accordingly. When in low sensitivity mode, the camera uses the bottom sensor only. When operating in tall pixel mode, the camera operates using both sensors, creating a 28 µm x 14 µm pixel (1k and 2k models), or a 20 µm x 10 µm pixel (4k model).

The sensitivity mode is software-controlled through the ASCII command **ssm**.

#### **Figure 3: High Sensitivity Mode**

In high sensitivity mode, the camera uses either a 14  $\mu$ m x 14  $\mu$ m pixel (1k and 2k models) or a 10  $\mu$ m x 10  $\mu$ m pixel (4k model) and captures the same image twice, resulting in a brighter image.

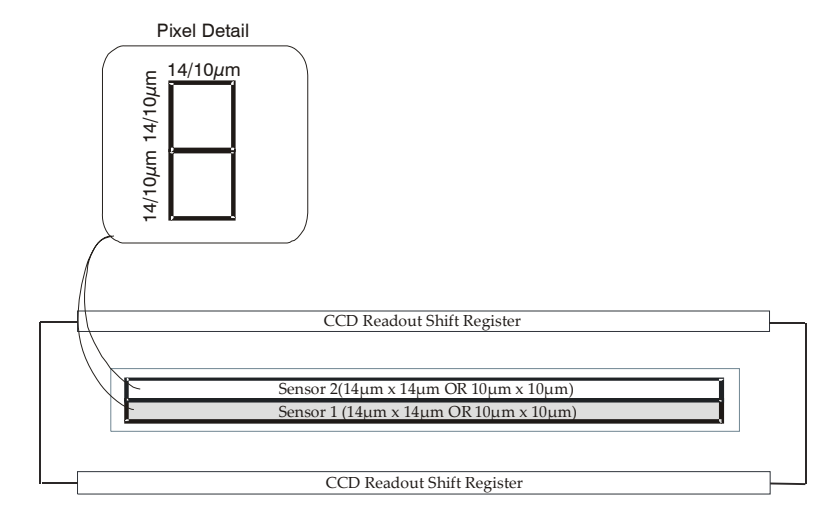

#### **Figure 4: Low Sensitivity Mode**

In low sensitivity mode, the camera uses either a 14  $\mu$ m x 14  $\mu$ m pixel (1k and 2k models) or a 10  $\mu$ m x 10  $\mu$ m pixel (4k model) and captures the image using one sensor (Sensor 1).

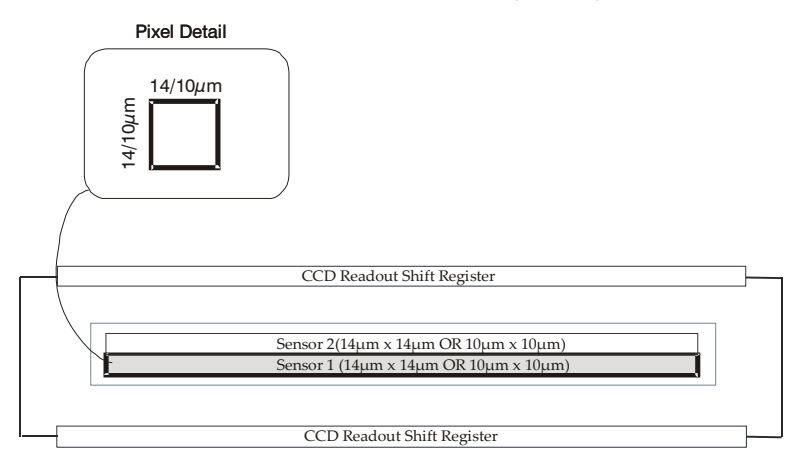

#### **Figure 5: Tall Pixel Mode**

In tall pixel mode, the camera uses a 28  $\mu$ m x 14  $\mu$ m pixel (1k and 2k) or a 20  $\mu$ m x 10  $\mu$ m pixel (4k model) and captures an image two times taller than in high or low sensitivity modes, resulting in a taller image.

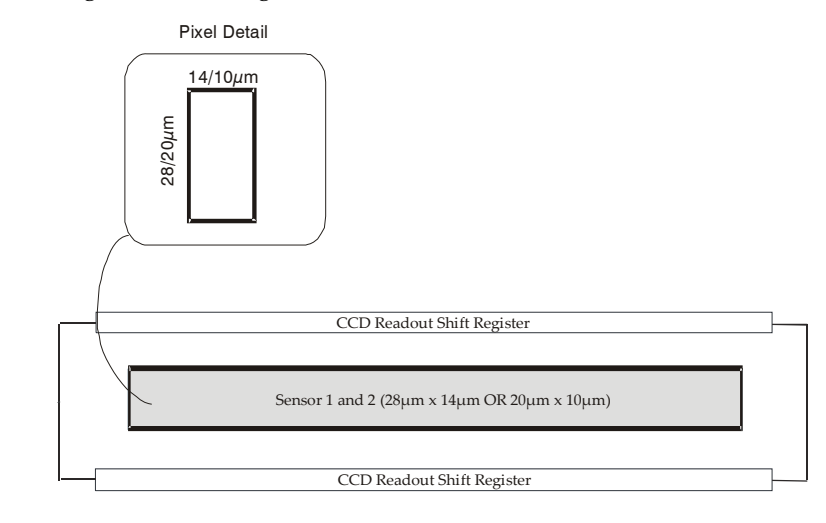

### Sensor Shift Direction

When in high sensitivity mode, you can select either forward or reverse CCD shift direction. This accommodates object direction change on a web and allows you to mount the camera "upside down".

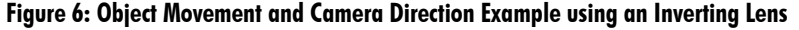

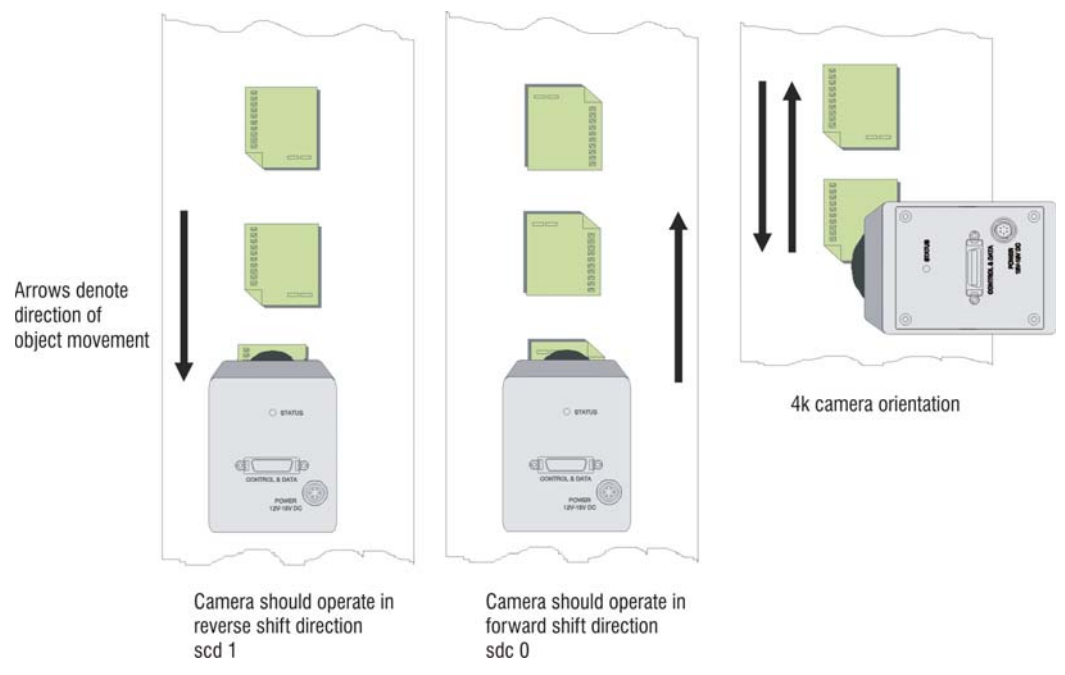

**Note:** You can control the CCD shift direction through the serial interface. Use the software command **scd** to determine whether the direction control is set via software control or via the Camera Link control signal on CC3. Refer to the CCD Shift Direction section of this manual, page 47, for details.

## 1.4 Responsivity

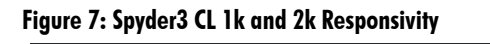

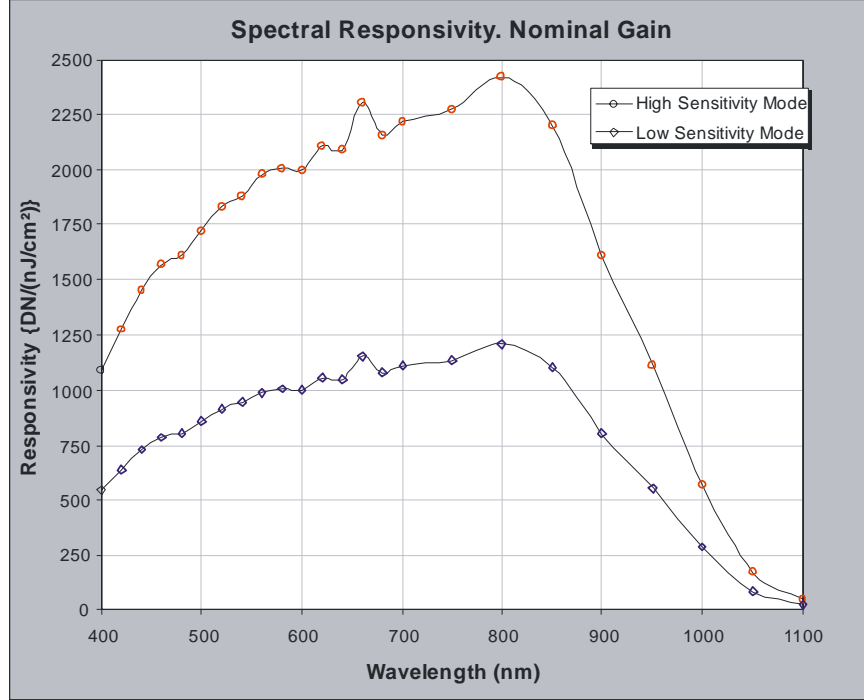

**Figure 8: Spyder3 CL 4k Responsivity** 

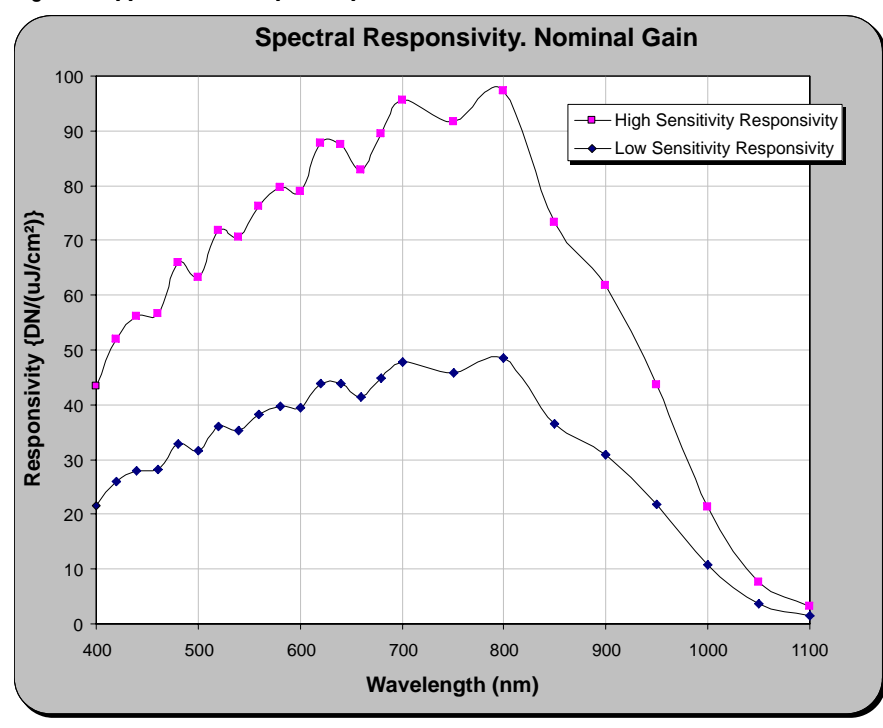

## 1.5 Derating Curves

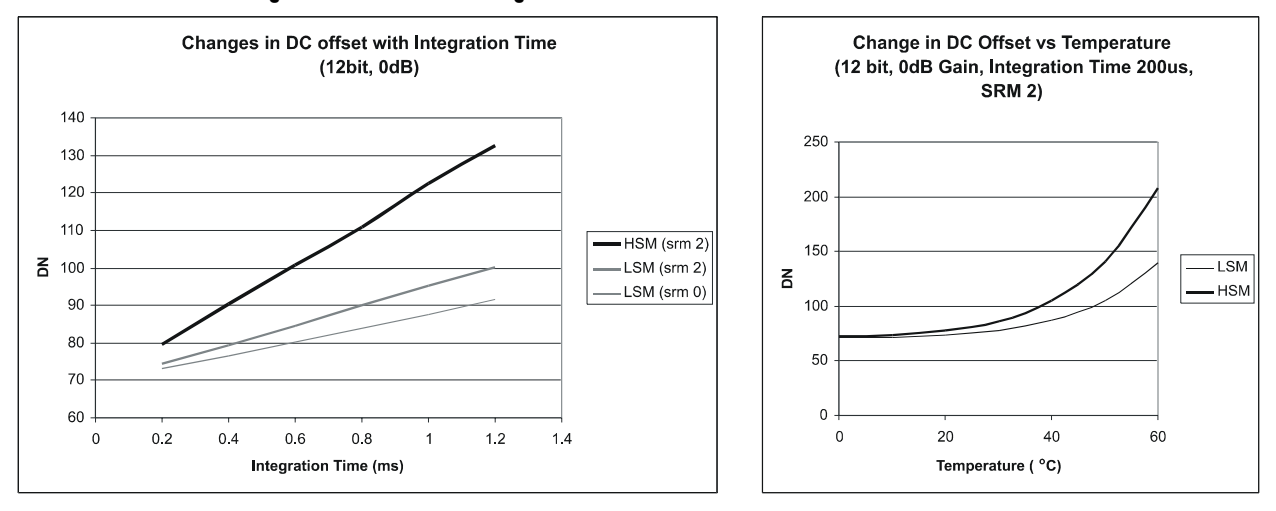

**Figure 9: 1k and 2k Derating Curves** 

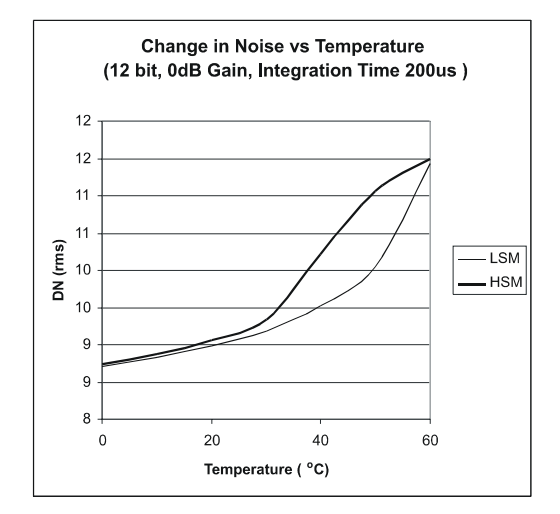

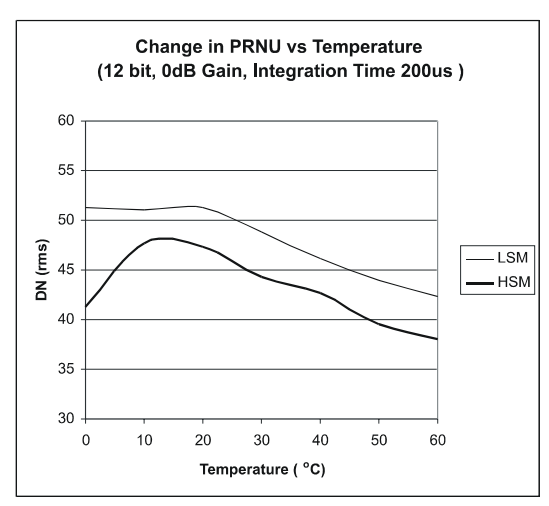

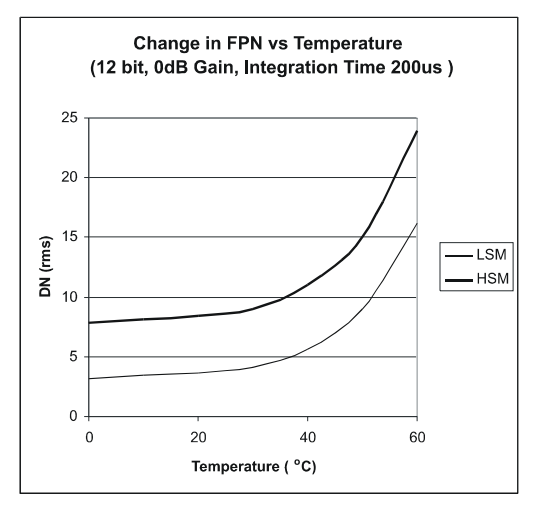

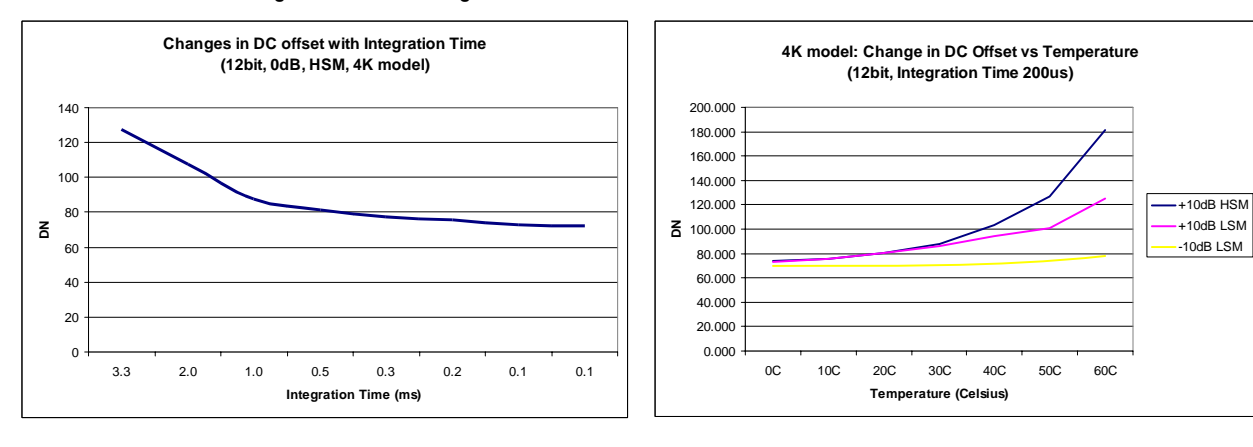

#### **Figure 10: 4k Derating Curves**

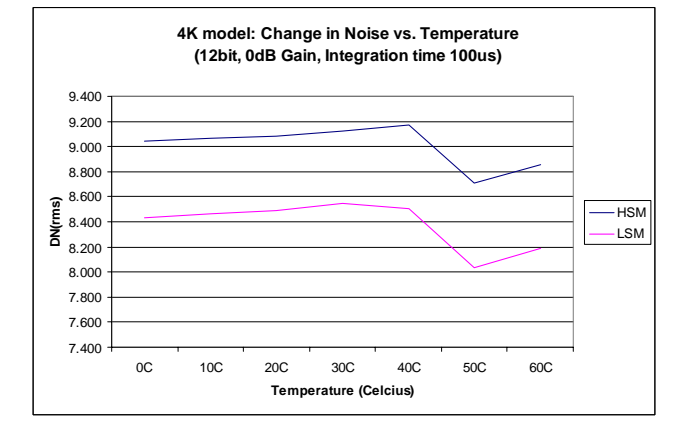

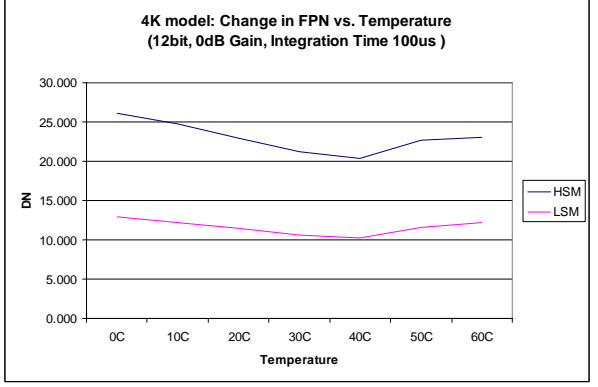

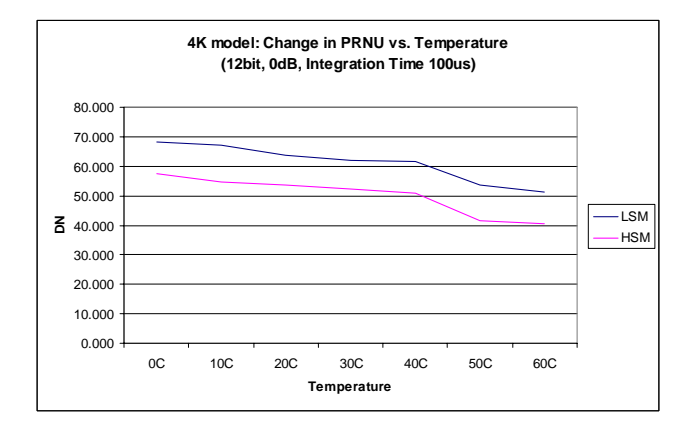

# 2 Setting Up the Camera

## 2.1 Installation Overview

When installing your camera, you should take these steps:

1. Power down all equipment.

2. Follow the manufacturer's instructions and install the frame grabber (if applicable). Be sure to observe all static precautions.

- 3. Install any necessary imaging software.
- 4. Before connecting power to the camera, test all power supplies. Ensure that all the correct voltages are present at the camera end of the power cable. Power supplies must meet the requirements defined in section 2.3 Power Connector.
- 5. Inspect all cables and connectors prior to installation. Do not use damaged cables or connectors or the camera may be damaged.
- 6. Connect Camera Link and power cables.
- 7. After connecting cables, apply power to the camera.
- 8. Check the diagnostic LED. See below for an LED description.

## 2.2 Input/Output Connectors and LED

The camera uses:

- A diagnostic LED for monitoring the camera. See below for details.
- High-density 26-pin MDR26 connector for Camera Link control signals, data signals, and serial communications. See below for details.
- One 6-pin Hirose connector for power. Refer to the section below for details.
- Camera link connector

This installation overview assumes you have not installed any system components yet.

#### **Figure 11: Input and Output Connectors**

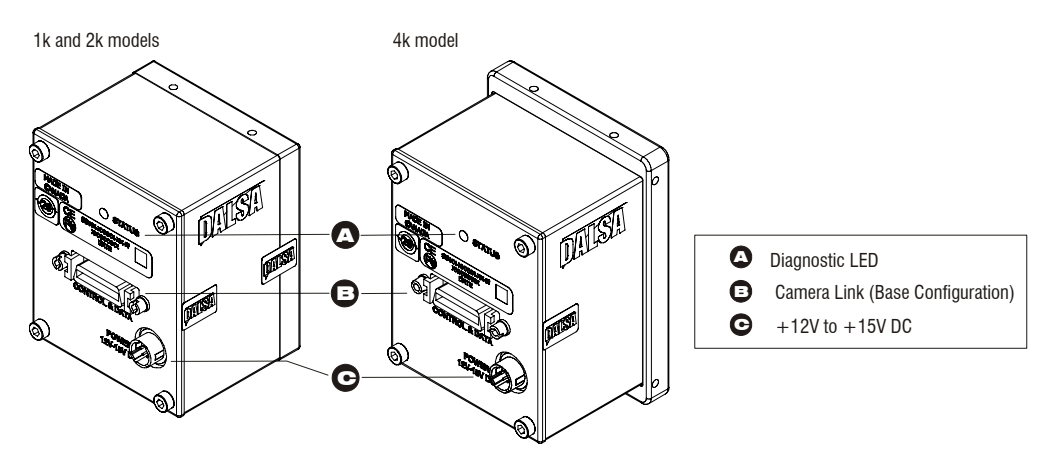

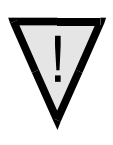

WARNING: It is extremely important that you apply the appropriate voltages to your camera. Incorrect voltages may damage the camera. See section 2.4 for more details.

# 2.3 Power Connector

#### **Figure 12: Hirose 6-pin Circular Male—Power Connector**

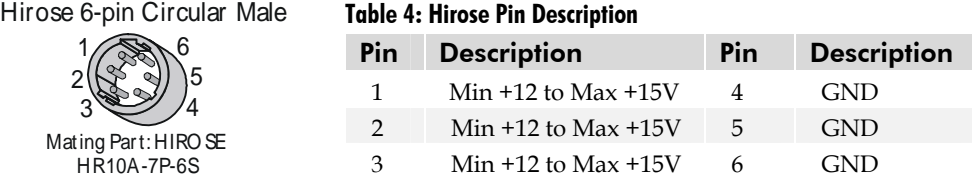

The camera requires a single voltage input (+12 to +15V). The camera meets all performance specifications using standard switching power supplies, although wellregulated linear supplies provide optimum performance.

WARNING: When setting up the camera's power supplies follow these guidelines:

- Apply the appropriate voltages
- Protect the camera with a **fast-blow fuse** between power supply and camera.
- Do not use the shield on a multi-conductor cable for ground.
- Keep leads as short as possible to reduce voltage drop.
- Use high-quality **linear** supplies to minimize noise.

#### **Note: Camera performance specifications are not guaranteed if your power supply does not meet these requirements.**

DALSA offers a power supply with attached 6' power cable that meets the Spyder3 CL camera's requirements, but it should not be considered the only choice. Many high quality supplies are available from other vendors. Visit the http://mv.dalsa.com Web site

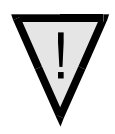

for a list of companies that make power supplies that meet the camera's requirements. The companies listed should not be considered the only choices.

# 2.4 Camera LED

The camera is equipped with a red/green LED used to display the operational status of the camera. The table below summarizes the operating states of the camera and the corresponding LED states.

When more than one condition is active, the LED indicates the condition with the highest priority. Error and warning states are accompanied by corresponding messages further describing the current camera status.

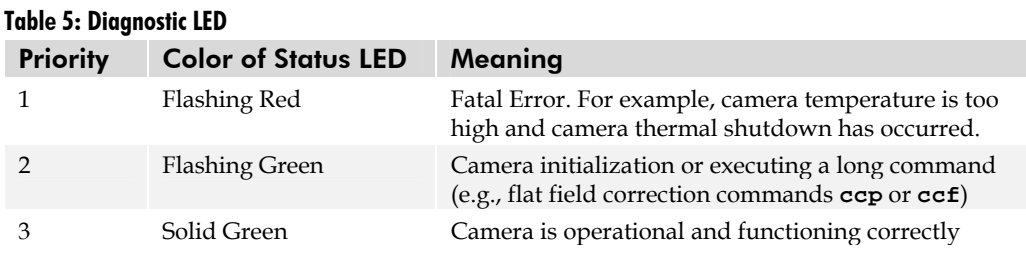

### 2.5 Camera Link Data Connector

#### **Figure 13: Camera Link MDR26 Connector**

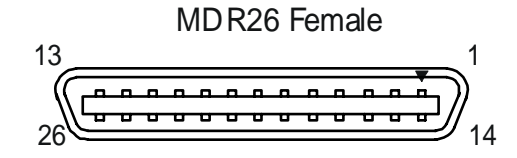

\*\*3M part 14X26-SZLB-XXX-0LC is a complete cable assembly, including connectors. Unused pairs should be terminated in 100 ohms at both ends of the cable.

**Mating Part**: 3M 334-31 ser ies **Cable:** 3M 14X 26-SZ LB-X X X-0LC**\*\***

The Camera Link interface is implemented as Base Configuration in the Spyder3 cameras. Refer to section Setting the Camera Link Mode for details on setting the Camera Link configuration.

#### **Table 6: Camera Link Hardware Configuration Summary for Piranha HS-xx Models**

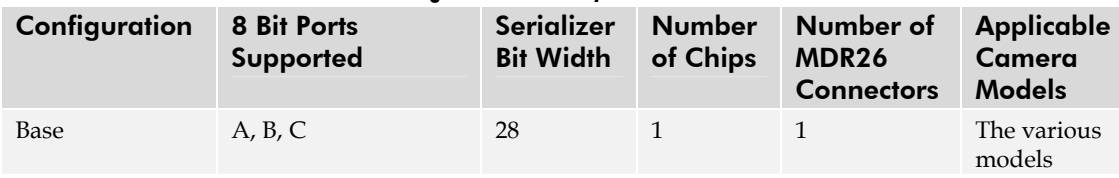

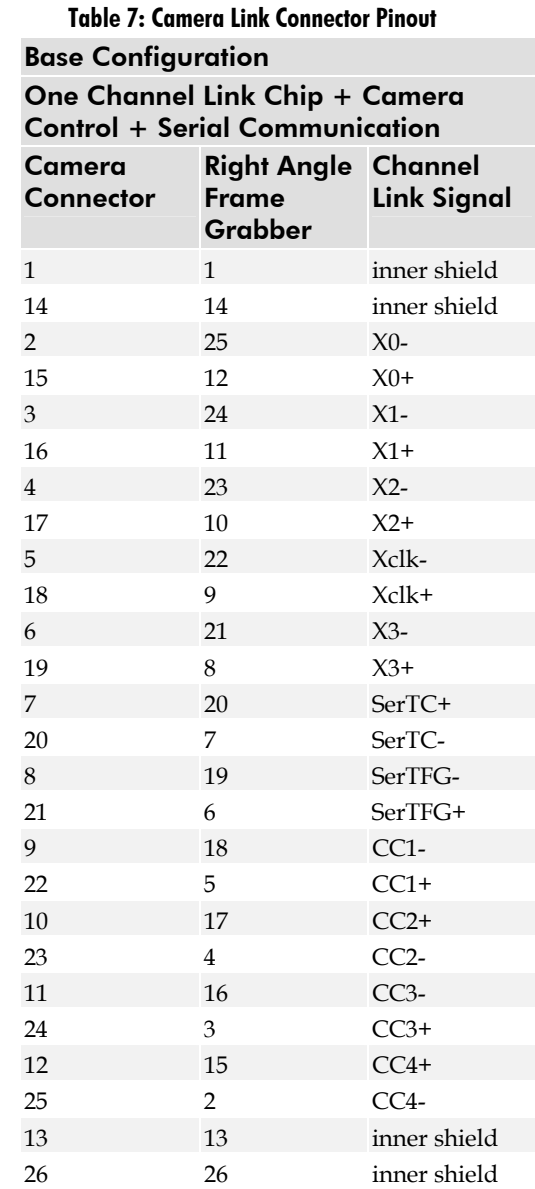

#### **Notes:**

\*Exterior Overshield is connected to the shells of the connectors on both ends. \*\*3M part 14X26-SZLB-XXX-0LC is a complete cable assembly, including connectors. Unused pairs should be terminated in 100 ohms at both ends of the cable. Inner shield is connected to signal ground inside camera

**Table 8: DALSA Camera Control Configuration** 

| Signal          | Configuration |
|-----------------|---------------|
| CC <sub>1</sub> | <b>EXSYNC</b> |
| CC2             | <b>PRIN</b>   |
| CC <sub>3</sub> | Direction     |
| CC <sub>4</sub> | Spare         |

See Appendix B for the complete DALSA Camera Link configuration table, and refer to the DALSA Web site, http://mv.dalsa.com, for the official Camera Link documents.

### Input Signals, Camera Link

The camera accepts control inputs through the Camera Link MDR26F connector.

**The camera ships in internal sync, internal programmed integration (exposure mode 7) TDI Mode.** 

#### EXSYNC (Triggers Frame Readout)

Frame rate can be set internally using the serial interface. The external control signal EXSYNC is optional and enabled through the serial interface. This camera uses the **falling edge of EXSYNC** to trigger pixel readout. Section

Setting the Camera Link Mode

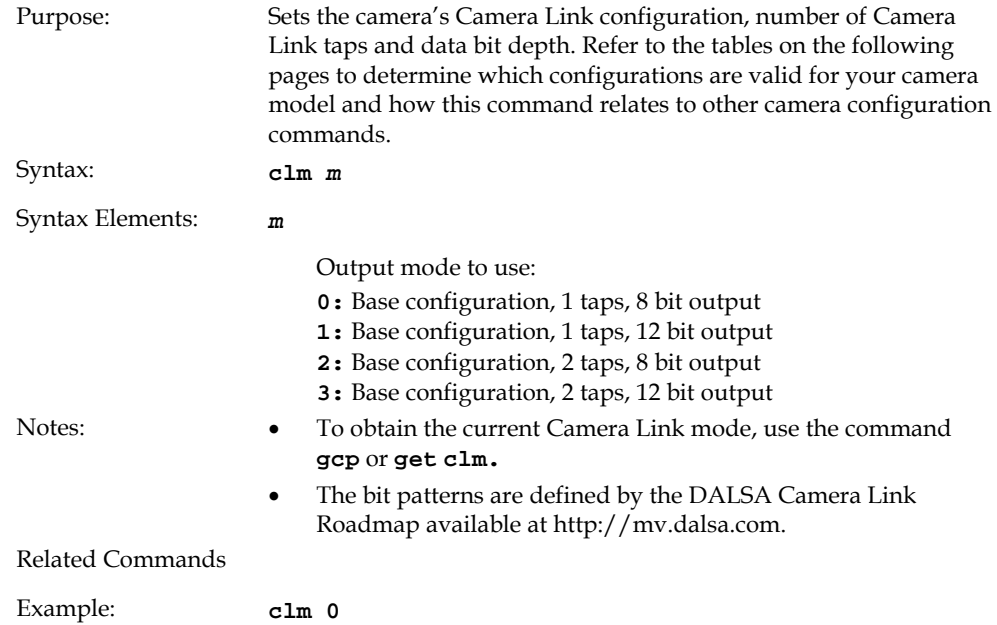

7.3 Exposure Mode, Line Rate

for details on how to set frame times, exposure times, and camera modes.

#### Direction Control

Control the CCD shift direction through the serial interface. Use the software command **scd** to determine whether the direction control is set via software control or via the Camera Link control signal on CC3. Refer to the CCD Shift Direction section of this manual, page 47, for details.

### Output Signals, Camera Link

These signals indicate when data is valid, allowing you to clock the data from the camera to your acquisition system. These signals are part of the Camera Link configuration and you should refer to the DALSA Camera Link Implementation Road Map, available at http://mv.dalsa.com, for the standard location of these signals.

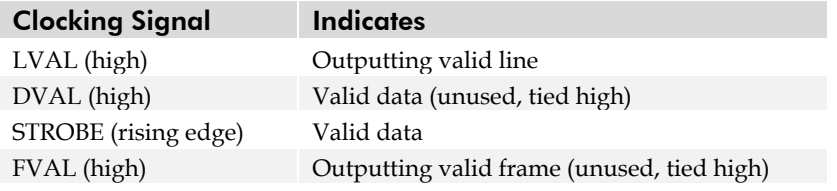

The camera internally digitizes 12 bits and outputs the 8 MSB or all 12 bits depending on the camera's Camera Link operating mode.

### 2.6 Camera Link Video Timing

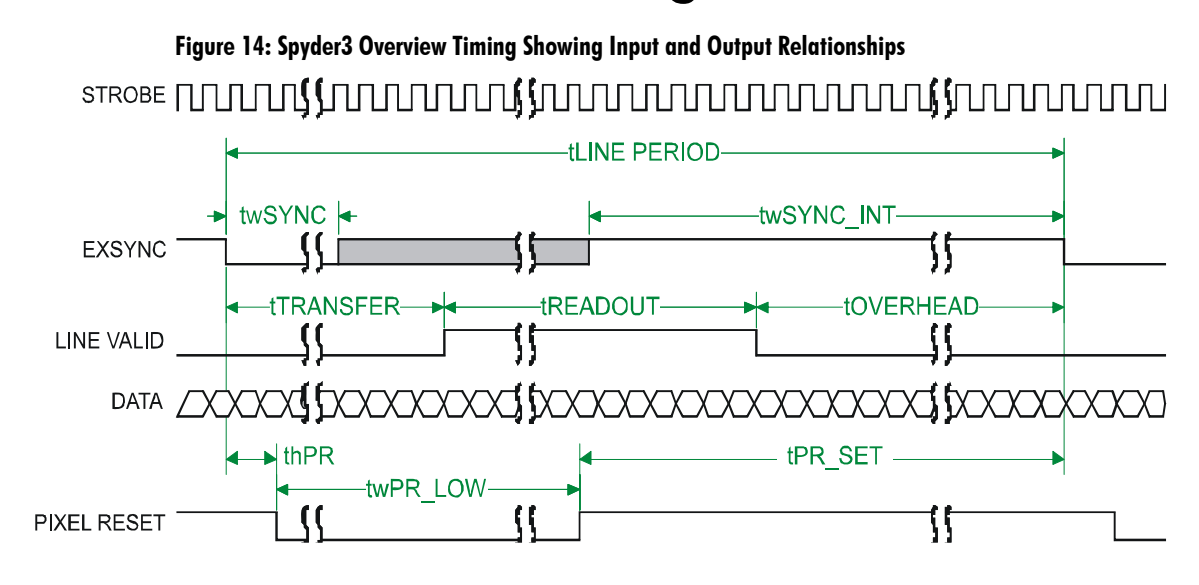

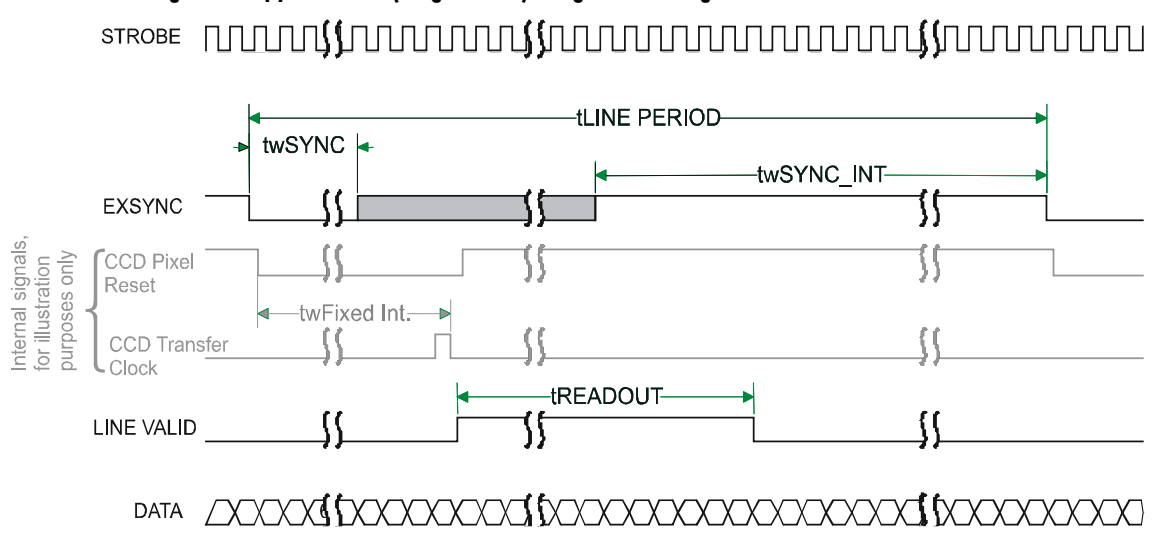

# **Figure 15: Spyder3 Fixed (Programmed) Integration Timing with External EXSYNC**

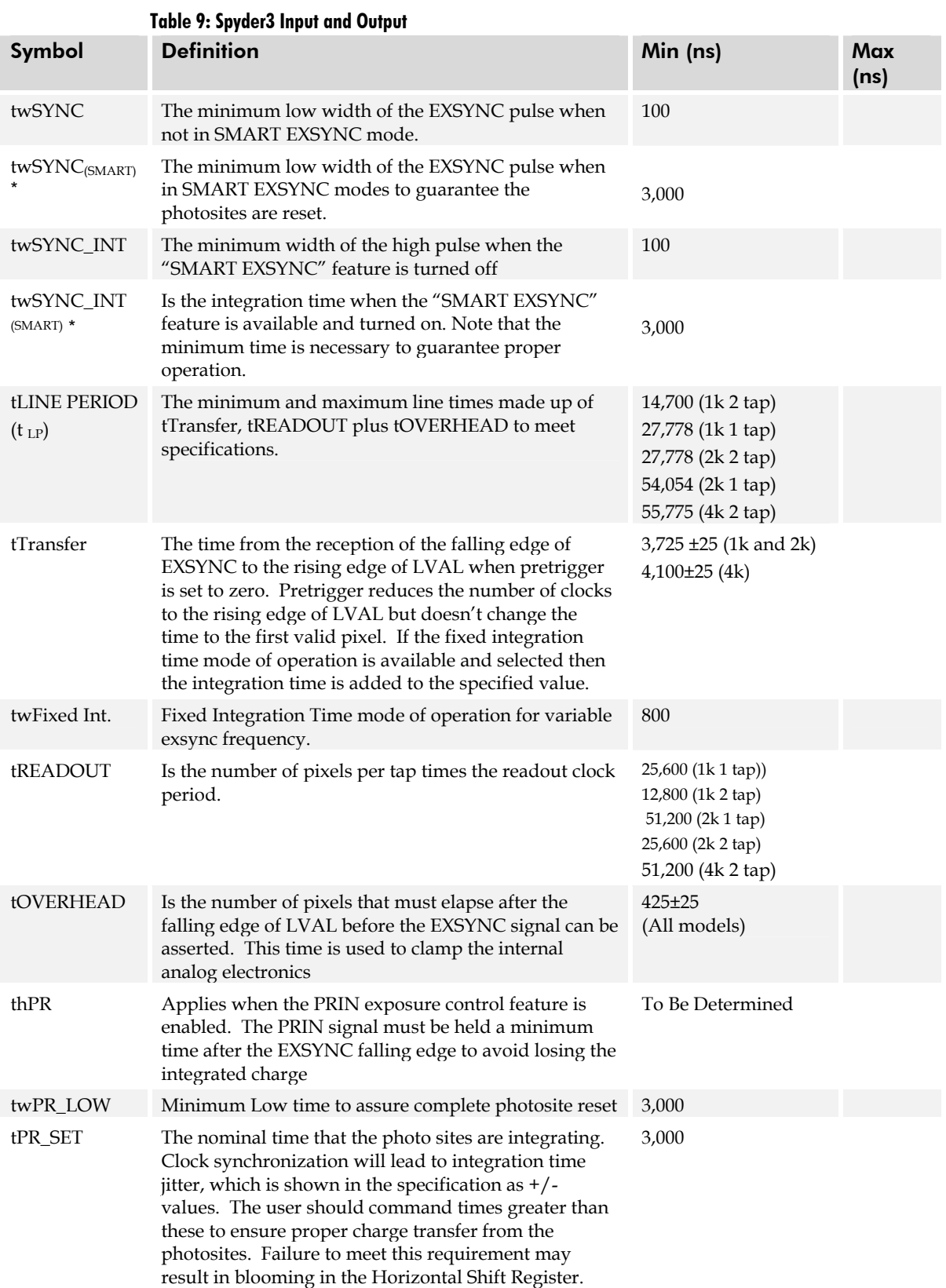

# 3 Software Interface: How to Control the Camera

All of the camera features can be controlled through the serial interface. The camera can also be used without the serial interface after it has been set up correctly. Functions available include:

- Controlling basic camera functions such as gain and sync signal source
- Flat field correction
- Mirroring and readout control
- Generating a test pattern for debugging

The serial interface uses a simple ASCII-based protocol and the PC does not require any custom software.

**Note:** This command set may be different from those used by other DALSA cameras. You should not assume that these commands perform the same as those for older cameras.

#### *Serial Protocol Defaults*

- 8 data bits
- 1 stop bit
- No parity
- No flow control
- 9.6kbps
- Camera does not echo characters

#### *Command Format*

When entering commands, remember that:

- A carriage return <CR> ends each command.
- A space or multiple space characters separate parameters. Tabs or commas are invalid parameter separators.
- Upper and lowercase characters are accepted

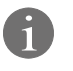

This chapter outlines the

more commonly used commands. See section

7.17 ASCII Commands: Reference for a list of all available commands.

- The backspace key is supported
- The camera will answer each command with either <CR><LF> "OK >" or <CR><LF>"Error xx: Error Message >" or "Warning xx: Warning Message >". The ">" is used exclusively as the last character sent by the camera.

The following parameter conventions are used in the manual:

- $\mathbf{i}$  = integer value
- $f = \text{real number}$
- $m =$  member of a set
- $s = string$
- $t = \text{tap} \text{ id}$
- $\mathbf{x} = \text{pixel column number}$
- *y* = pixel row number

Example: to return the current camera settings

**gcp** <CR>

### Baud Rate

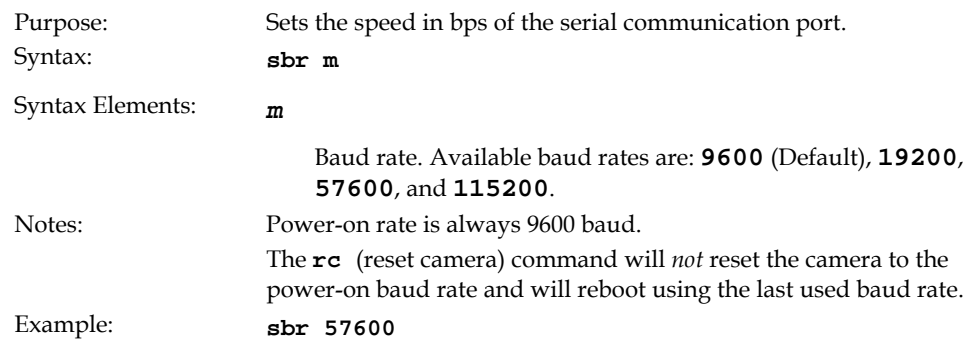

### Select Cable

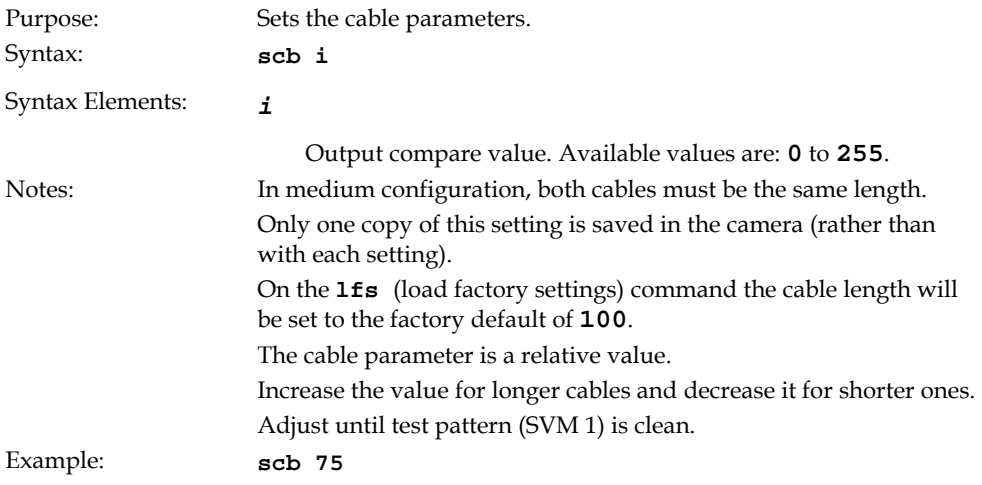

### Camera Help Screen

For quick help, the camera can return all available commands and parameters through the serial interface.

There are two different help screens available. One lists all of the available commands to configure camera operation. The other help screen lists all of the commands available for retrieving camera parameters (these are called "get" commands).

To view the help screen listing all of the camera configuration commands, use the command:

Syntax: **h** 

To view a help screen listing all of the "get" commands, use the command:

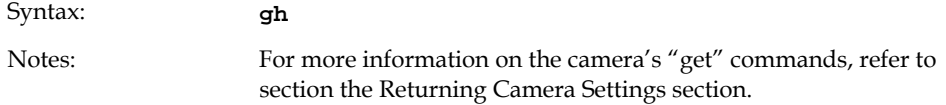

The camera configuration command help screen lists all commands available. Parameter ranges displayed are the extreme ranges available. Depending on the current camera operating conditions, you may not be able to obtain these values. If this occurs, values are clipped and the camera returns a warning message.

 Some commands may not be available in your current operating mode. The help screen displays NA in this case.

## 3.1 First Power Up Camera Settings

When the camera is powered up for the first time, it operates using the following factory settings:

- High sensitivity mode
- Forward CCD shift direction
- No binning
- Exposure mode 7 (Programmable line rate & max exposure time)
- 5000 Hz line rate
- Readout mode: Off
- Mirroring mode: 0, left to right
- Factory calibrated analog gain and offset
- 8 bit output
- **sag** enabled (1k and 2k use). (It is recommended that you use the **ssg** command with the 4k in order to maintain valid LUT calibration.)
- LUTs enabled (4k default), factory calibrated @ -10dB.

### 3.2 Command Categories

The following diagram categorizes and lists all of the camera's commands. This chapter is organized by command category.

#### **Figure 16: Command Categories**

#### **Sensor Output Format**

Set sensitivity mode (ssm) CCD Shift Direction (scd) Binning (sbv and sbh) Set Exposure Mode (sem) Set Frame/Line Rate (ssf) Set Readout Mode (srm)

#### **Camera Output Format**

Camera Link Mode (clm) Set Cable (scb) Pixel Readout Direction (smm) Generate a Test Pattern (svm) Set Upper Threshold (sut) Set Lower Threshold (slt) End of Line Sequence (els) Set Pretrigger (spt)

#### **Data Processing**

Region of Interest (roi) Set Analog Gain (sag or ccg) Update Gain Reference (ugr) Set Analog Offset (sao) Calibrate Analog Offset (cao) Correction Set Sample (css) Calculate FPN (ccf) Set Digital Offset (sdo) Calculate PRNU (ccp) Calculate PRNU Algorithm (cpa) Enable Pixel Coefficients (epc) Set PRNU Coefficient (spc) Set FPN Coefficient (sfc) Set PRNU Range (spr) Set FPM Range (sfr) Set Background Subtract (ssb) Set Digital System Gain (ssg)

#### **Saving and Restoring Settings**

Save Current User Settings (wus) Restore Previously Saved User Settings (rus) Save Current PRNU Coefficients (wpc) Save Current FPN Coefficients (wfc) Load Pixel Coefficients (lpc) Reset Pixel Coefficients (rpc) Restore Factory Settings (rfs) Reboot Camera (rc)

#### **Diagnostics**

Get Line of Data (gl) Get an Average of Multiple Lines (gla) Display Pixel Coefficients (dpc) Measure Internal Temperature (vt) Measure Input Voltage (vv) Get Commands

#### **Other**

Help (h) Set Baud Rate (sbr)

# 3.3 Camera Output Format

### How to Configure Camera Output

#### Using the camera link mode and pixel readout direction commands

Use the camera link mode (**clm**) command to determine the camera's Camera Link configuration, the number of output taps, and the bit depth. Use the pixel readout direction (**smm)** command to select the camera's pixel readout direction.

The following tables summarize the possible camera configurations for each of the S3-xx camera models.

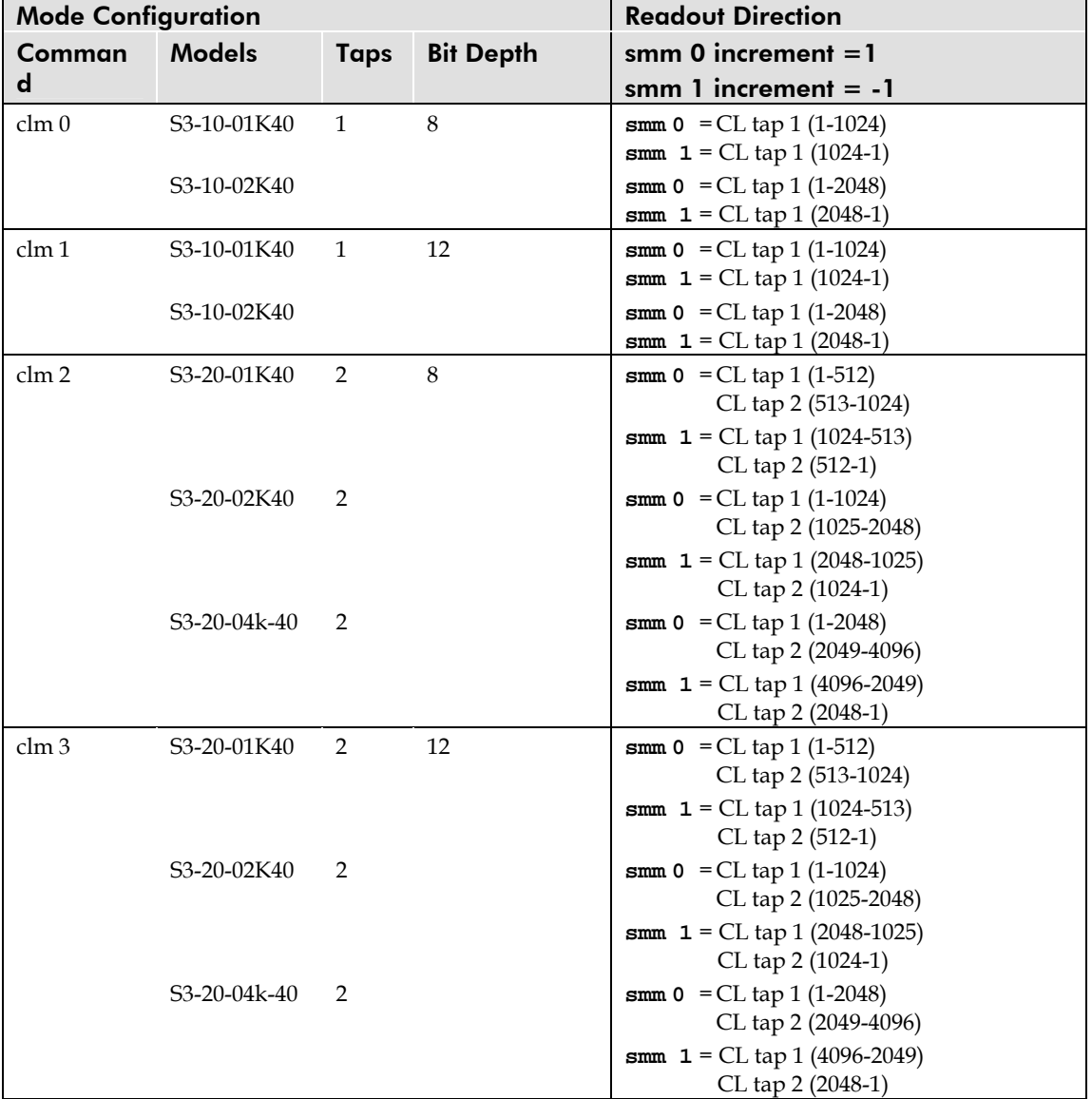

#### **Table 10: Data Readout Configurations**

### Setting the Camera Link Mode

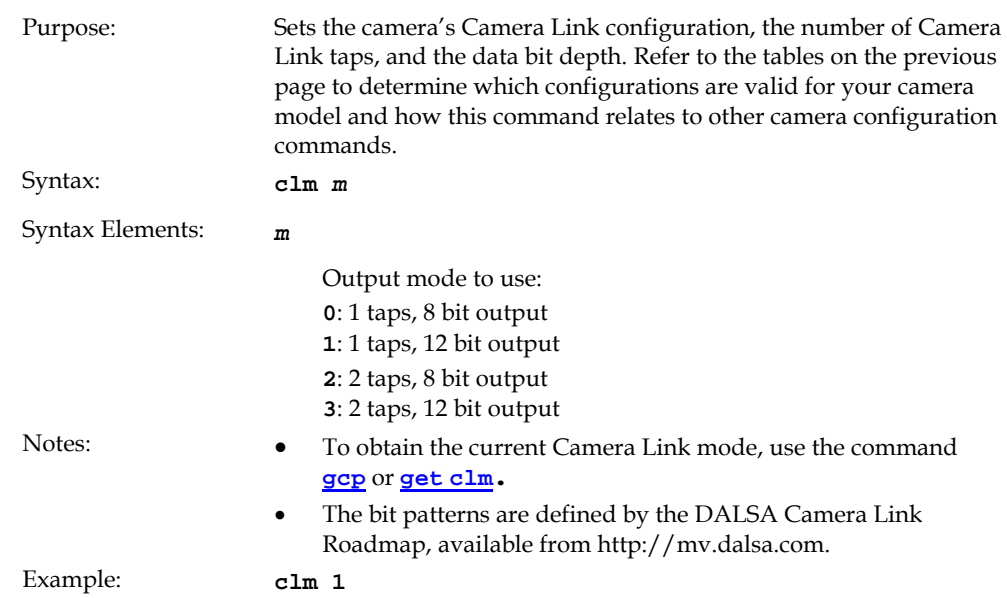

### Setting the Pixel Readout Direction (Mirroring Mode)

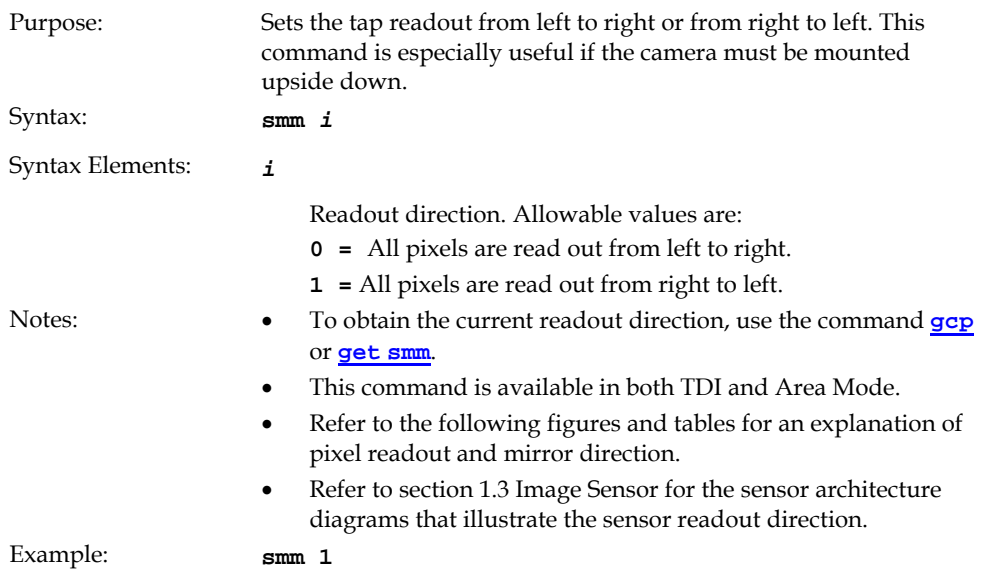

**Figure 17: Left to Right Readout (smm 0) Forward Direction Example Output** 

# abcdefghijklmnopqrstuvwxyz12345

**Figure 18: Right to Left Readout (smm 1) Forward Direction Example Output** 

# abcdefghijklmnopqrstuvwxyz12345

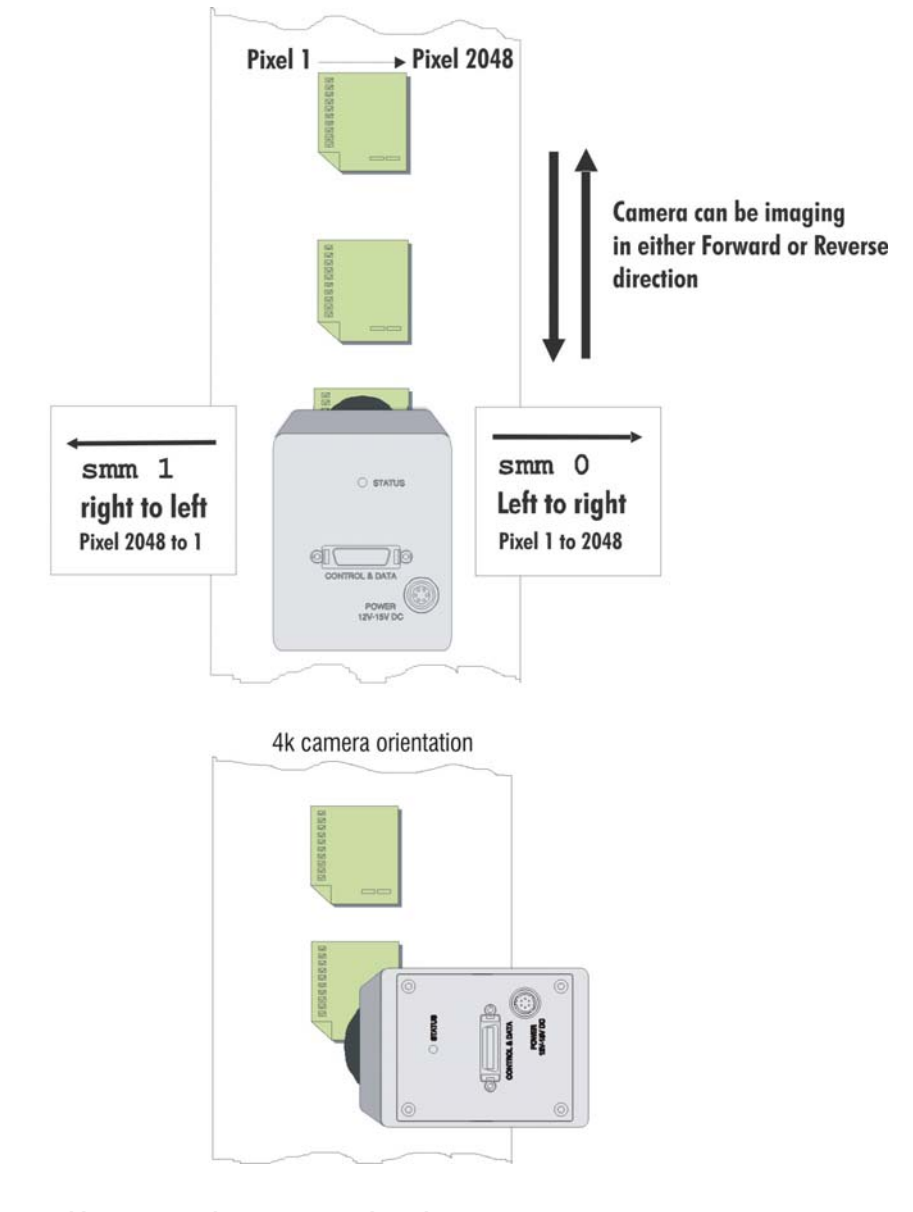

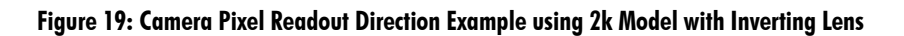

#### **Table 11: Forward or Reverse Pixel Readout**

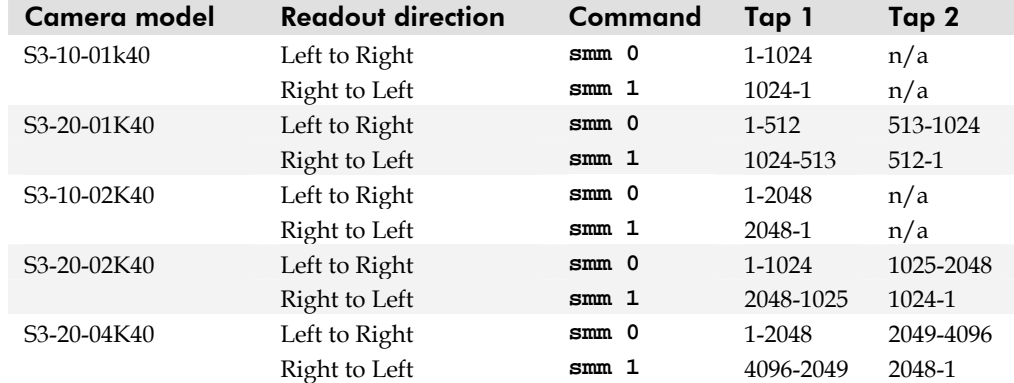

# 4 Optical, Mechanical, and Electrical Considerations

# 4.1 Mechanical Interface

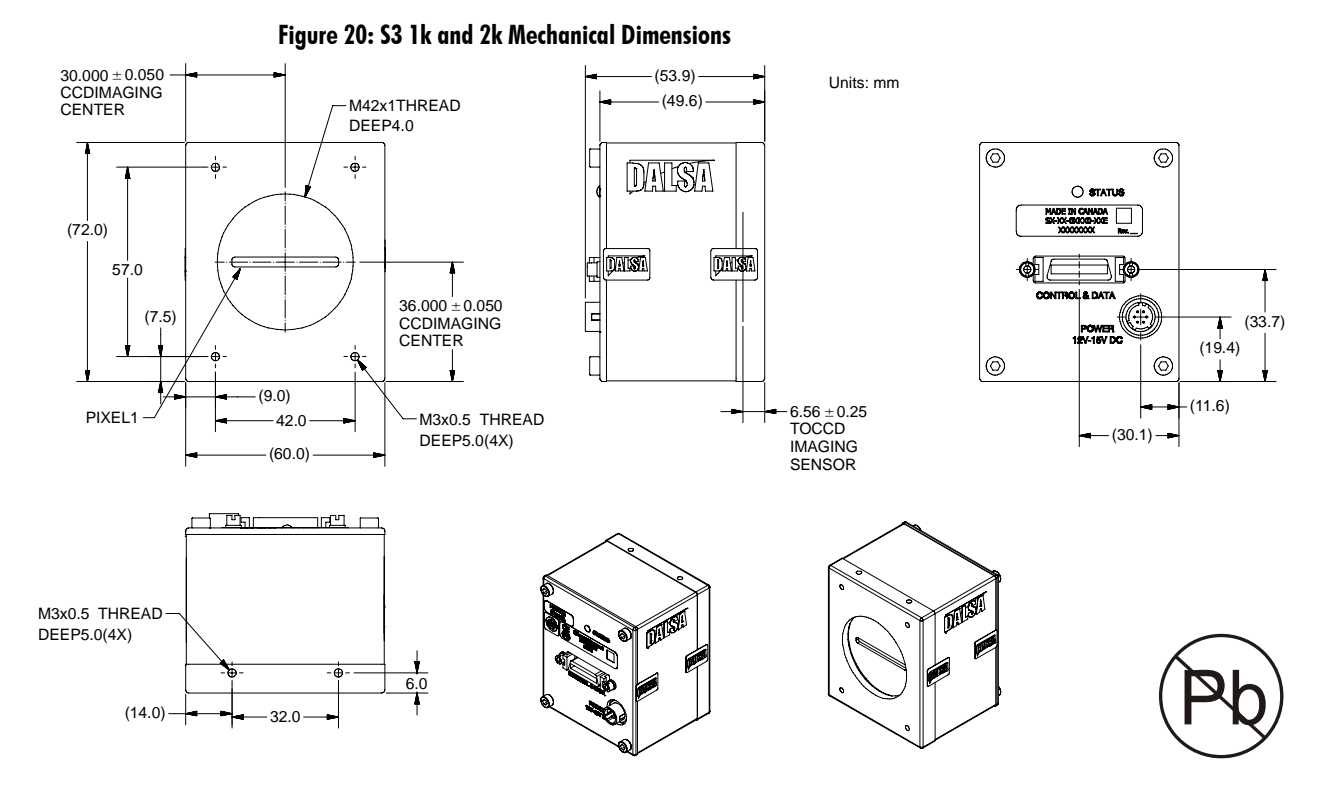

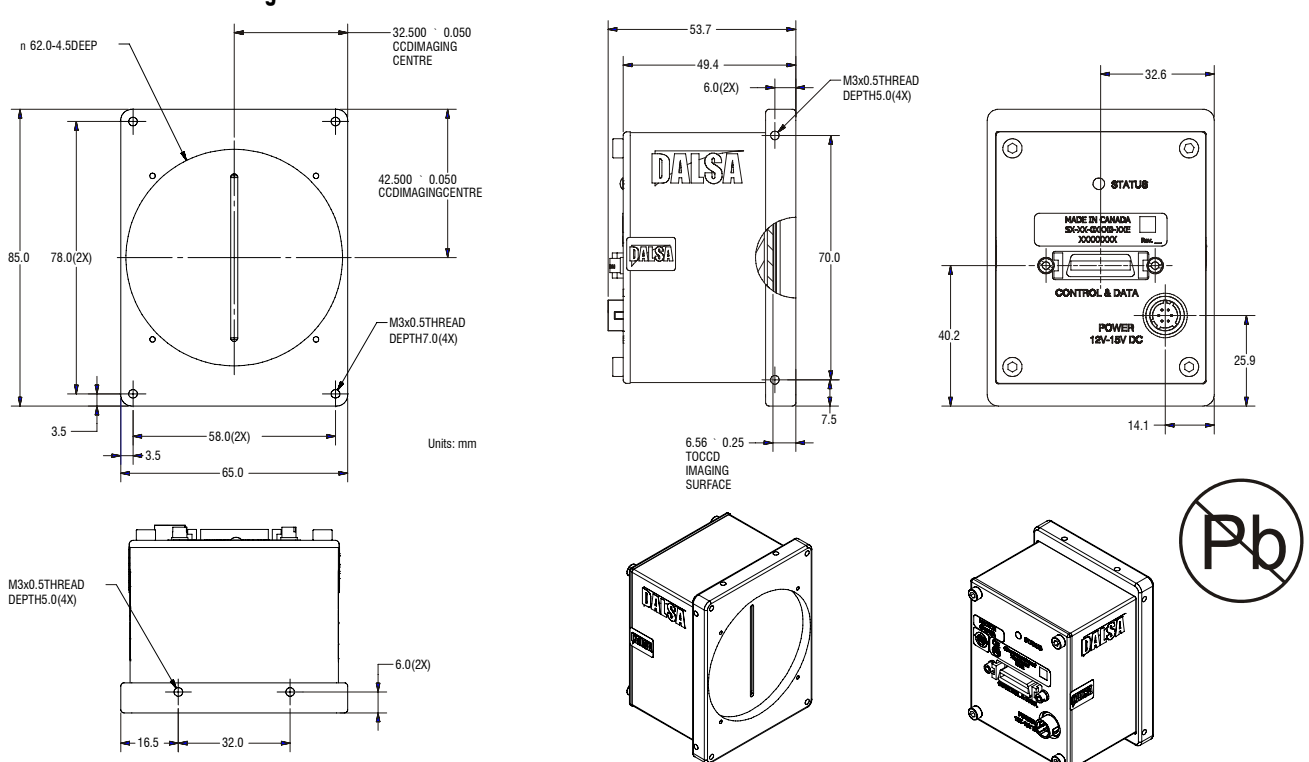

#### **Figure 21: S3-20-04k40 Mechanical Dimensions**

### 4.2 Optical Interface

### Illumination

The amount and wavelengths of light required to capture useful images depend on the particular application. Factors include the nature, speed, and spectral characteristics of objects being imaged, exposure times, light source characteristics, environmental and acquisition system specifics, and more. DALSA's Web sitehttp://mv.dalsa.com, provides an introduction to this potentially complicated issue. See "Radiometry and Photo Responsivity" and "Sensitivities in Photometric Units" in the CCD Technology Primer found under the Application Support link.

It is often more important to consider exposure than illumination. The total amount of energy (which is related to the total number of photons reaching the sensor) is more important than the rate at which it arrives. For example,  $5\mu J/cm^2$  can be achieved by exposing  $5 \text{mW/cm}^2$  for 1ms just the same as exposing an intensity of  $5 \text{W/cm}^2$  for 1µs.

### Light Sources

Keep these guidelines in mind when setting up your light source:

LED light sources are relatively inexpensive, provide a uniform field of light, and longer life span compared to other light sources. However, they also require a camera with excellent sensitivity, such as the Spyder3 CL camera.

- Halogen light sources generally provide very little blue relative to infrared light (IR).
- Fiber-optic light distribution systems generally transmit very little blue relative to IR.
- Some light sources age; over their life span they produce less light. This aging may not be uniform—a light source may produce progressively less light in some areas of the spectrum but not others.

### Filters

CCD cameras are extremely responsive to infrared (IR) wavelengths of light. To prevent infrared from distorting the images you scan, use a "hot mirror" or IR cutoff filter that transmits visible wavelengths but does not transmit wavelengths over 750nm. Examples are the Schneider Optics™ B+W 489, which includes a mounting ring, the CORION™ LS-750, which does not include a mounting ring, and the CORION™ HR-750 series hot mirror.

### Lens Modeling

Any lens surrounded by air can be modeled for camera purposes using three primary points: the first and second principal points and the second focal point. The primary points for a lens should be available from the lens data sheet or from the lens manufacturer. Primed quantities denote characteristics of the image side of the lens. That is, *h* is the object height and *h*′ is the image height.

The *focal point* is the point at which the image of an infinitely distant object is brought to focus. The *effective focal length (f*′*)* is the distance from the second principal point to the second focal point. The *back focal length (BFL)* is the distance from the image side of the lens surface to the second focal point. The *object distance (OD)* is the distance from the first principal point to the object.

#### **Figure 22: Primary Points in a Lens System**

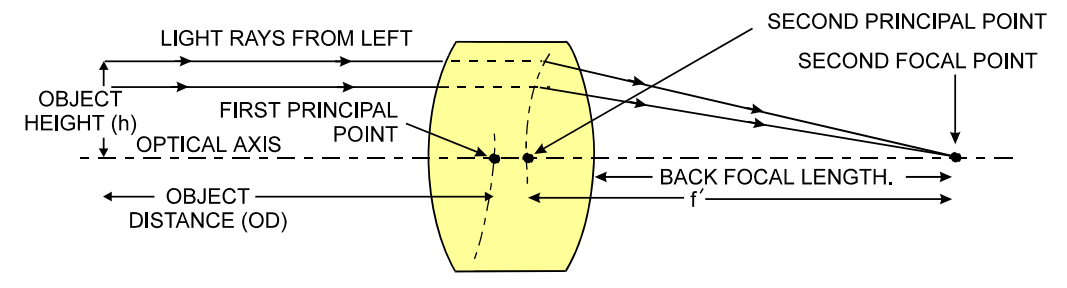

### Magnification and Resolution

The magnification of a lens is the ratio of the image size to the object size:

**Error! Objects cannot be created from editing field codes.** where m is the magnification, h' is the image height (pixel size) and h is the object height (desired object resolution size).

By similar triangles, the magnification is alternatively given by:

#### **Error! Objects cannot be created from editing field codes.**

These equations can be combined to give their most useful form:

**Error! Objects cannot be created from editing field codes.** This is the governing equation for many object and image plane parameters.

Example: An acquisition system has a  $512 \times 512$  element, 10 m pixel pitch area scan camera, a lens with an effective focal length of 45mm, and requires that 100μm in the object space correspond to each pixel in the image sensor. Using the preceding equation, the object distance must be 450mm (0.450m).

**Error! Objects cannot be created from editing field codes.**

### 4.3 Electrical Interface

The Spyder3 CL cameras have been designed for EMC compliance. The test setup has been verified to the following EMC standards:

- CISPR-11:2004
- EN 55011:2003
- EN 61326:2002

To achieve EMC compliance, follow these specific guidelines:

- Ensure that all cable shields have 360° electrical connection to the connector.
- Fasten and secure all connectors.

# 5 CCD Handling **Instructions**

# 5.1 Electrostatic Discharge and the CCD Sensor

Cameras contain charge-coupled device (CCD) image sensors, which are metal oxide semiconductor (MOS) devices and are susceptible to damage from electrostatic discharge (ESD).

Electrostatic charge introduced to the sensor window surface can induce charge buildup on the underside of the window that cannot be readily dissipated by the dry nitrogen gas in the sensor package cavity. When charge buildup occurs, surface-gated photodiodes (SGPDs) may exhibit higher image lag. Some SGPD sensors, such as the IL-P4 and the IT-P4 used in the Spyder3 CL cameras, may also exhibit a highly non-uniform response when affected by charge buildup, with some pixels displaying a much higher response when the sensor is exposed to uniform illumination. The charge normally dissipates within 24 hours and the sensor returns to normal operation.

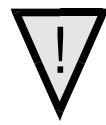

**WARNING: Charge buildup will affect the camera's flat-field correction calibration. To avoid an erroneous calibration, ensure that you perform flat-field correction only after a charge buildup has dissipated over 24 hours.** 

## 5.2 Protecting Against Dust, Oil and Scratches

The CCD window is part of the optical path and should be handled like other optical components, with extreme care.

Dust can obscure pixels, producing dark patches on the sensor response. Dust is most visible when the illumination is collimated. The dark patches shift position as the angle of illumination changes. Dust is normally not visible when the sensor is positioned at the exit port of an integrating sphere, where the illumination is diffuse.

Dust can normally be removed by blowing the window surface using a compressed air blower, unless the dust particles are being held by an electrostatic charge, in which case either an ionized air blower or wet cleaning is necessary.

Oil is usually introduced during handling. Touching the surface of the window barehanded will leave oily residues. Using rubber finger cots and rubber gloves can prevent oil contamination. However, the friction between the rubber and the window may produce electrostatic charge that may damage the sensor. To avoid ESD damage and to avoid introducing oily residues, only hold the sensor from the edges of the ceramic package and avoid touching the sensor pins and the window.

Scratches can be caused by improper handling, cleaning or storage of the sensor. Vacuum picking tools should not come in contact with the window surface. CCDs should not be

stored in containers where they are not properly secured and can slide against the container.

Scratches diffract incident illumination. When exposed to uniform illumination, a sensor with a scratched window will normally have brighter pixels adjacent to darker pixels. The location of these pixels changes with the angle of illumination.

### 5.3 Cleaning the Sensor Window

- 1. Use compressed air to blow off loose particles. This step alone is usually sufficient to clean the sensor window.
- 2. If further cleaning is required, use a lens wiper moistened with alcohol or acetone.
- 3. We recommend using lint-free ESD-safe cloth wipers that do not contain particles that can scratch the window. The Anticon Gold 9"x 9" wiper made by Milliken is both ESD safe and suitable for class 100 environments. Another ESD acceptable wiper is the TX4025 from Texwipe.
- 4. An alternative to ESD-safe cloth wipers is Transplex swabs that have desirable ESD properties. There are several varieties available from Texwipe. Do not use regular cotton swabs, since these can introduce charge to the window surface.
- 5. Wipe the window carefully and slowly.
- 6. When cleaning long linear sensors, it may be easier to wipe along the width (i.e. as opposed to the length) of the sensor.
# 6 Troubleshooting

# 6.1 Troubleshooting

The information in this chapter can help you solve problems that may occur during the setup of your camera. Remember that the camera is part of the entire acquisition system. You may have to troubleshoot any or all of the following:

- power supplies cabling
- 
- light sources optics
- operating environment encoder
- 
- software host computer
	-
	-

#### LED

When the camera is first powered up, the LED will glow on the back of the camera. Refer to section 2.3 for information on the LED.

### **Connections**

The first step in troubleshooting is to verify that your camera has all the correct connections.

# Cable Length/Type

Use the **scb** command to select the correct cable parameter for the cable length.

### Equipment Requirements

Ensure that you are using compatible equipment.

# Power Supply Voltages

Check for the presence of all voltages at the camera power connector. Verify that all grounds are connected. Verify input voltage with the camera's 'vv' serial command.

### EXSYNC

When the camera is received from the factory, it defaults (no external input required) to exposure mode 7 (5000 Hz line rate, internal Sync to trigger readout). After a user has saved settings the camera powers up with the saved settings.

If you change to an exposure mode that requires an external sync, ensure that you properly providing an external sync

# Camera Operation and Test Patterns

Have the camera send out a test pattern and verify it is being properly received.

### Communications

To quickly verify serial communications send the help command. The **h** command returns the online help menu. If further problems persist, review Appendix C for more information on communications.

### Verify Parameters

To verify the camera parameters, send the **gcp** command. A complete explanation of the camera parameters screen follows.

### Verify Factory Calibrated Settings

To restore the camera's factory settings and disable the FPN and PRNU coefficients, send the **rfs** command.

After executing this command send the **gcp** command to verify the factory settings.

### Verify Timing and Digital Video Path

Use the test pattern feature to verify the proper timing and connections between the camera and the frame grabber and verify the proper output along the digital processing chain. See below.

### Generating Test Patterns

The camera can generate a test pattern to aid in system debugging. Use the command **svm 1** to activate the test pattern. The test pattern is a ramp from 0 to 255DN, then starts at 0 again. Use the test pattern to verify the proper timing and connections between the camera and the frame grabber.

• **No test pattern or bad test pattern**— May indicate a problem with the camera (e.g. missing bit) or a system setup problem (e.g. frame grabber or timing). Verify the presence of the LVAL and STROBE signals.

• **Test pattern successful**— Run the **svm 0** command to activate video. Then run the **gl** command under both dark and light conditions to retrieve a line of raw video (no digital processing). Under dark conditions, with factory settings, the analog offset value should be within the specified range (refer to the user specifications). Adjust the analog offset using the **sao** command. Under light conditions, you should receive a value.

# Verify Voltage

Use the **vv** command to display the camera's input voltage.

### Verify Temperature

To check the internal temperature of the camera, use the **vt** command. For proper operation, this value should not exceed 75°C.

**Note:** If the camera reaches 75°C, the camera **will shutdown and the LED will flash red**. If this occurs, the camera **must be rebooted** using the command, **rc** or can be powered down manually. You will have to correct the temperature problem or the camera will shutdown again. If you enter any command other than **vt** or **rc**, the camera responds with:

**Error 09: The camera's temperature exceeds the specified operating range>** 

## Verify Pixel Coefficients

Use the **dpc** command to display the pixel coefficients in the order FPN, PRNU, FPN, PRNU… The camera also returns the pixel number for each fifth pixel.

### End-of-line Sequence

To further aid debugging, the camera can generate an end-of-line sequence. The end-ofline-sequence outputs "aa", "55", "line counter", "line average", "pixels above threshold", "pixels below threshold". To activate the end-of-line sequence, use the command **els 1**. To disable the end-of-line sequence, use the command **els 0**.

Use the **sut** and **slt** commands to set threshold values between 0 and 255 for 8 bit data modes, or 0 to 4096 for 12 bit data modes.

# 6.2 Specific Solutions

### No Output or Erratic Behavior

If your camera provides no output or behaves erratically, it may be picking up random noise from long cables acting as antennae. Do not attach wires to unused pins. Verify that the camera is not receiving spurious inputs (e.g. EXSYNC if camera is in exposure mode that requires external signals).

### Line Dropout, Bright Lines, or Incorrect Line Rate

Verify that the frequency of the internal sync is set correctly, or when the camera is set to external sync that the EXSYNC signal supplied to the camera does not exceed the camera's useable Line rate under the current operating conditions.

### Noisy Output

Check your power supply voltage outputs for noise. Noise present on these lines can result in poor video quality.

### Dark Patches

If dark patches appear in your output the optics path may have become contaminated. Clean your lenses and sensor windows with extreme care.

- 1. Take standard ESD precautions.
- 2. Wear latex gloves or finger cots
- 3. Blow off dust using a filtered blow bottle or dry, filtered compressed air.
- 4. Fold a piece of optical lens cleaning tissue (approx.  $3'' \times 5''$ ) to make a square pad that
- 5. is approximately one finger-width
- 6. Moisten the pad on one edge with 2-3 drops of clean solvent—either alcohol or acetone. Do not saturate the entire pad with solvent.
- 7. Wipe across the length of the window in one direction with the moistened end first, followed by the rest of the pad. The dry part of the pad should follow the moistened end. The goal is to prevent solvent from evaporating from the window surface, as this will end up leaving residue and streaking behind.
- 8. Repeat steps 2-4 using a clean tissue until the entire window has been cleaned.
- 9. Blow off any adhering fibers or particles using dry, filtered compressed air.

### Horizontal Lines or Patterns in Image

A faulty or irregular encoder signal may result in horizontal lines due to exposure time fluctuations; ensure that your exposure time is regular. If you have verified that your exposure time is consistent and patterns of low frequency intensity variations still occur, ensure that you are using a DC or high frequency light source.

# 6.3 Product Support

If there is a problem with your camera, collect the following data about your application and situation and call your DALSA representative.

**Note:** You may also want to photocopy this page to fax to DALSA.

| Customer name                                                                                |                                                                                 |  |
|----------------------------------------------------------------------------------------------|---------------------------------------------------------------------------------|--|
| Organization name                                                                            |                                                                                 |  |
| Customer phone number<br>fax number                                                          |                                                                                 |  |
| email                                                                                        |                                                                                 |  |
| <b>Complete Product Model</b><br>Number                                                      |                                                                                 |  |
| $(e.g. S3-10-01k40-00-R)$                                                                    |                                                                                 |  |
| <b>Complete Serial Number</b>                                                                |                                                                                 |  |
| <b>Your DALSA Agent or Dealer</b>                                                            |                                                                                 |  |
| <b>Acquisition System hardware</b><br>(frame grabber, host computer,<br>light sources, etc.) |                                                                                 |  |
| Power supply setting and<br>current draw                                                     |                                                                                 |  |
| Pixel rate used                                                                              |                                                                                 |  |
| Control signals used in your<br>application, and their frequency<br>or state (if applicable) | <b>EXSYNC</b><br>$\mathscr{D}$ BIN<br>LVDS/TTL<br>$\mathscr{D}$ Other<br>P      |  |
| Results when you run an error<br>report                                                      | please attach text received from the camera after initiating<br>an error report |  |
| Detailed description of problem<br>encountered.                                              | please attach description with as much detail as appropriate                    |  |

In addition to your local DALSA representative, you may need to call DALSA Technical Sales Support:

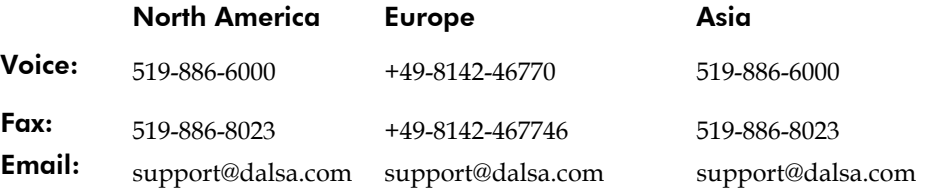

# 7 Appendix A

# 7.1 Spyder3 Camera Link ASCII Commands

#### *Serial Protocol Defaults*

- 8 data bits
- 1 stop bit
- No parity
- No flow control
- 9.6kbps
- Camera does not echo characters

#### *Command Format*

When entering commands, remember that:

- A carriage return <CR> ends each command.
- The camera will answer each command with either <CR><LF> "OK >" or <CR><LF>"Error xx: Error Message >" or "Warning xx: Warning Message". The ">" is always the last character sent by the camera.

The following parameter conventions are used in the manual:

- $\mathbf{i}$  = integer value
- $f = \text{real number}$
- $m$  = member of a set
- $s =$ string
- $t = \text{tap}$  id
- *x* = pixel column number
- *y* = pixel row number

Example: to return the current camera settings

**gcp** <CR>

# Setting Baud Rate

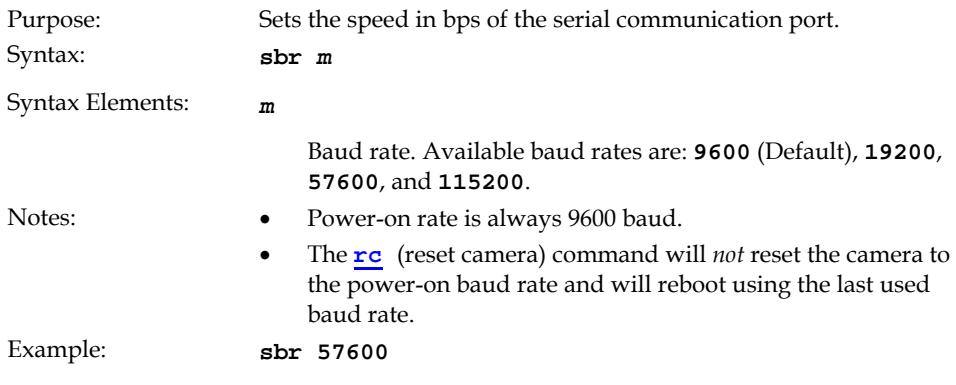

# Select Cable

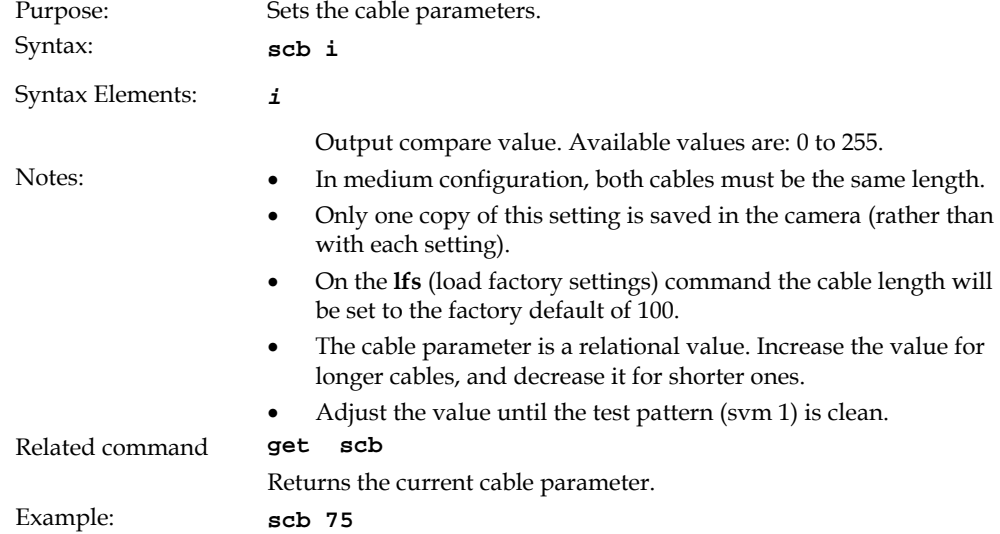

## Camera ASCII Command Help

For quick help, the camera can return all available commands and parameters through the serial interface.

There are two different help screens available. One lists all of the available commands to configure camera operation. The other help screen lists all of the commands available for retrieving camera parameters (these are called "get" commands).

To view the help screen listing all of the camera configuration commands, use the command:

Syntax: **h** 

To view a help screen listing all of the "get" commands, use the command:

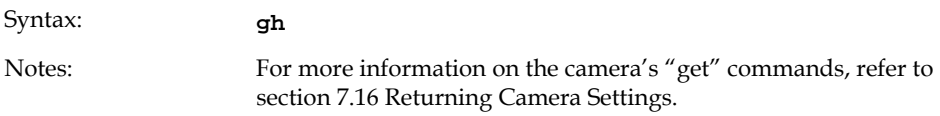

The camera configuration command help screen lists all commands available. Parameter ranges displayed are the extreme ranges available. Depending on the current camera operating conditions, you may not be able to obtain these values. If this occurs, values are clipped and the camera returns a warning message.

 Some commands may not be available in your current operating mode. The help screen displays NA in this case.

#### Example ASCII Command Help Screen (1k 2 Tap Model)

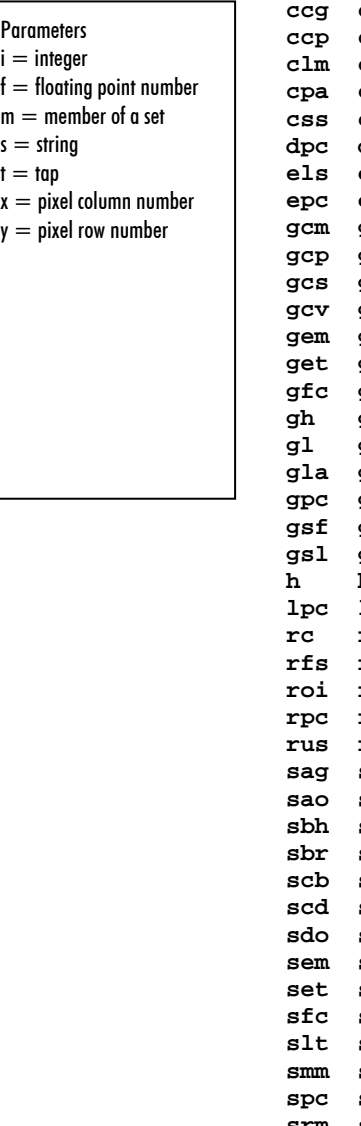

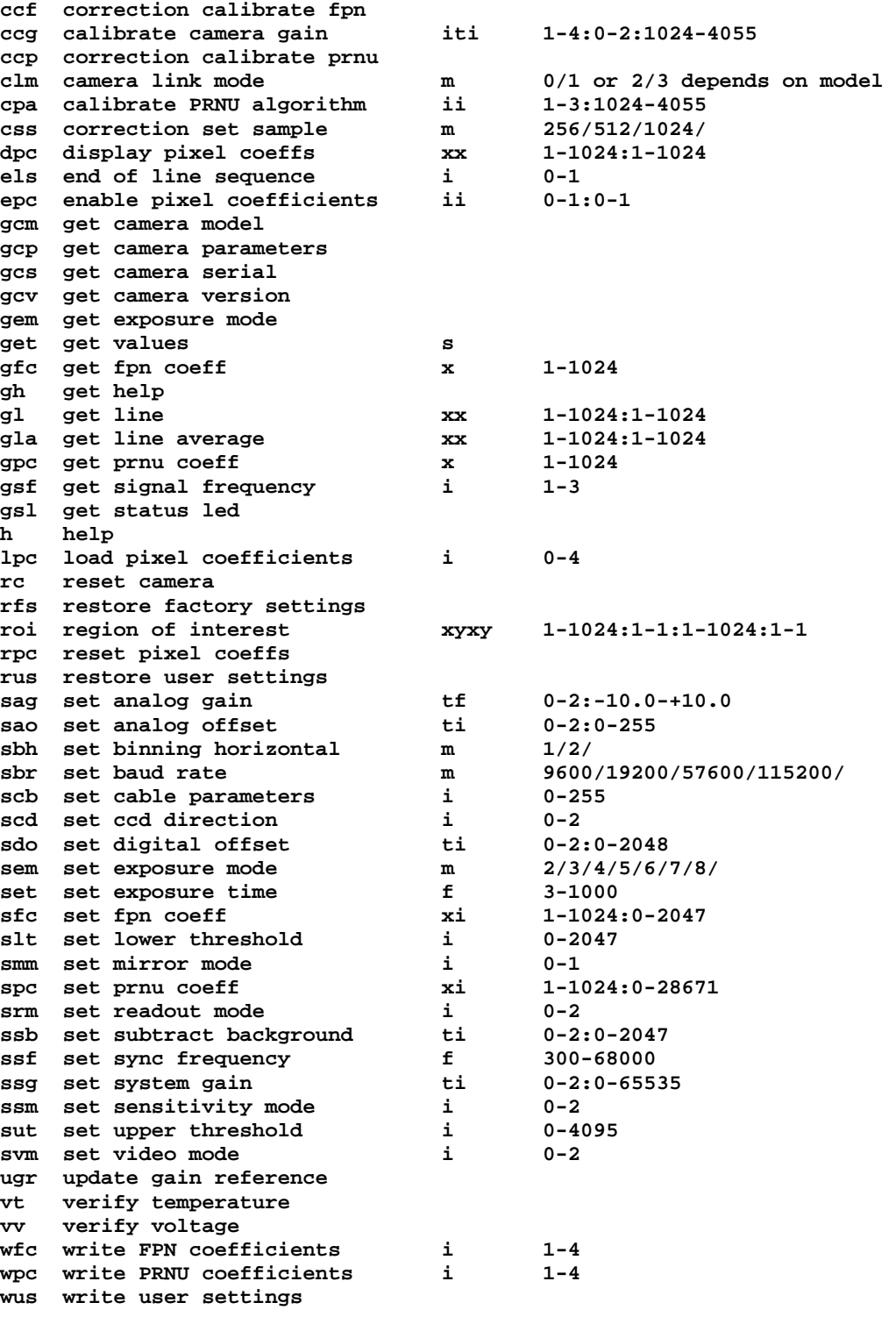

**addition of some camera link related commands…** 

# 7.2 Sensor Output Format

# Sensitivity Mode

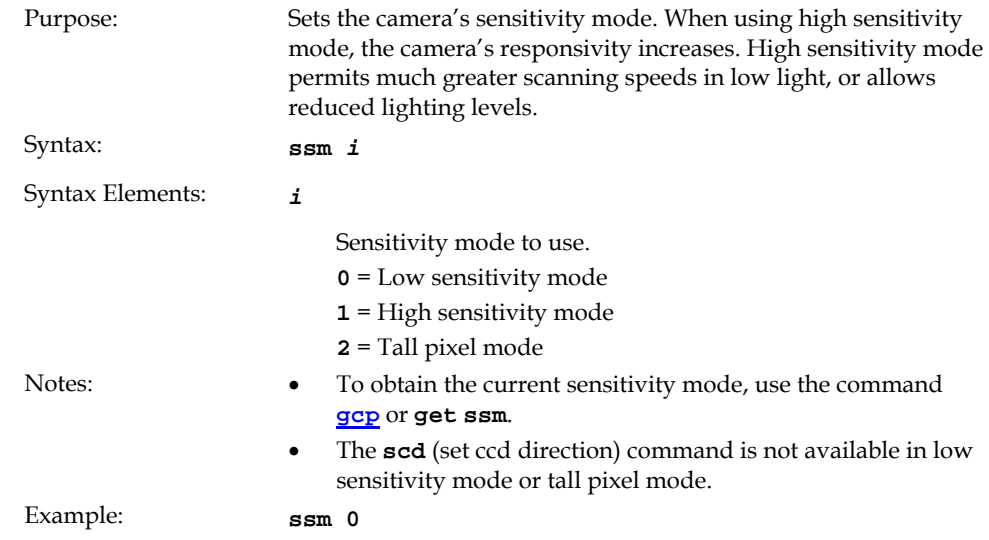

# CCD Shift Direction

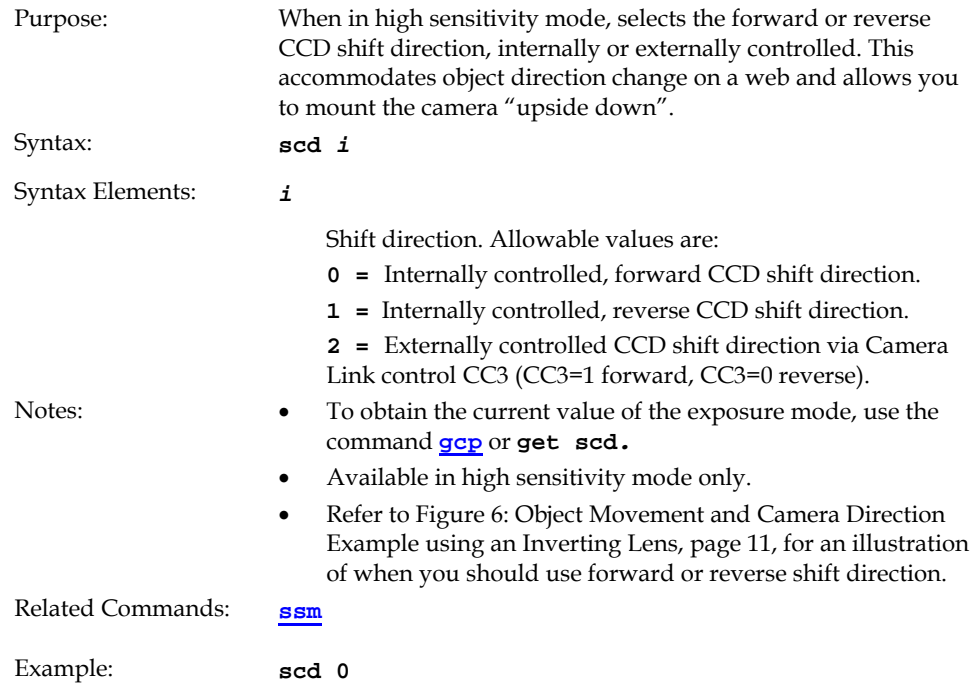

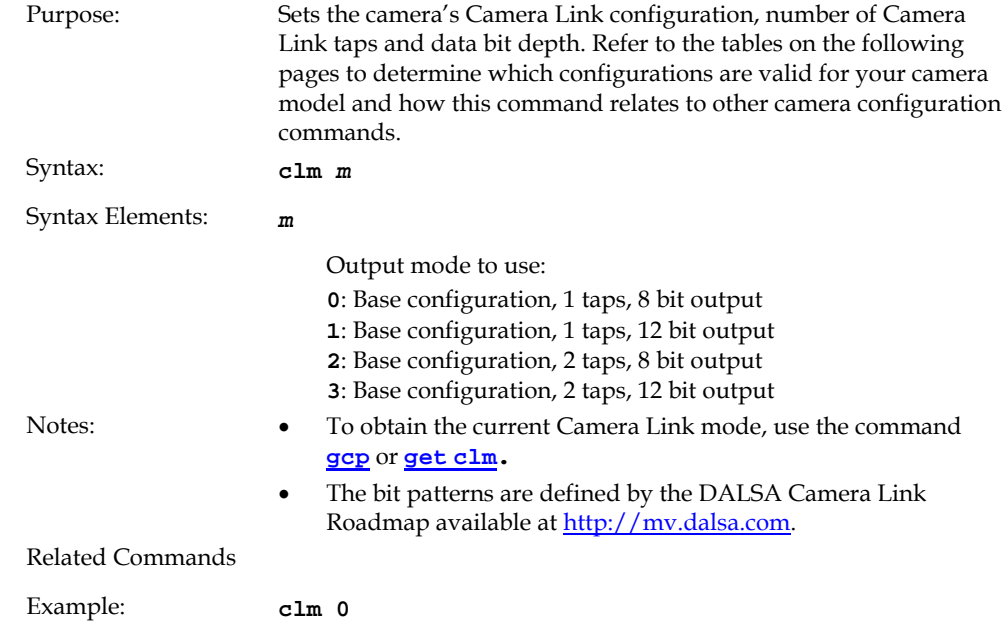

### Setting the Camera Link Mode

# 7.3 Exposure Mode, Line Rate and Exposure Time

### **Overview**

You have a choice of operating in one of seven modes. The camera's line rate (synchronization) can be generated internally through the software command ssf or set externally with an EXSYNC signal, depending on your mode of operation. To select how you want the camera's line rate to be generated:

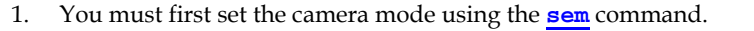

2. Next, if using mode 2, 7 or 8 use the commands **ssf** and/or **set** to set the line rate and exposure time.

### Setting the Exposure Mode

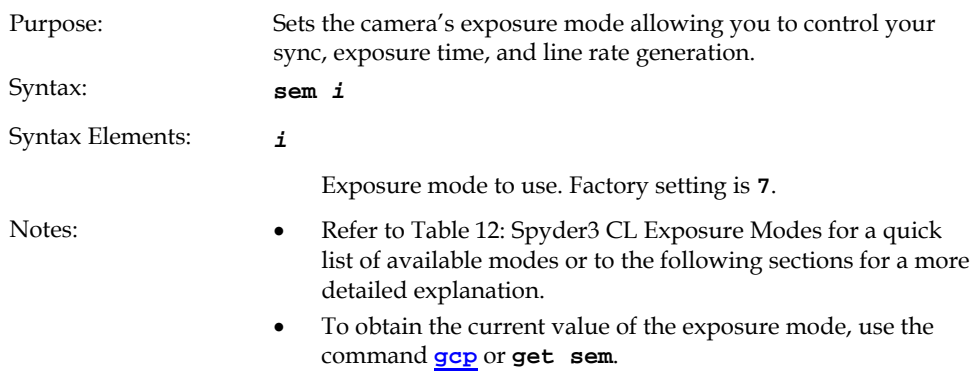

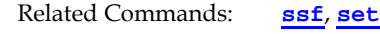

Example: **sem 3** 

#### **Table 12: Spyder3 CL Exposure Modes**

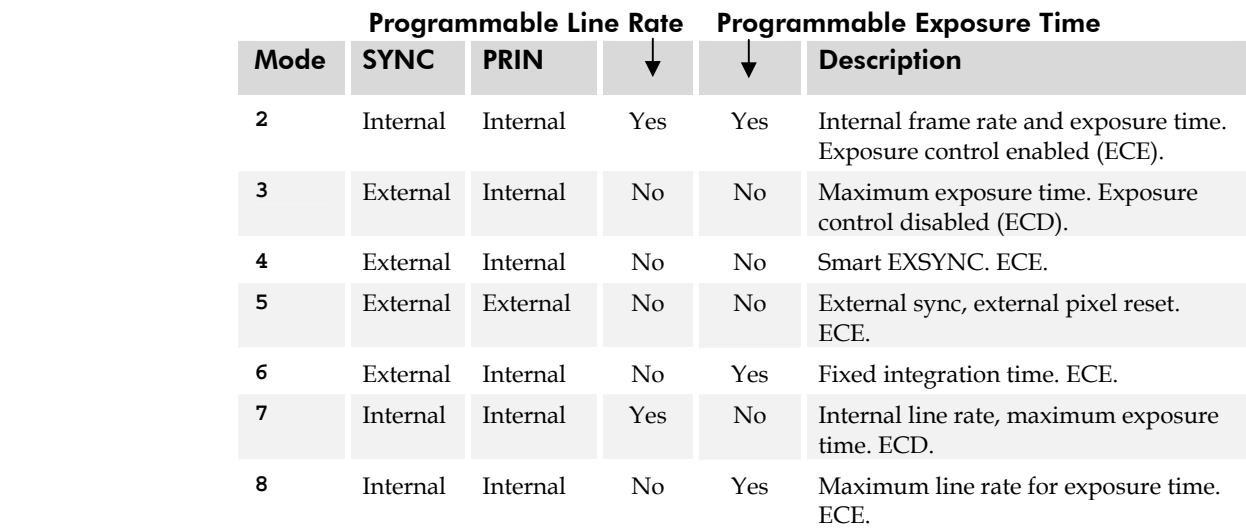

Note: When setting the camera to external signal modes, EXSYNC and/or PRIN must be supplied.

#### *Exposure Modes in Detail*

#### Mode 2: Internally Programmable Line Rate and Exposure Time (Factory Setting)

Mode 2 operates at a maximum line rate and exposure time.

- When setting the line rate (using the **ssf** command), exposure time will be reduced, if necessary, to accommodate the new line rate. The exposure time will always be set to the maximum time (line period – line transfer time – pixel reset time) for that line rate when a new line rate requiring reduced exposure time is entered.
- When setting the exposure time (using the **set** command), line time will be increased, if necessary, to accommodate the exposure time. Under this condition, the line time will equal the exposure time + line transfer time.

#### **Example 1: Exposure Time less than Line Period**

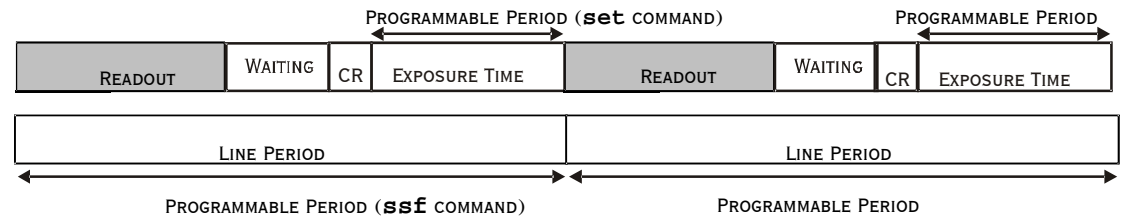

CR=Charge Reset

#### Mode 3: External Trigger with Maximum Exposure

Line rate is set by the period of the external trigger pulses. The falling edge of the external trigger marks the beginning of the exposure.

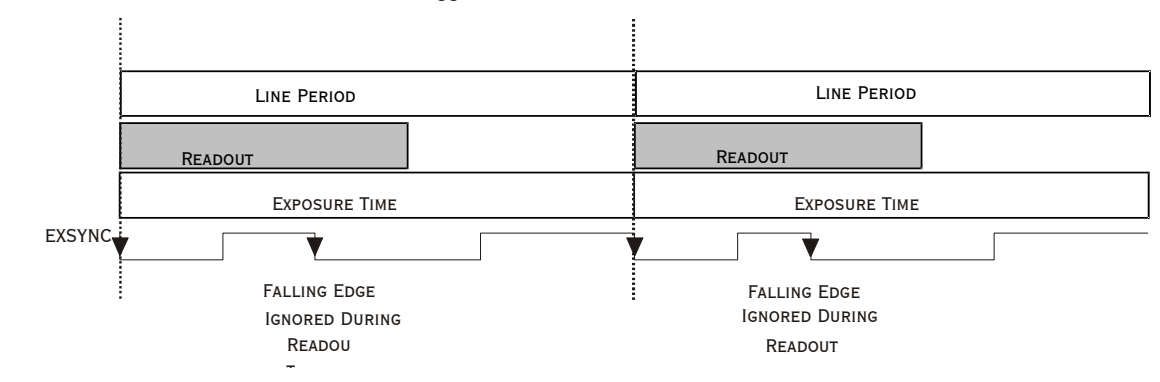

#### **Example 2: Line Rate is set by External Trigger Pulses.**

#### Mode 4: Smart EXSYNC, External Line Rate and Exposure Time

In this mode, EXSYNC sets both the line period and the exposure time. The rising edge of EXSYNC marks the beginning of the exposure and the falling edge initiates readout.

**Example 3: Trigger Period is Repetitive and Greater than Read Out Time.** 

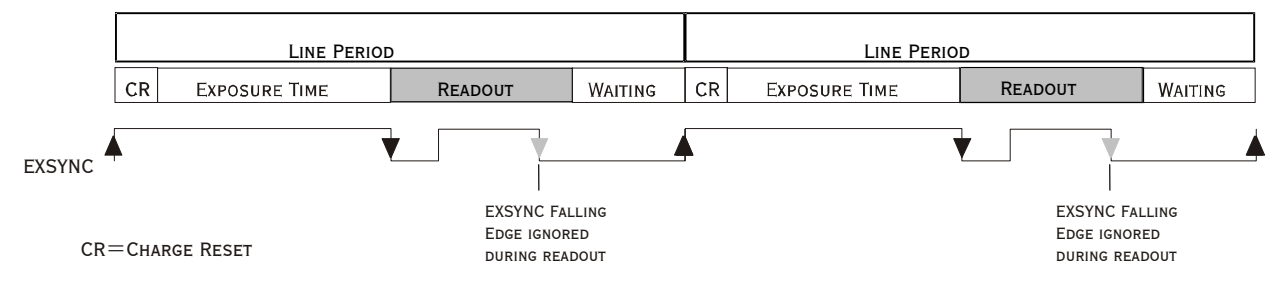

#### Mode 5: External Line Rate (EXSYNC) and External Pixel Reset (PRIN)

In this mode, the falling edge of EXSYNC sets the line period and the rising edge of PRIN sets the start of exposure time.

#### **Figure 23: EXSYNC controls Line Period and PRIN controls Exposure Time**

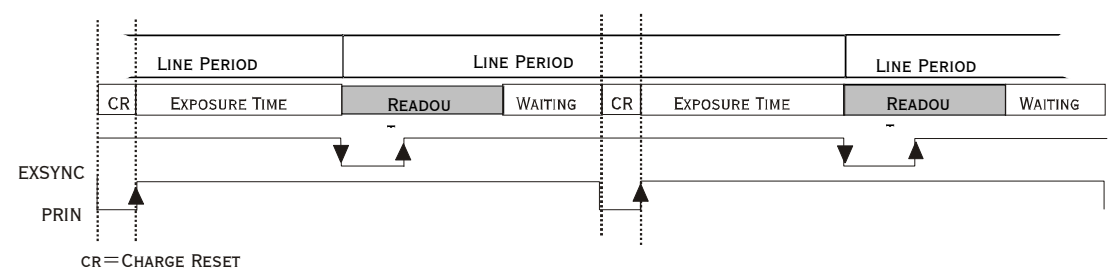

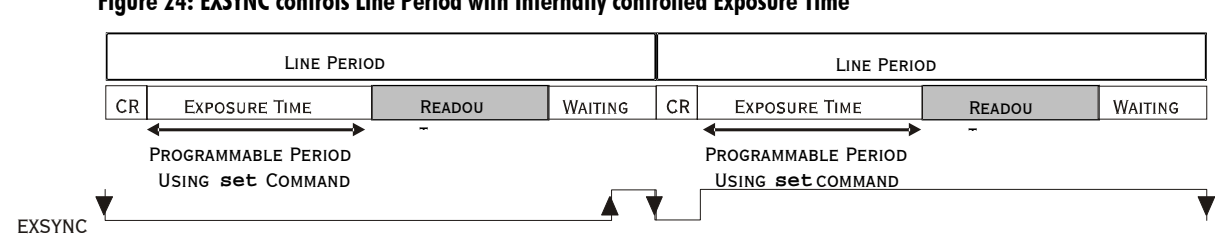

#### Mode 6: External Line Rate and Internally Programmable Exposure Time

**Figure 24: EXSYNC controls Line Period with Internally controlled Exposure Time** 

CR=Charge Reset

#### Mode 7: Internally Programmable Line Rate, Maximum Exposure Time

In this mode, the line rate is set internally with a maximum exposure time.

#### **Figure 25: Mode 7 Camera Timing**

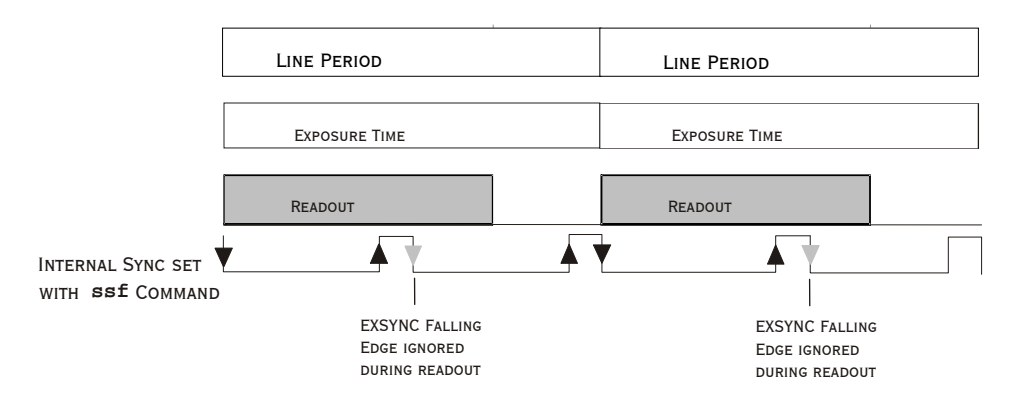

#### Mode 8: Maximum Line Rate, Programmable Exposure Time

In this mode, the exposure time is set internally with a maximum line rate.

#### **Figure 26: Mode 8 Timing**

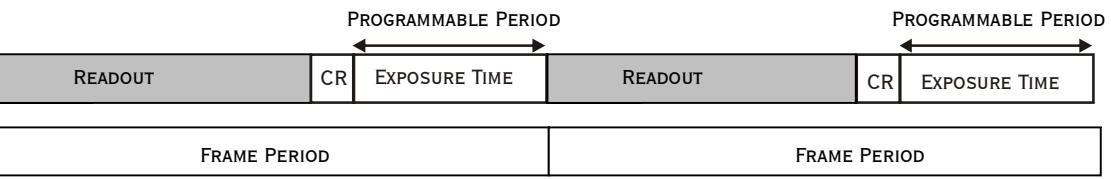

CR=Charge Reset

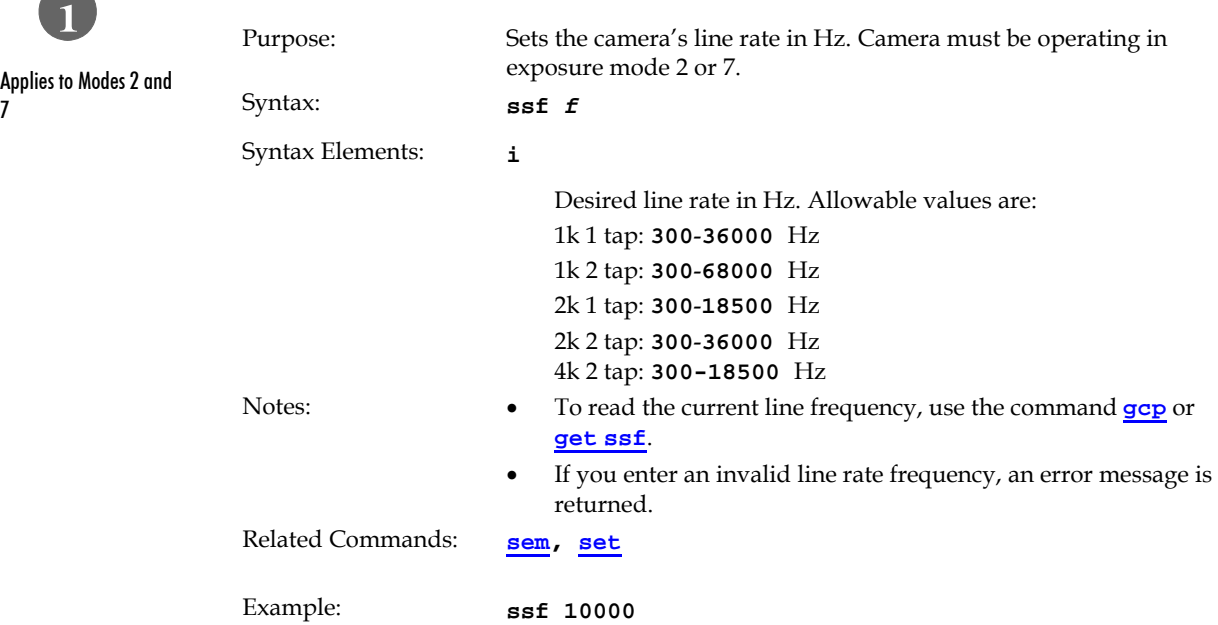

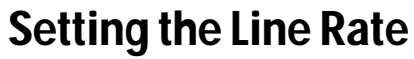

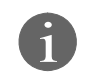

8

Applies to Modes 2 and

# Setting the Exposure Time

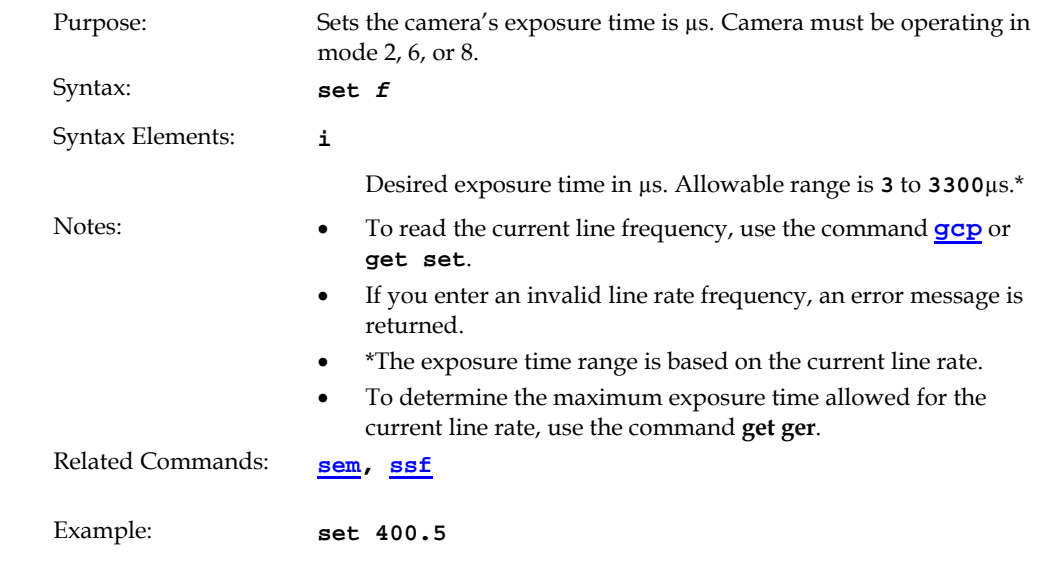

# Setting the Mirror Mode

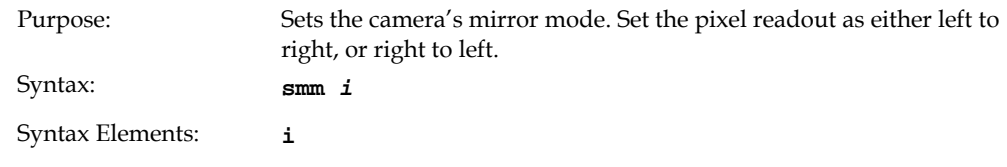

- **0**: Pixels readout left to right.
- **1**: Pixels readout right to left.

7

**in** 

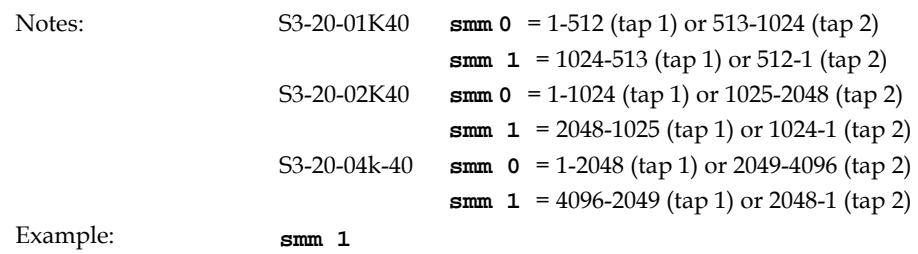

# Setting the Readout Mode

See also, the Clearing Dark Current section in Appendix A for more information on this mode.

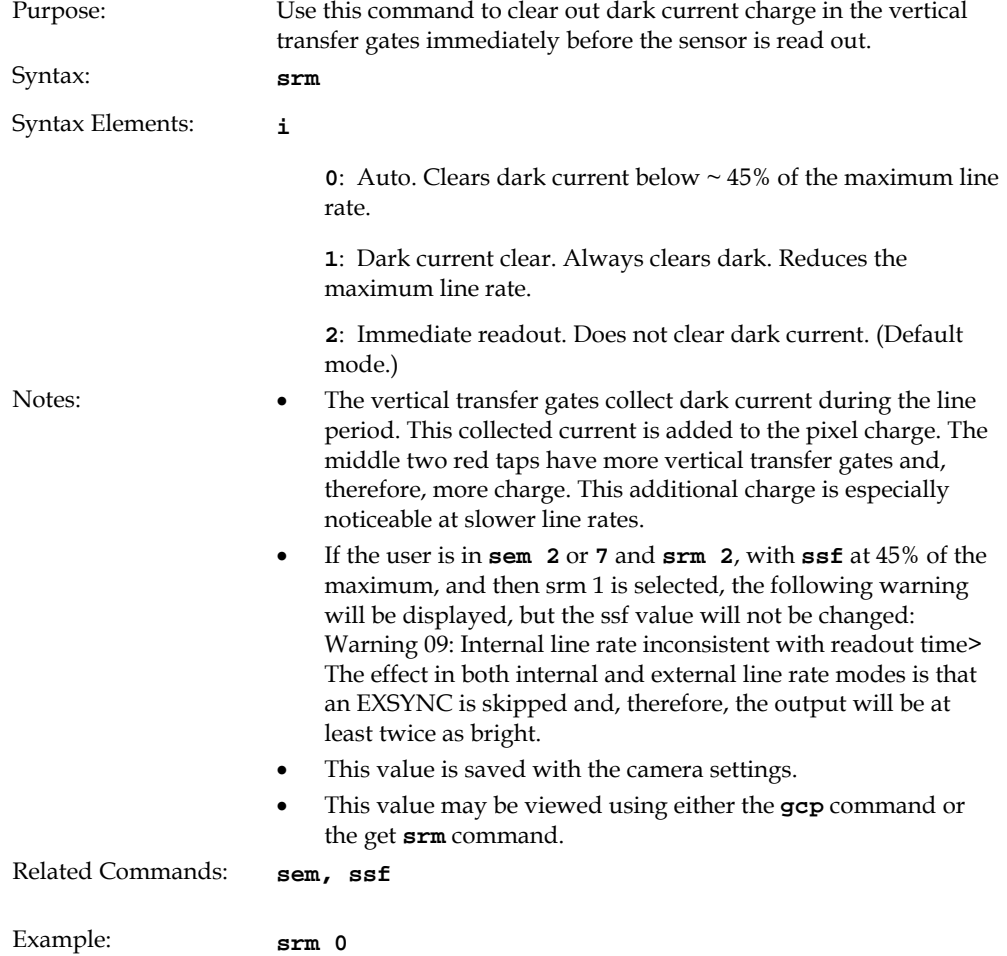

# 7.4 Data Processing

# Setting a Region of Interest (ROI)

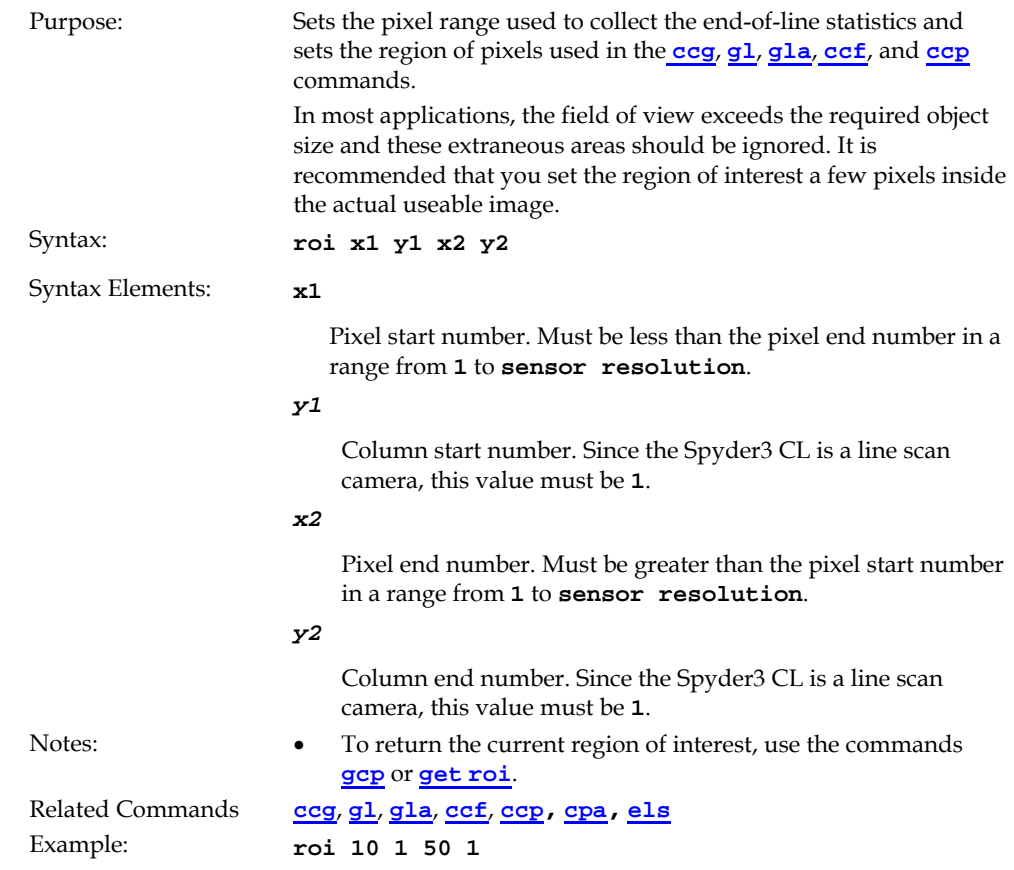

# 7.5 Analog and Digital Signal Processing Chain

## Processing Chain Overview and Description

The following diagram shows a simplified block diagram of the camera's analog and digital processing chain. The analog processing chain begins with an analog gain adjustment, followed by an analog offset adjustment. These adjustments are applied to the video analog signal prior to its digitization by an A/D converter.

The digital processing chain contains the FPN correction, the PRNU correction, the background subtract, and the digital gain and offset. Non-linearity look-up table (LUT) correction is available for the 4k model of camera.

All of these elements are user programmable.

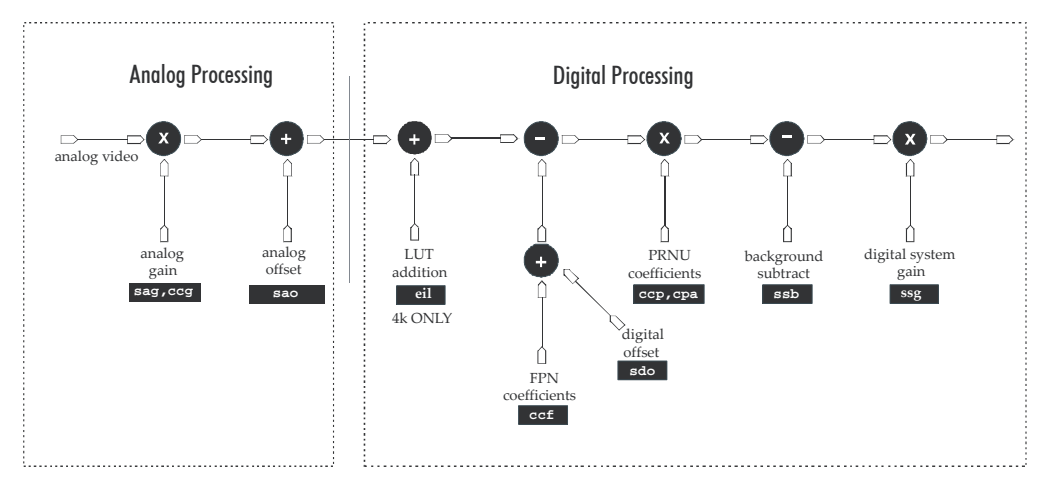

#### **Figure 27: Signal Processing Chain**

#### *Analog Processing*

Optimizing offset performance and gain in the analog domain allows you to achieve a better signal-to-noise ratio and dynamic range than you would achieve by trying to optimize the offset in the digital domain. As a result, perform all analog adjustments prior to any digital adjustments.

- 1. Analog gain (**sag** or **ccg** command.) is multiplied by the analog signal to increase the signal strength before the A/D conversion. It is used to take advantage of the full dynamic range of the A/D converter. For example, in a low light situation the brightest part of the image may be consistently coming in at only 50% of the DN. An analog gain of 6 dB  $(2x)$  will ensure full use of the dynamic range of the  $A/D$ converter. Of course the noise is also increased. Note: To maintain valid LUT calibration do not use the **sag** command with the 4k model. Instead, use the **ssg** command.
- 2. The analog offset (**sao** command) or black level is an "artificial" offset introduced into the video path to ensure that the  $A/D$  is functioning properly. The analog offset should be set so that it is at least 3 times the rms noise value at the current gain.

#### *Digital Processing*

To optimize camera performance, digital signal processing should be completed after any analog adjustments.

- 1. Fixed pattern noise (FPN) calibration (calculated using the **ccf** command) is used to subtract away individual pixel dark current.
- 2. The digital offset (**sdo** command) enables the subtraction of the "artificial" A/D offset (the analog offset) so that application of the PRNU coefficient doesn't result in artifacts at low light levels due to the offset value. You may want to set the **sdo** value if you are not using FPN correction but want to perform PRNU correction.
- 3. Photo-Response Non-Uniformity (PRNU) coefficients (calculated using the **ccp** or **cpa** commands) are used to correct the difference in responsivity of individual pixels (i.e. given the same amount of light different pixels will charge up at different rates) and the change in light intensity across the image either because of the light source or due to optical aberrations (e.g. there may be more light in the center of the image). PRNU coefficients are multipliers and are defined to be of a value greater than or equal to 1. This ensures that all pixels will saturate together.
- 4. Background subtract (**ssb** command) and system (digital) gain (**ssg** command) are used to increase image contrast after FPN and PRNU calibration. It is useful for systems that process 8-bit data but want to take advantage of the camera's 12 bit digital processing chain. For example, if you find that your image is consistently between 128 and 255 DN(8 bit), you can subtract off 128 (**ssb 2048**) and then multiply by 2 (**ssg 0 8192**) to get an output range from 0 to 255.

# Analog Signal Processing: Setting Analog Gain and Offset

All analog signal processing chain commands should be performed prior to FPN and PRNU calibration and prior to digital signal processing commands.

Note: This command will invalidate the LUT calibration for the 4k model of camera. Use the **ssg** command instead.

*Setting Analog Gain* 

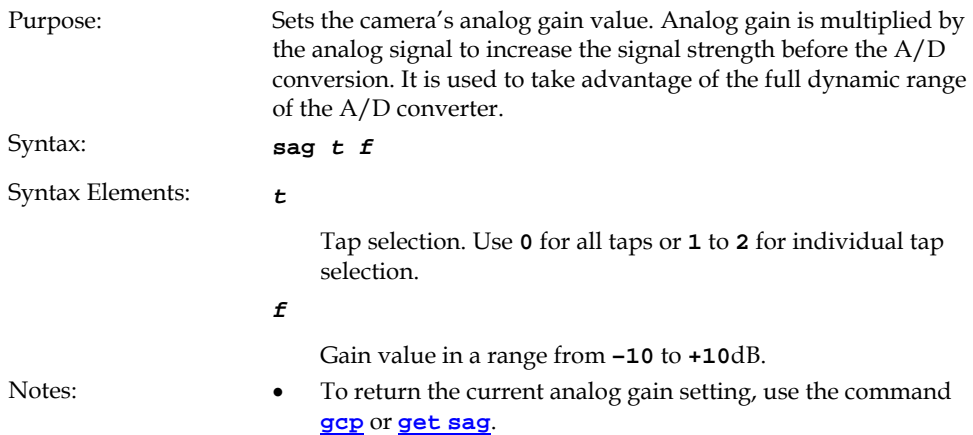

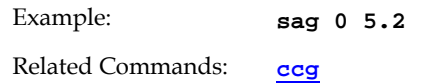

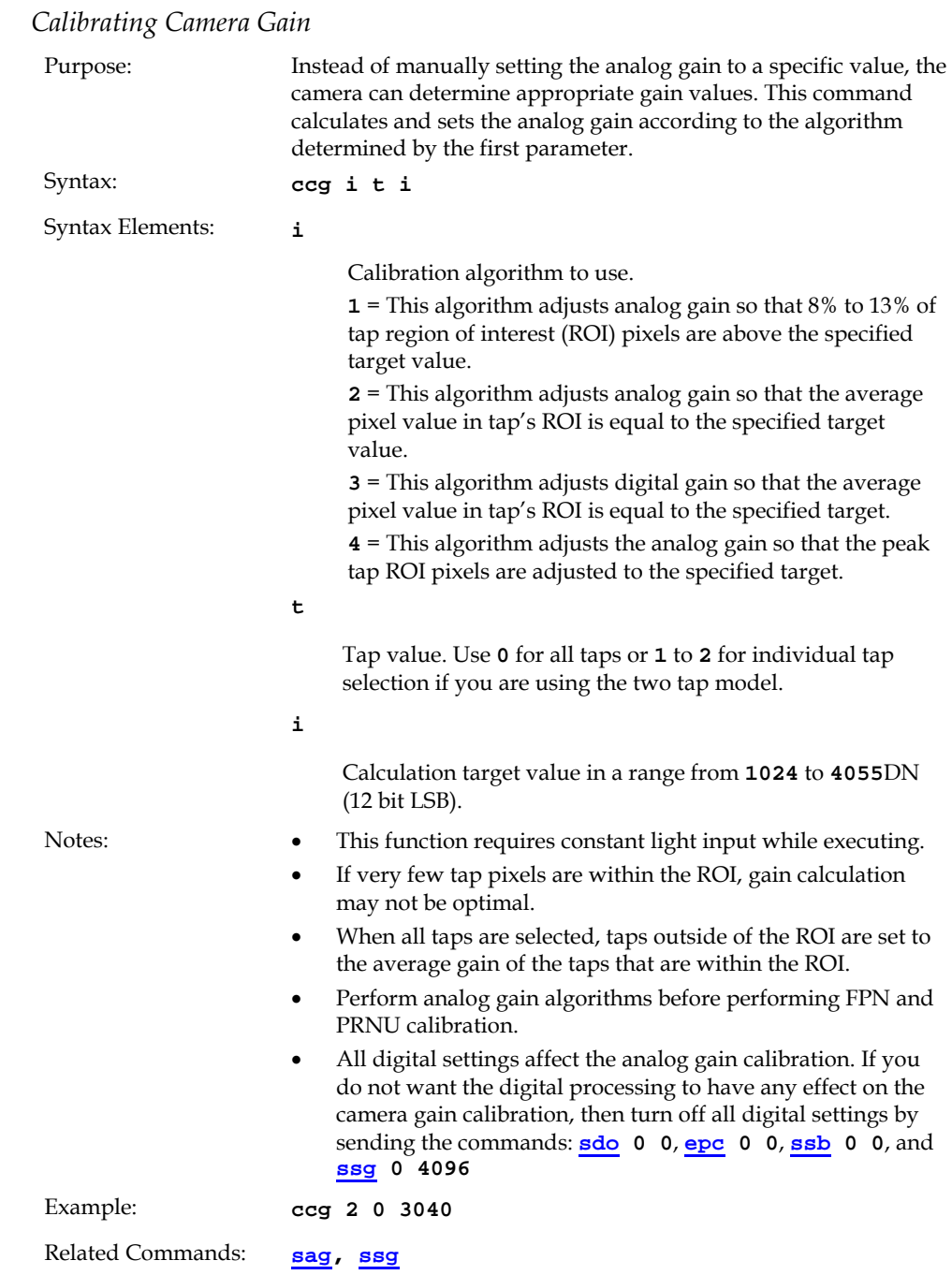

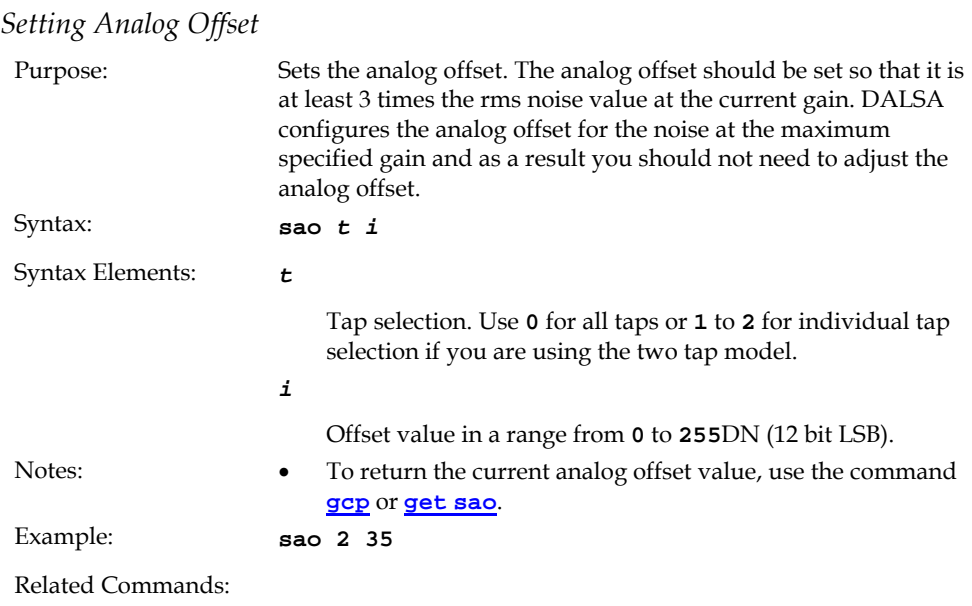

*To update the analog gain reference:* 

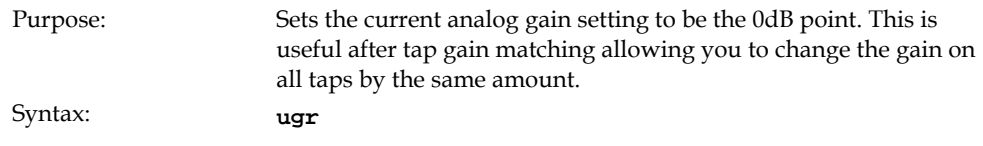

# Calibrating the Camera to Remove Non-Uniformity (Flat Field Correction)

#### *Flat Field Correction Overview*

This camera has the ability to calculate correction coefficients in order to remove nonuniformity in the image. This video correction operates on a pixel-by-pixel basis and implements a two-point correction for each pixel. This correction can reduce or eliminate image distortion caused by the following factors:

- Fixed Pattern Noise (FPN)
- Photo Response Non Uniformity (PRNU)
- Lens and light source non-uniformity

Correction is implemented such that for each pixel:

#### **Voutput =[(Vinput - FPN( pixel ) - digital offset) \* PRNU(pixel) – Background Subtract] x System Gain**

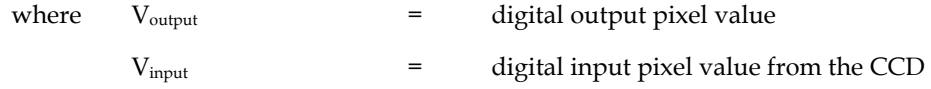

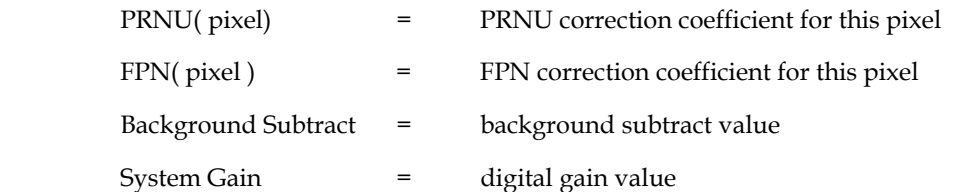

The algorithm is performed in two steps. The fixed offset (FPN) is determined first by performing a calibration without any light. This calibration determines exactly how much offset to subtract per pixel in order to obtain flat output when the CCD is not exposed.

The white light calibration is performed next to determine the multiplication factors required to bring each pixel to the required value (target) for flat, white output. Video output is set slightly above the brightest pixel (depending on offset subtracted).

#### *Flat Field Correction Restrictions*

It is important to do the FPN correction first. Results of the FPN correction are used in the PRNU procedure. We recommend that you repeat the correction when a temperature change greater than 10°C occurs or if you change the analog gain, integration time, or line rate.

PRNU correction requires a clean, white reference. The quality of this reference is important for proper calibration. White paper is often not sufficient because the grain in the white paper will distort the correction. White plastic or white ceramic will lead to better balancing.

For best results, ensure that:

- 50 or 60 Hz ambient light flicker is sufficiently low not to affect camera performance and calibration results.
- For best results, the analog gain should be adjusted for the expected operating conditions and the ratio of the brightest to darkest pixel in a tap should be less than 3 to 1 where:

 $3>$   $-$ Brightest Pixel (per tap)

Darkest Pixel (per tap)

- The camera is capable of operating under a range of 8 to 1, but will clip values larger than this ratio.
- The brightest pixel should be slightly below the target output.
- When 6.25% of pixels from a single row within the region of interest are clipped, flat field correction results may be inaccurate.
- Correction results are valid only for the current analog gain and offset values. If you change these values, it is recommended that you recalculate your coefficients.

Note: If your illumination or white reference does not extend the full field of view of the camera, the camera will send a warning.

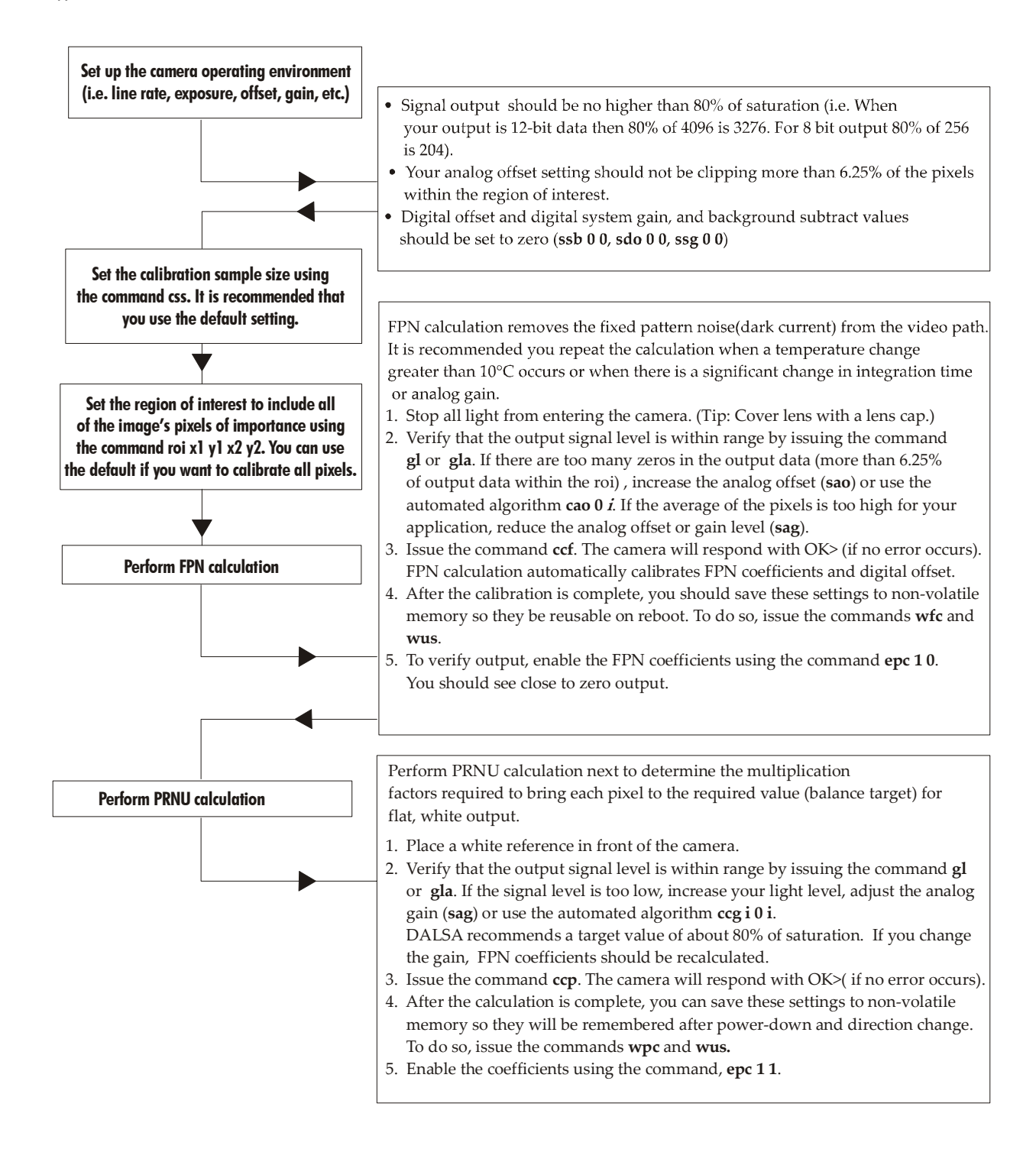

Note: All commands listed above are described in detail in the following sections.

# Digital Signal Processing

To optimize camera performance, digital signal processing should be completed after any analog adjustments.

*FPN Correction* 

#### **Performing FPN Correction**

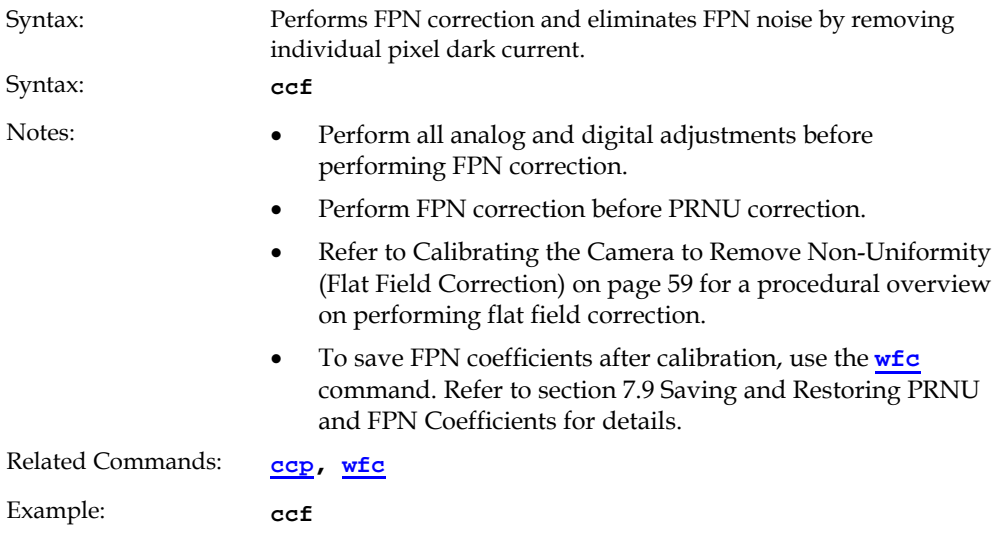

#### **Setting a Pixel's FPN Coefficient**

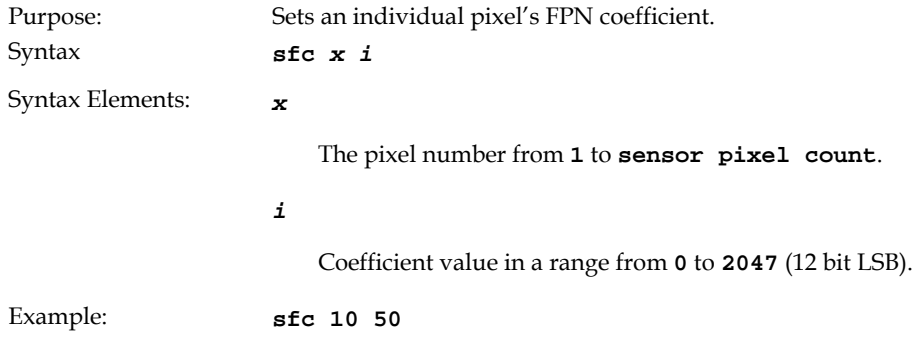

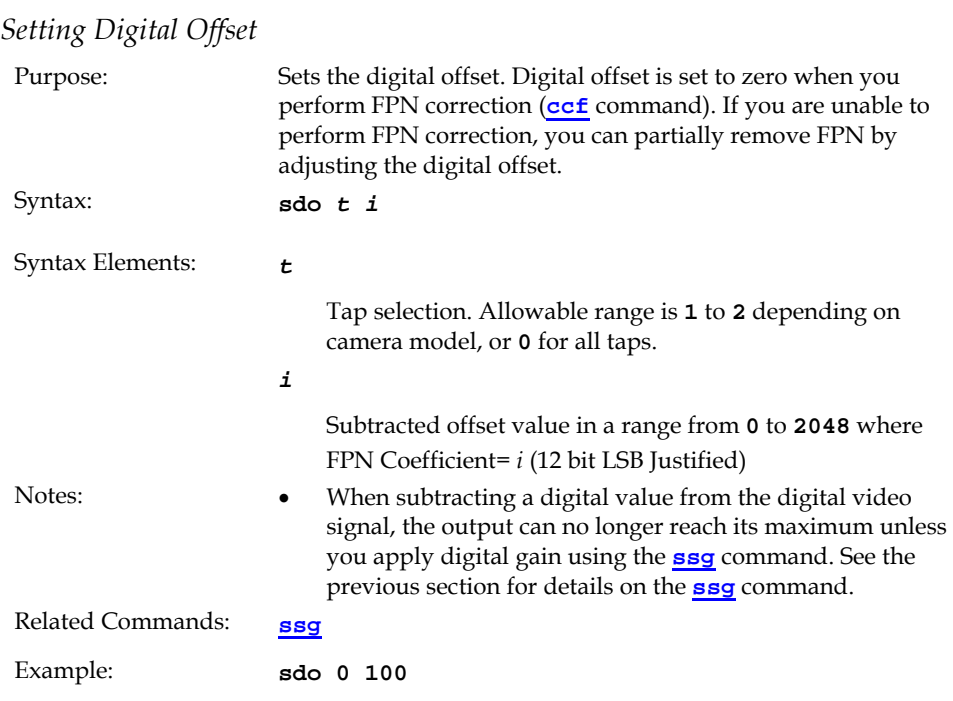

#### *PRNU Correction*

#### **Performing PRNU to a user entered value**

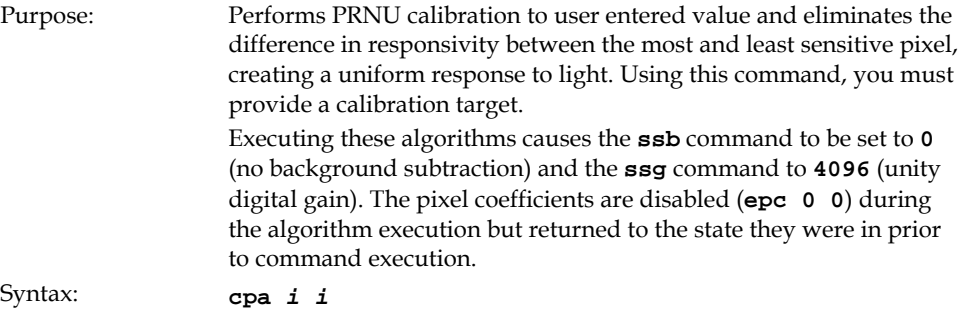

Syntax Elements: *i* 

PRNU calibration algorithm to use:

**1** = This algorithm first adjusts each tap's analog gain so that 8- 13% of pixels within a tap are above the value specified in the target value parameter. PRNU calibration then occurs using the peak pixel in the region of interest.

This algorithm is recommended for use only when FPN is negligible and FPN coefficients are set to zero. Since this algorithm adjusts the analog gain, it also affects FPN. If FPN is calibrated prior to running this algorithm, FPN will be observable in dark conditions and an incorrect FPN value will be used during PRNU calibration resulting in incorrect PRNU coefficients.

**2** = Calculates the PRNU coefficients using the entered target value as shown below:

PRNU Coefficient <sup>=</sup> Target (AVG Pixel Value ) ‐ (FPN <sup>+</sup> **sdo** value) <sup>i</sup> <sup>i</sup> i

The calculation is performed for all sensor pixels but warnings are only applied to pixels in the region of interest. This algorithm is useful for achieving uniform output across multiple cameras. It is important that the target value (set with the next parameter) is set to be at least equal to the highest pixel across all cameras so that all pixels can reach the highest pixel value during calibration.

**3** = This algorithm includes an analog gain adjustment prior to PRNU calibration. Analog gain is first adjusted so that the peak pixel value in the tap's ROI is within 97% to 99% of the specified target value. It then calculates the PRNU coefficients using the target value as shown below:

PRNU Coefficient = Target <sup>i</sup> (AVG Pixel Value<sub>i</sub>) - (FPN<sub>i</sub> + **sdo** value)

The calculation is performed for all sensor pixels but warnings are only applied to pixels in the region of interest. This algorithm is useful for achieving uniform output across multiple cameras.

This algorithm is useful for achieving uniform output across multiple cameras by first adjusting analog gain and then performing PRNU calibration. This algorithm is recommended

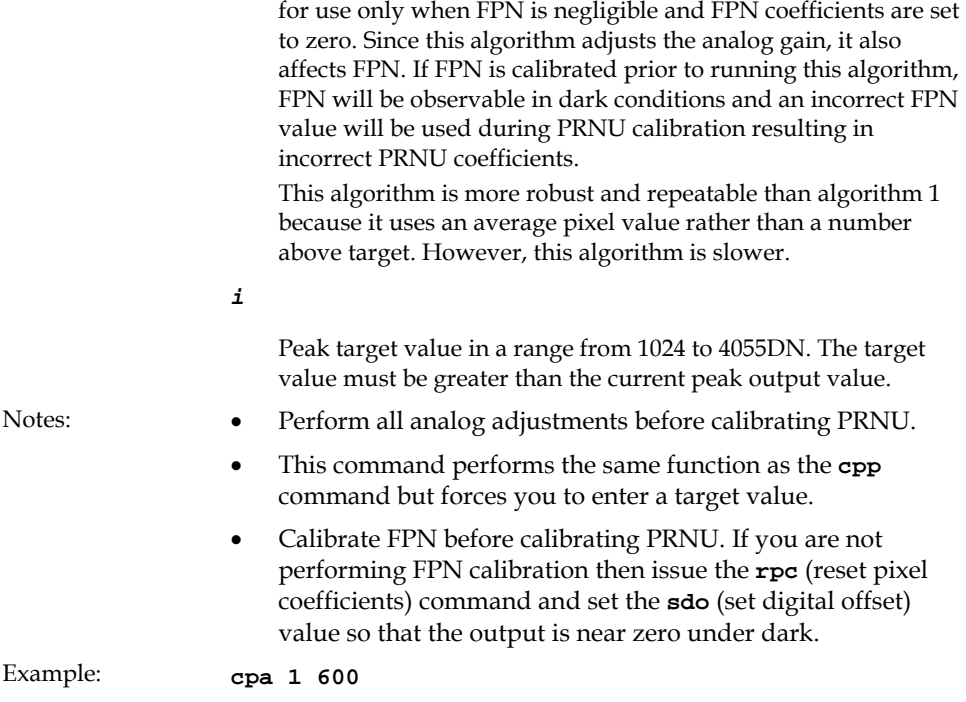

#### **Performing PRNU Correction to a Camera Calculated Value**

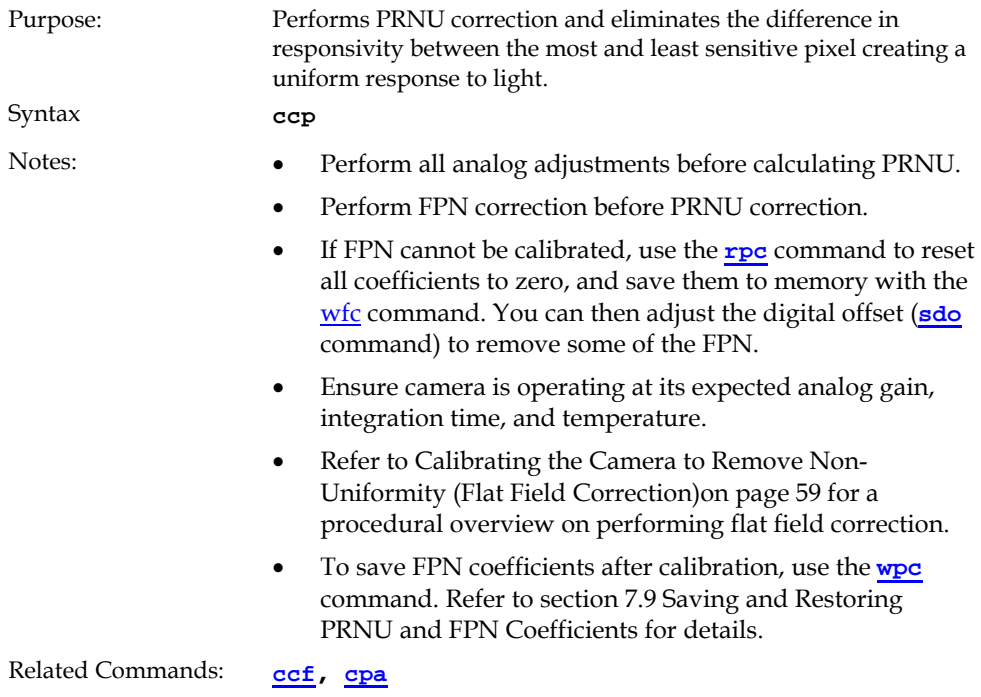

**cpa i i** 

*i* 

- Perform all analog adjustments before calibrating PRNU.
- This command performs the same function as the **cpp**  command but forces you to enter a target value.
- Calibrate FPN before calibrating PRNU. If you are not performing FPN calibration then issue the **rpc** (reset pixel coefficients) command and set the **sdo** (set digital offset) value so that the output is near zero under dark.
- Note: Refer to Calibrating the Camera to Remove Non-Uniformity (Flat Field Correction)on page 59 for a procedural overview on performing flat field correction.

**cpa 1 600** 

#### **Setting a Pixel's PRNU Coefficient**

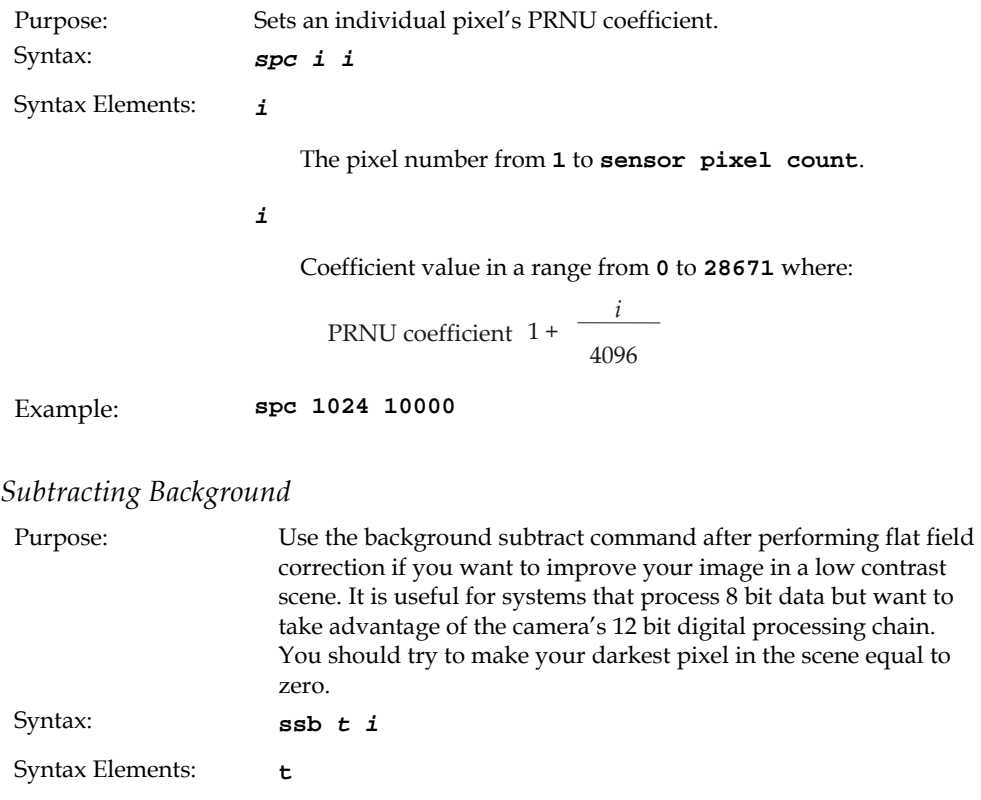

 Tap selection. Allowable range is **1** to **2** depending on camera model, or **0** for all taps.

**i** 

Subtracted value in a range in DN from **0** to **4095**.

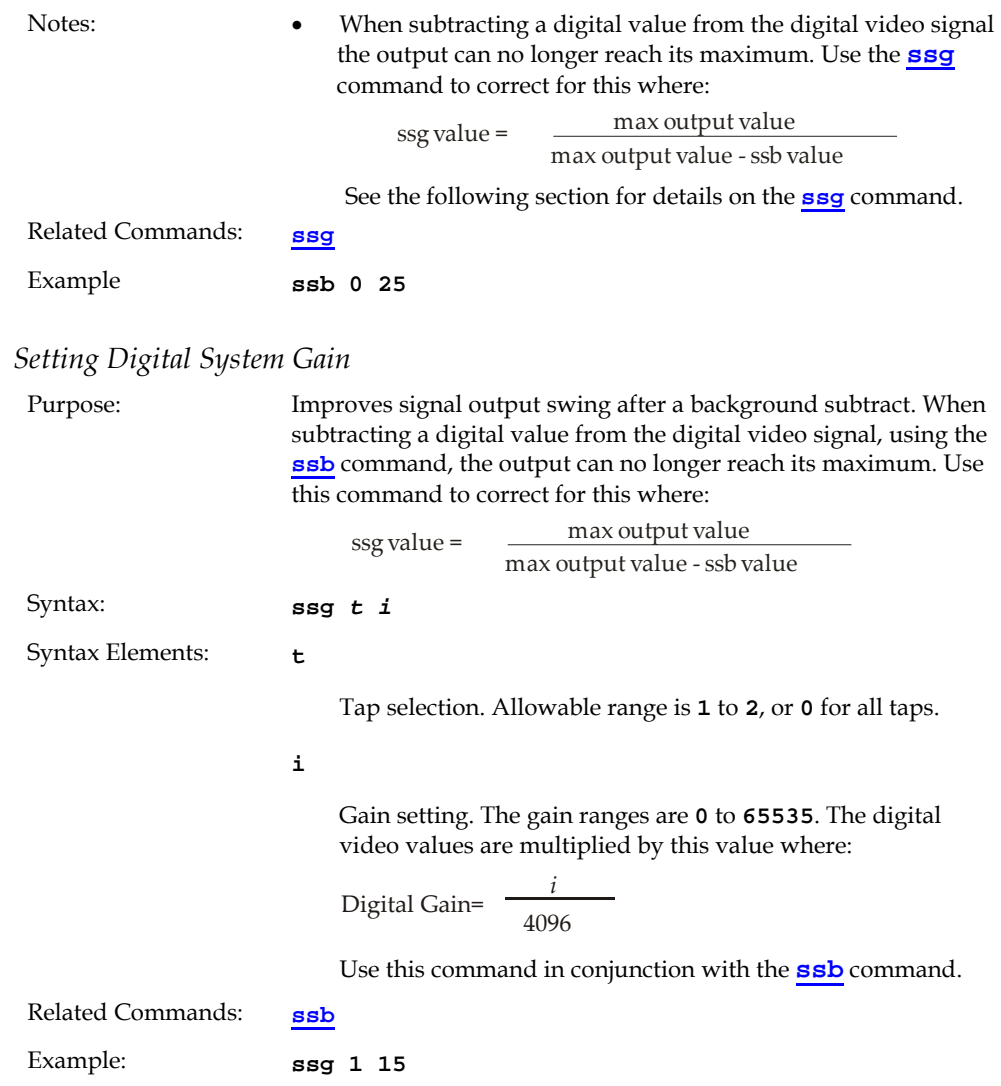

# Returning Calibration Results and Errors

#### **Returning All Pixel Coefficients**

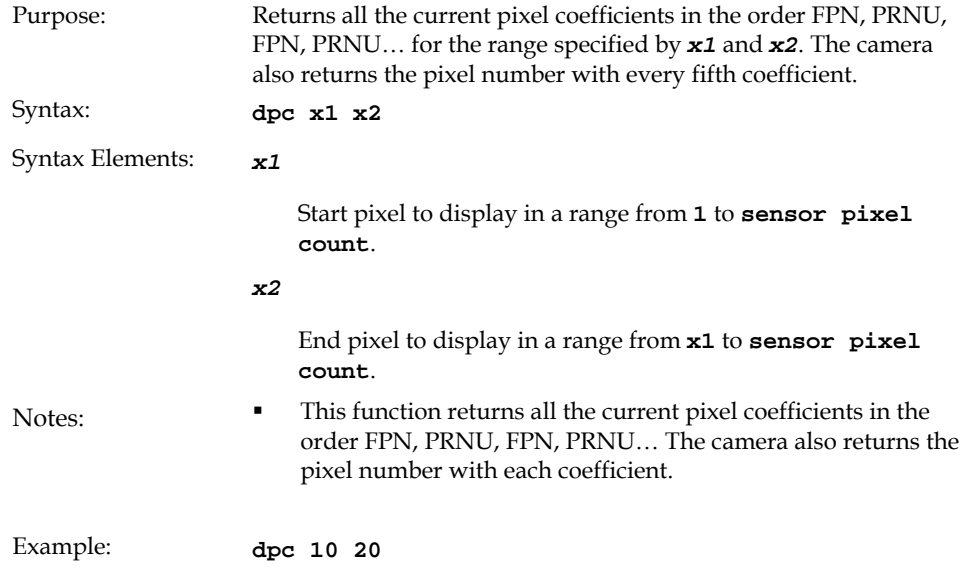

#### **Returning FPN Coefficients**

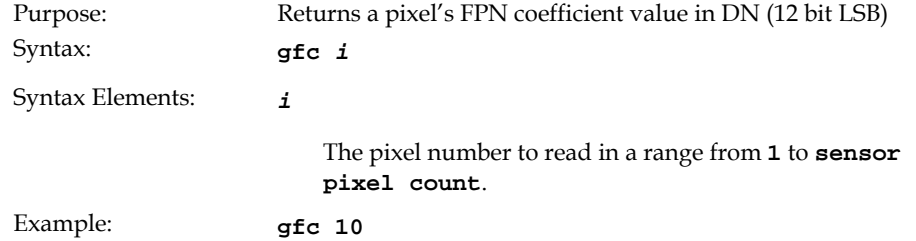

#### **Returning PRNU Coefficients**

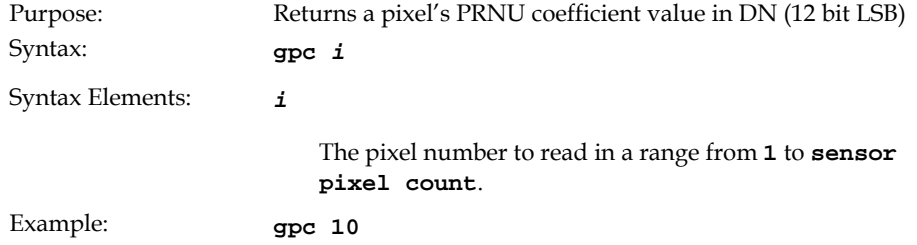

#### *Enabling and Disabling Pixel Coefficients*

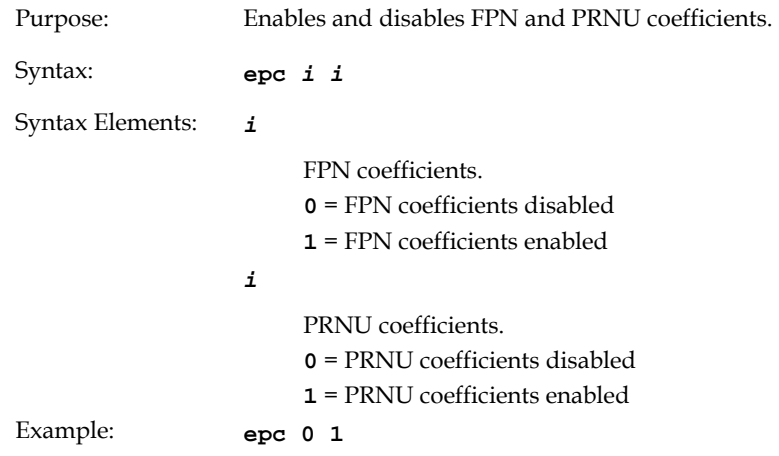

# 7.6 End-of-line Sequence

| Purpose:         | Produces an end-of-line sequence that provides basic calculations<br>including "line counter", "line sum", "pixels above threshold",<br>"pixels below threshold", and "derivative line sum" within the<br>region of interest. These calculations can be used to perform <b>aoc</b><br>algorithms or indicate objects of interest. |
|------------------|----------------------------------------------------------------------------------------------------|
|                  | To further aid in debugging and cable/data path integrity, the<br>first three pixels after Line Valid are "aa", "55", "aa". Refer to the<br>following table. These statistics are calculated for the pixels<br>within the region of interest.                                                                                     |
| Syntax:          | els <i>i</i>                                                                                                    |
| Syntax Elements: | ń.                                                                                                    |
|                  | Disable end-of-line sequence<br>0                                                                                                    |
|                  | Enable end-of-line sequence<br>$\mathbf{1}$                                                                                                    |
| Notes:           | LVAL is not high during the end-of-line statistics.                                                                                                    |
| Example:         | els 1                                                                                                    |

**Table 13: End-of-Line Sequence Description** 

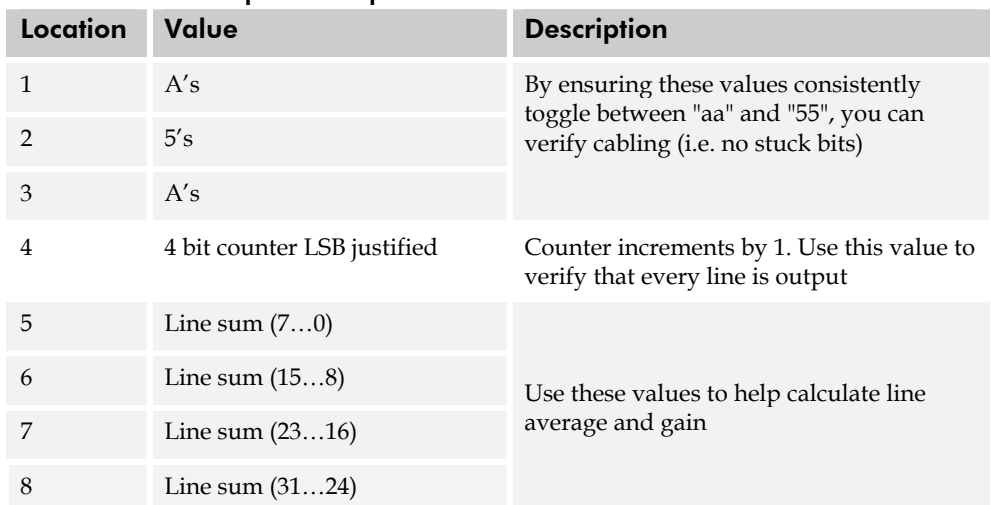

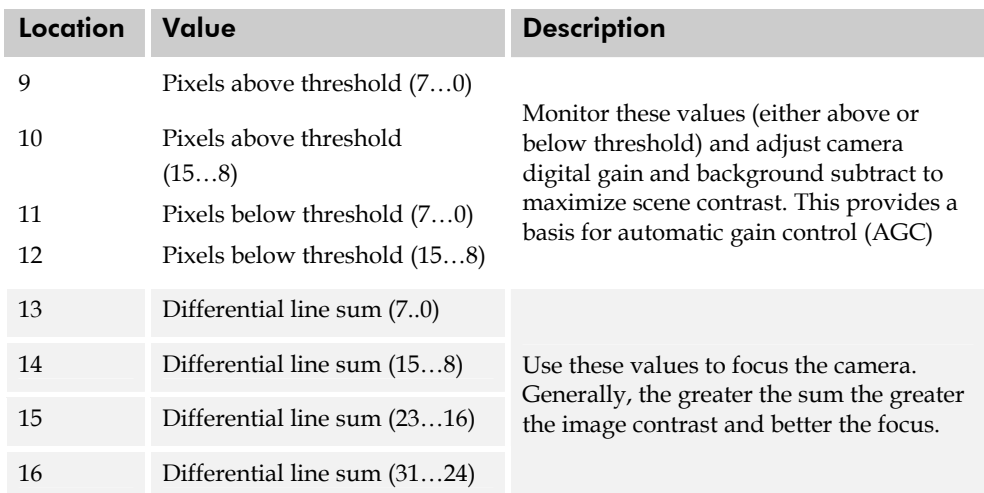

# Setting Thresholds

#### **Setting an Upper Threshold**

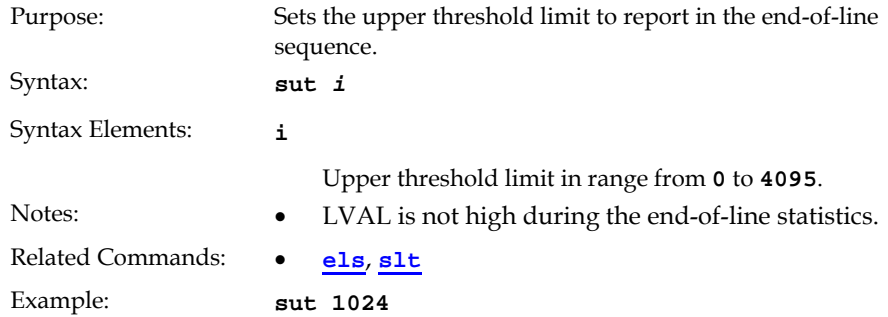

#### **Setting a Lower Threshold**

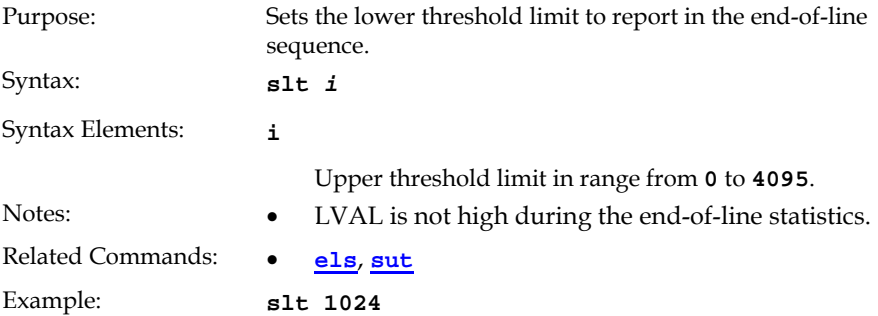

# 7.7 Look-Up Tables

**Note:** This information only applies to the 4k model camera.

The flat field corrections FPN and PRNU assume a linear response to the amount of light by the sensor, output node, analog amplifier, and analog to digital converter. To correct any non-linearity in this system of components a Look-Up Table (LUT) has been implemented in the FPGA for each tap immediately after the ADC. The LUT adds a signed value (-256 to +255) indexed by the 10 MSB of the input value.

# Calibrate Input LUT

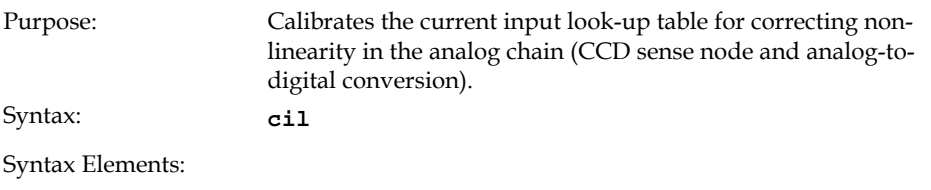

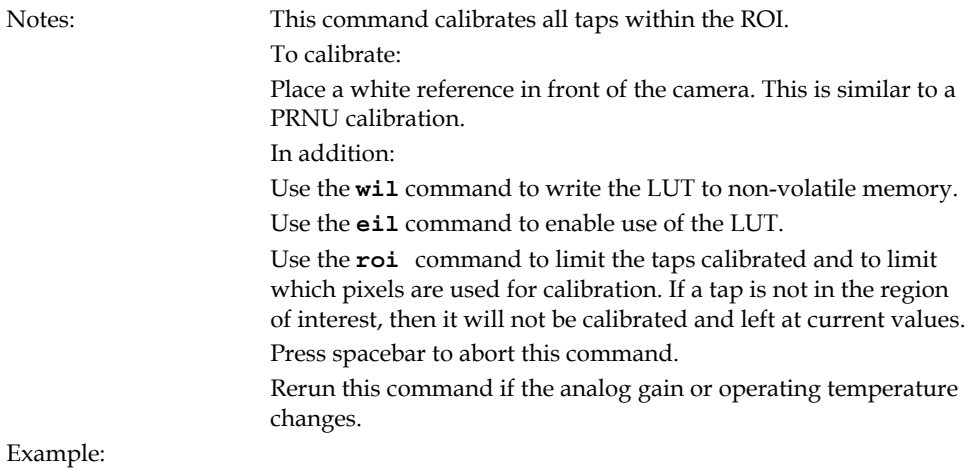

# Enable Input LUT

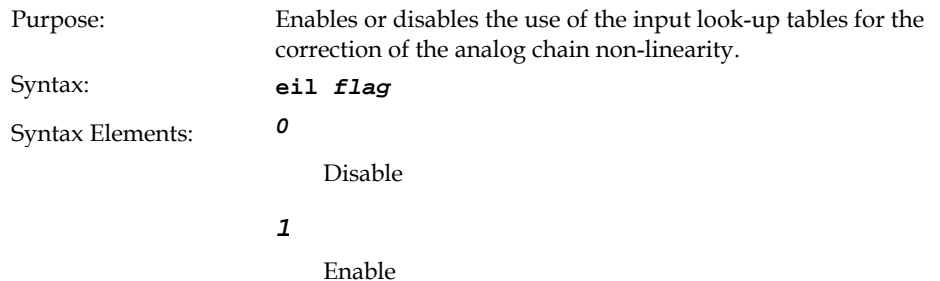

Notes: Coefficients must be created first with the **cil** command. Setting saved with the **wfs** and **wus** commands.

Example:

# Write Input LUT

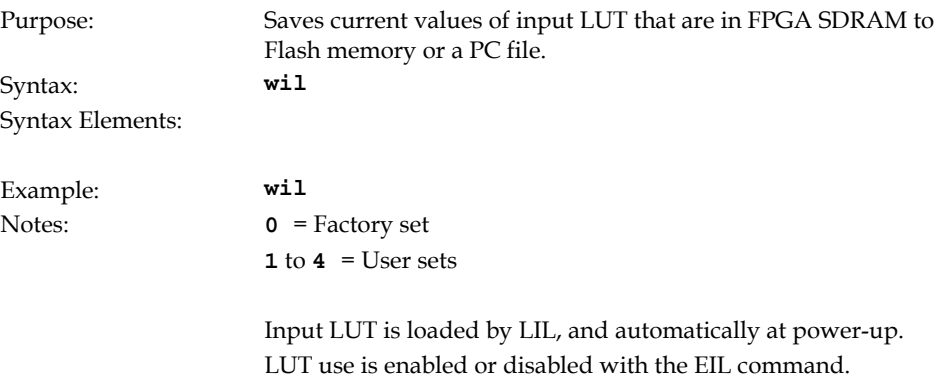

Set 0 can only be written from factory mode.

# Load Input LUT

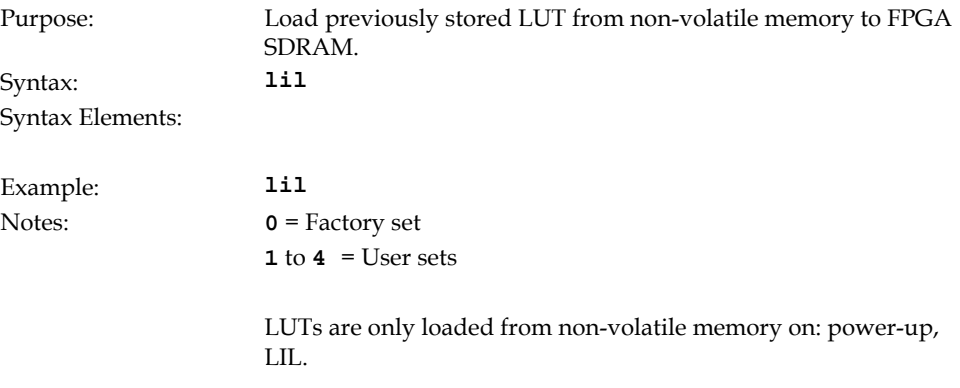

Related Commands: **wil**
## 7.8 Saving and Restoring Settings

For each camera operating mode (high sensitivity forward direction, high sensitivity reverse direction, low sensitivity, or tall pixel), the camera has distinct factory settings, current settings, and user settings. In addition, there is one set of factory pre-calibrated pixel coefficients and up to four sets of user created pixel coefficients for each operating mode.

#### **Figure 28: Saving and Restoring Overview**

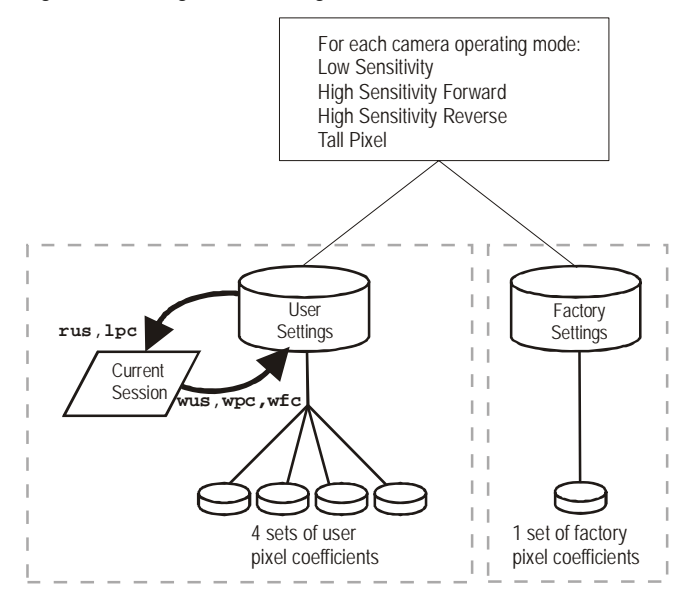

#### *Factory Settings*

On first initialization, the camera operates using the factory settings. You can restore the original factory settings at any time using the command **rfs**.

#### *User Settings*

You can save or restore your user settings to non-volatile memory using the following commands. Pixel coefficients and LUTs are stored separately from other data.

- To save all current user settings to non-volatile memory, use the command **wus**. The camera will automatically restore the saved user settings when powered up. **Note:** While settings are being written to nonvolatile memory, do not power down camera or camera memory may be corrupted.
- To restore the last saved user settings, use the command **rus**.
- To save the current pixel coefficients, use the command **wpc** and **wfc**.
- To restore the last saved pixel coefficients, use the command **lpc**.
- To write and load LUTs, use the **wil** and **lil** commands, respectively.

#### *Current Session Settings*

These are the current operating settings of your camera. To save these settings to nonvolatile memory, use the command **wus**.

## 7.9 Saving and Restoring PRNU and FPN **Coefficients**

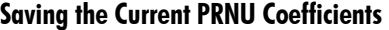

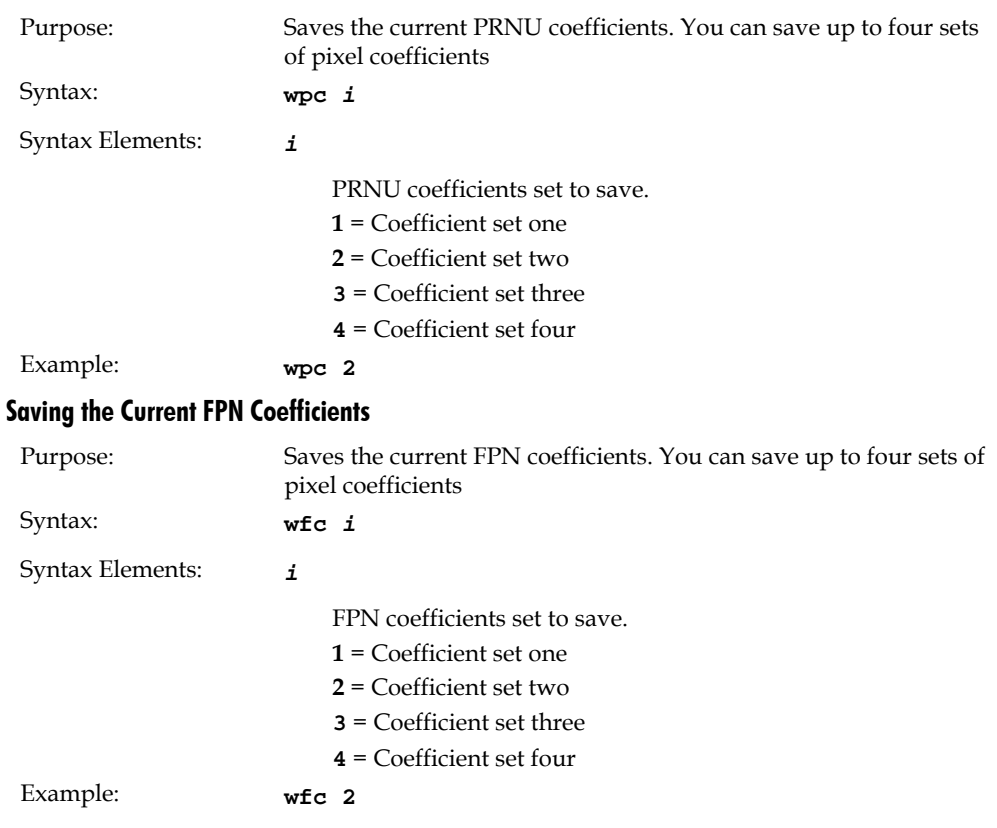

#### **Loading a Saved Set of Coefficients**

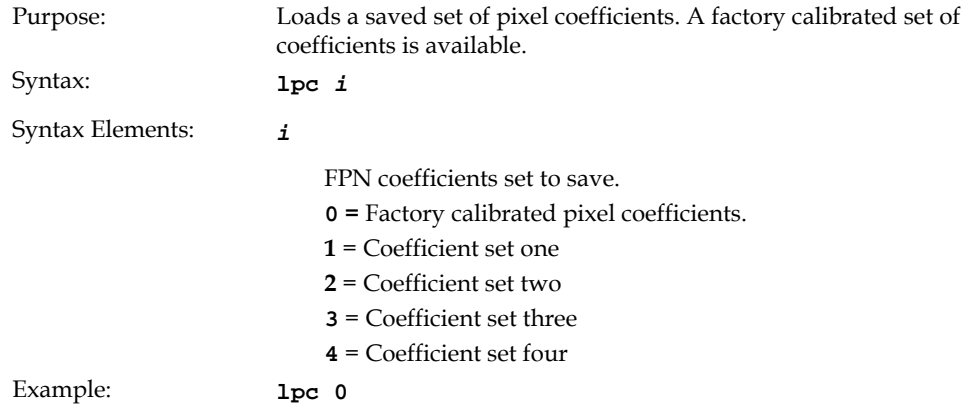

#### **Resetting the Current Pixel Coefficients**

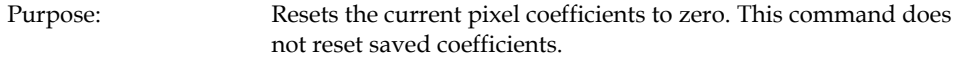

Syntax: **rpc** 

Notes: The digital offset is not reset.

### Rebooting the Camera

The command **rc** reboots the camera. The camera starts up with the last saved settings and the baud rate used before reboot. Previously saved pixel coefficients are also restored.

## 7.10 Diagnostics

### Generating a Test Pattern

svm smm

svm smm

Purpose: Generates a test pattern to aid in system debugging. The test patterns are useful for verifying camera timing and connections. The following tables show each available test pattern.

**2回目日任み社会部が出** 

**ALL AND AND** 

四回

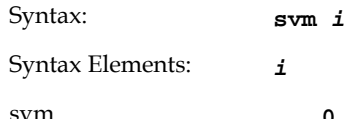

```
o Video.
```
- **1**  12 bit test pattern.
- **0**  2 tap model:

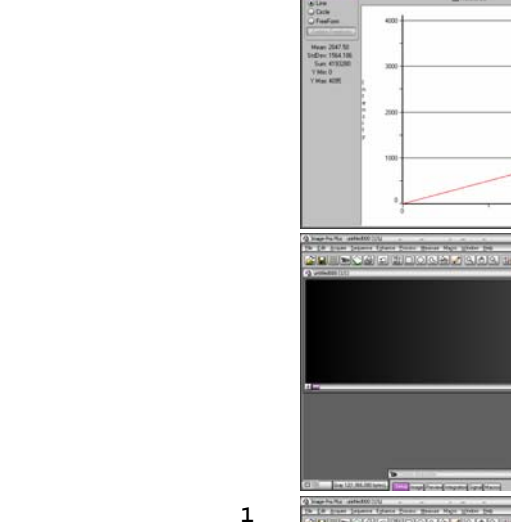

**1** 

 $\overline{\phantom{a}}$ 

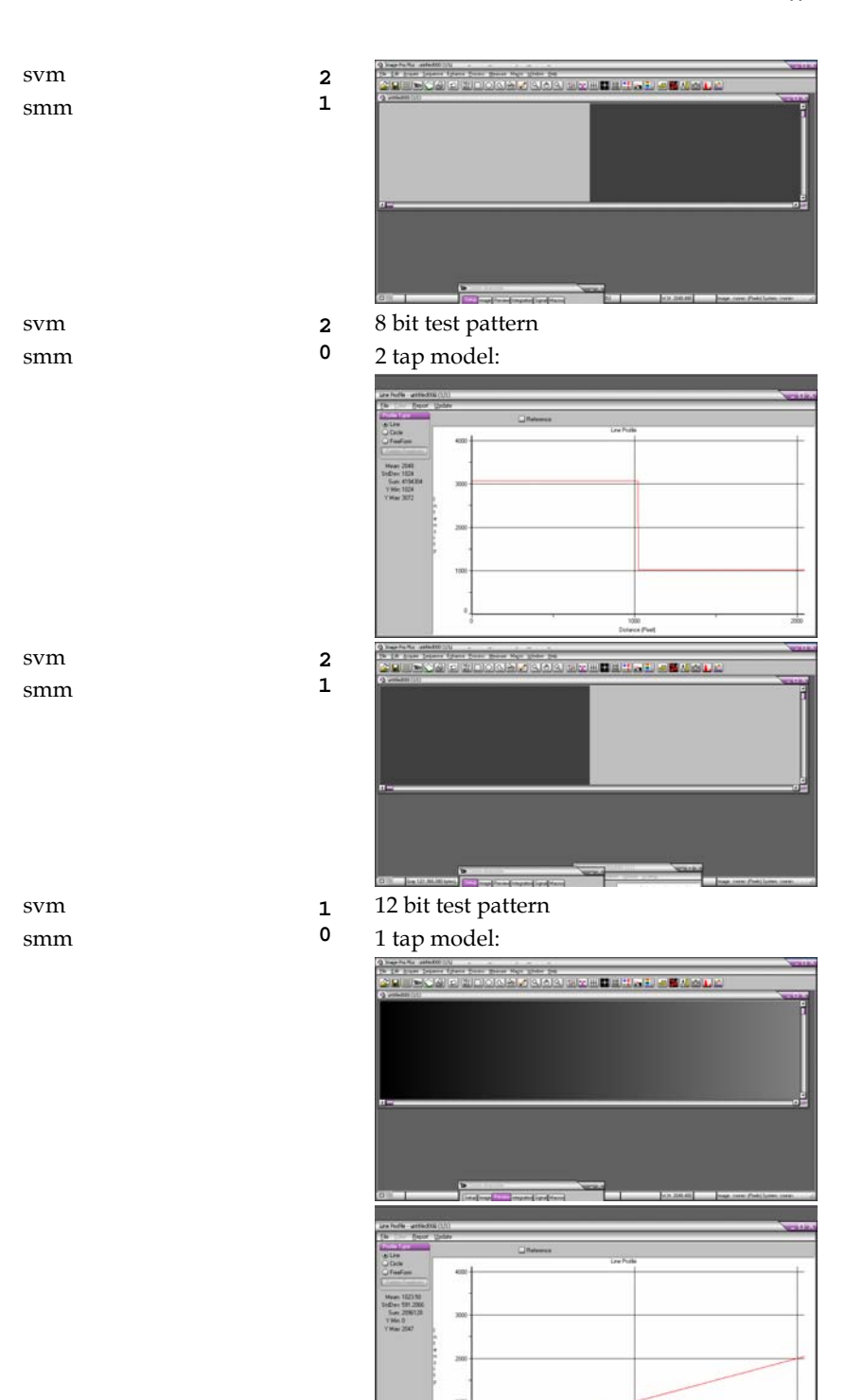

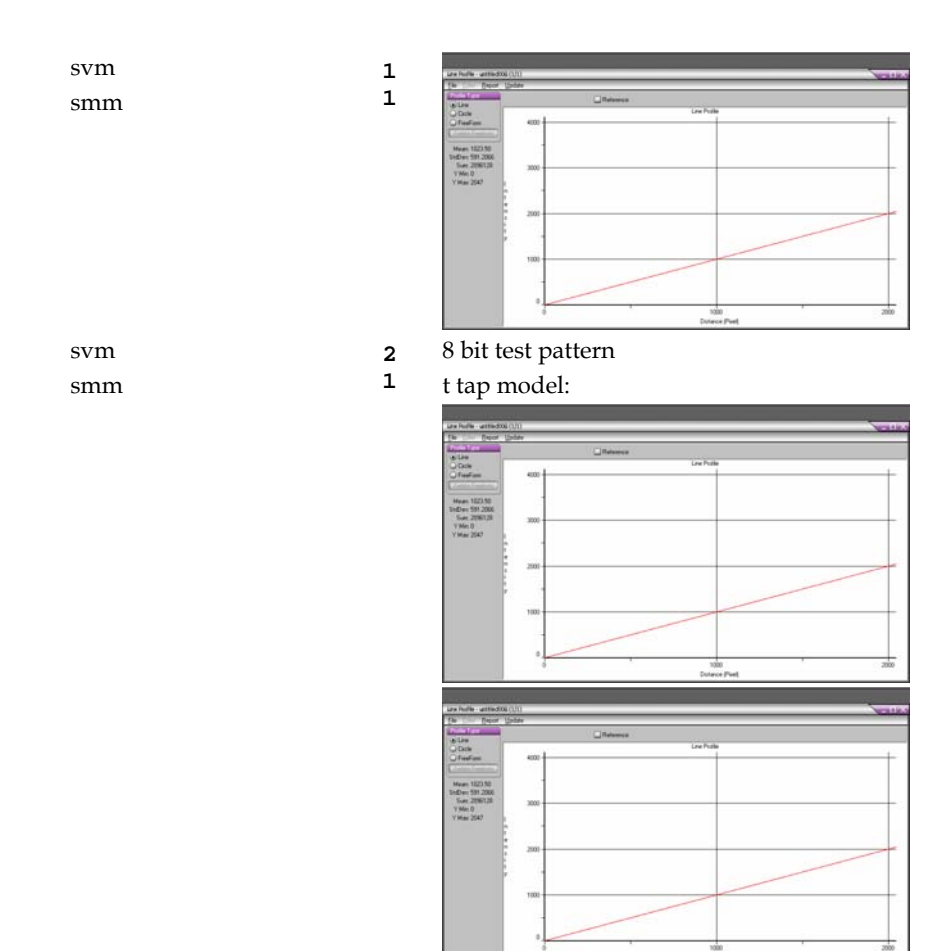

## 7.11 Returning Video Information

The camera's microcontroller has the ability to read video data. This functionality can be used to verify camera operation and to perform basic testing without having to connect the camera to a frame grabber. This information is also used for collecting line statistics for calibrating the camera.

### Returning a Single Line of Video

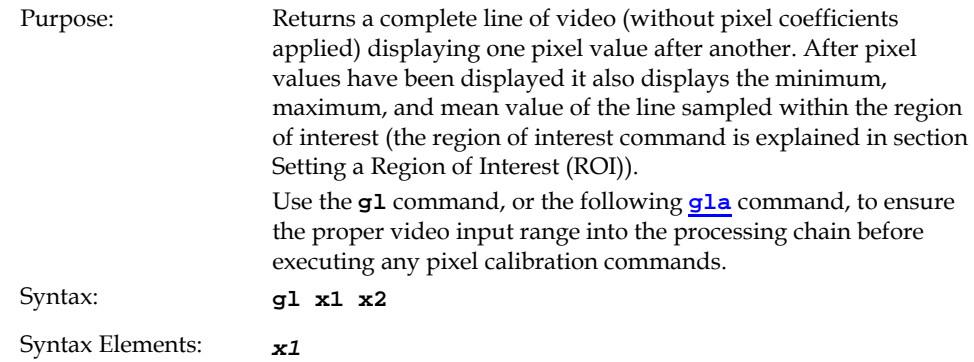

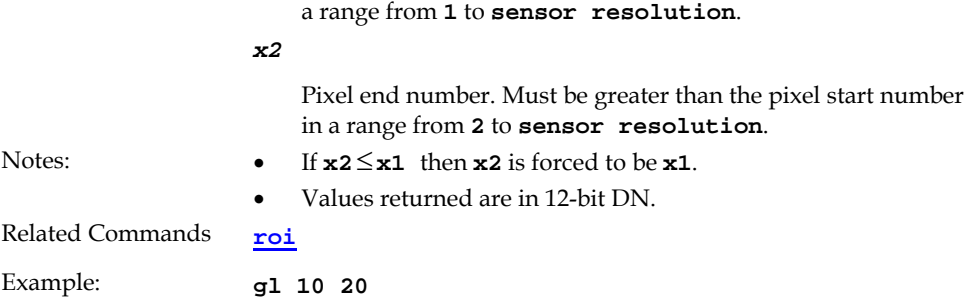

Pixel start number. Must be less than the pixel end number in

## Returning Averaged Lines of Video

#### **Setting the Number of Lines to Sample**

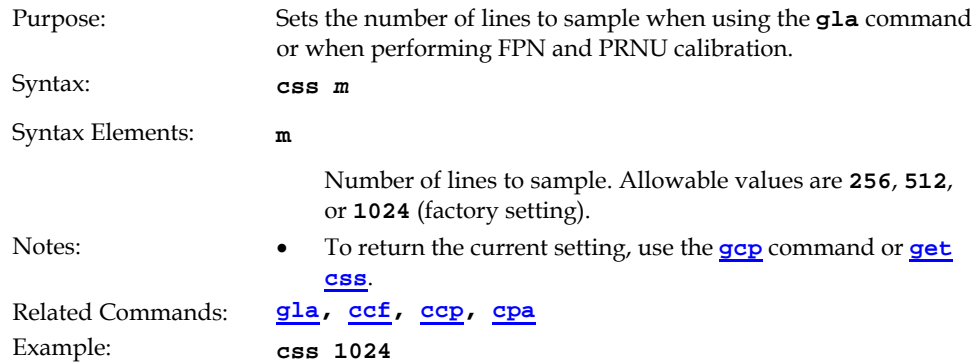

#### **Returning the Average of Multiple Lines of Video**

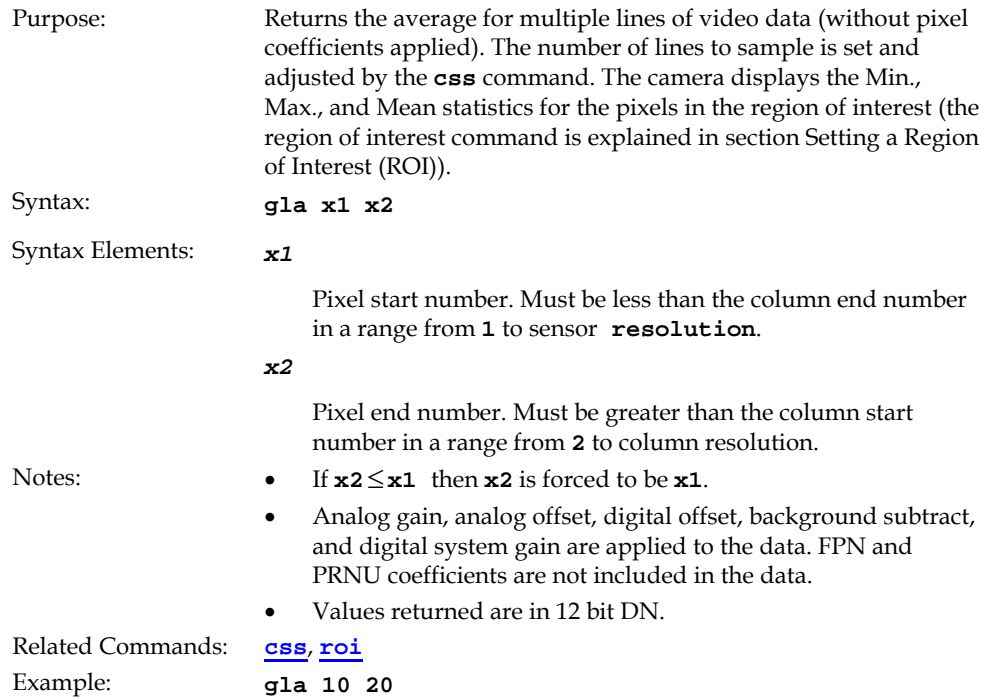

## 7.12 Temperature Measurement

The temperature of the camera can be determined by using the **vt** command. This command will return the internal chip case temperature in degrees Celsius. For proper operation, this value should not exceed 75°C.

**Note:** If the camera reaches 75°C, the camera will shutdown and the LED will flash red. If this occurs, the camera must be rebooted using the command, **rc** or can be powered down manually. You will not be able to restart the camera until the temperature is less than 65°C. You will have to correct the temperature problem or the camera will shutdown again. The camera allows you to send the **vt** (verify temperature) command while it is in this state.

## 7.13 Voltage Measurement

The command **vv** displays the camera's input voltage. Note that the voltage measurement feature of the camera provides only approximate results (typically within 10%). The measurement should not be used to set the applied voltage to the camera but only used as a test to isolate gross problems with the supply voltage.

## 7.14 Camera Frequency Measurement

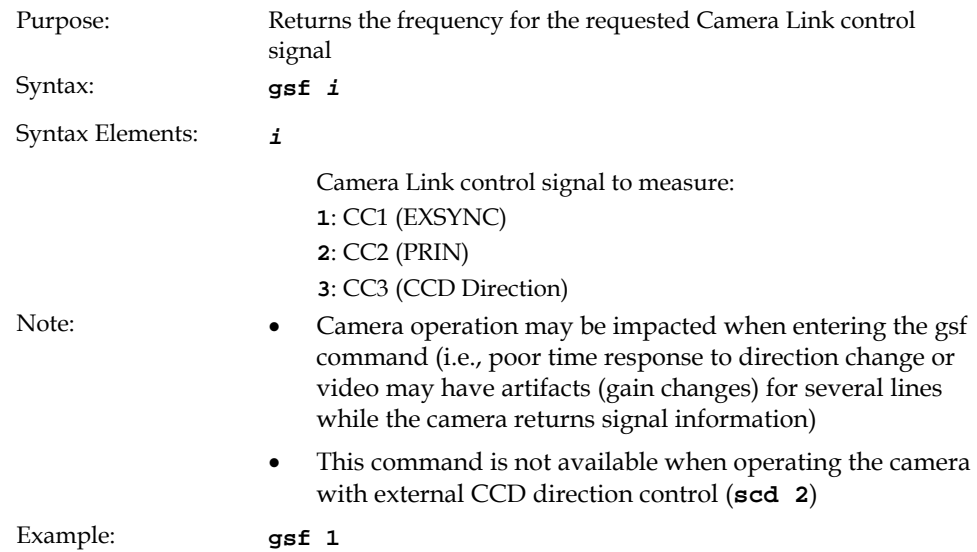

## 7.15 Returning the LED Status

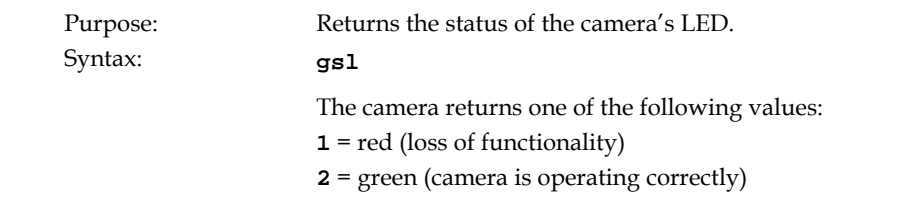

- **5** = flashing green (camera is performing a function)
- **6** = flashing red (fatal error)

Notes: • Refer to section 2.4 Camera LED for more information on the camera LED

## 7.16 Returning Camera Settings

### Returning All Camera Settings with the Camera Parameter Screen

The camera parameter (gcp) screen returns all of the camera's current settings. The table below lists all of the gcp screen settings.

#### **To read all current camera settings, use the command:**

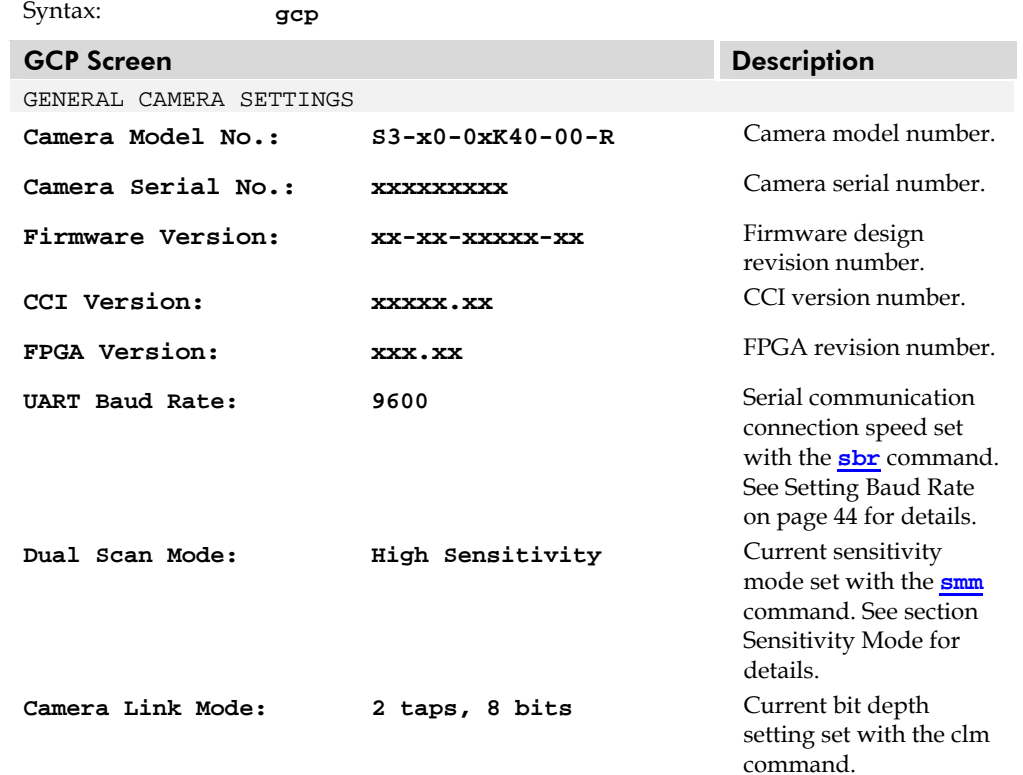

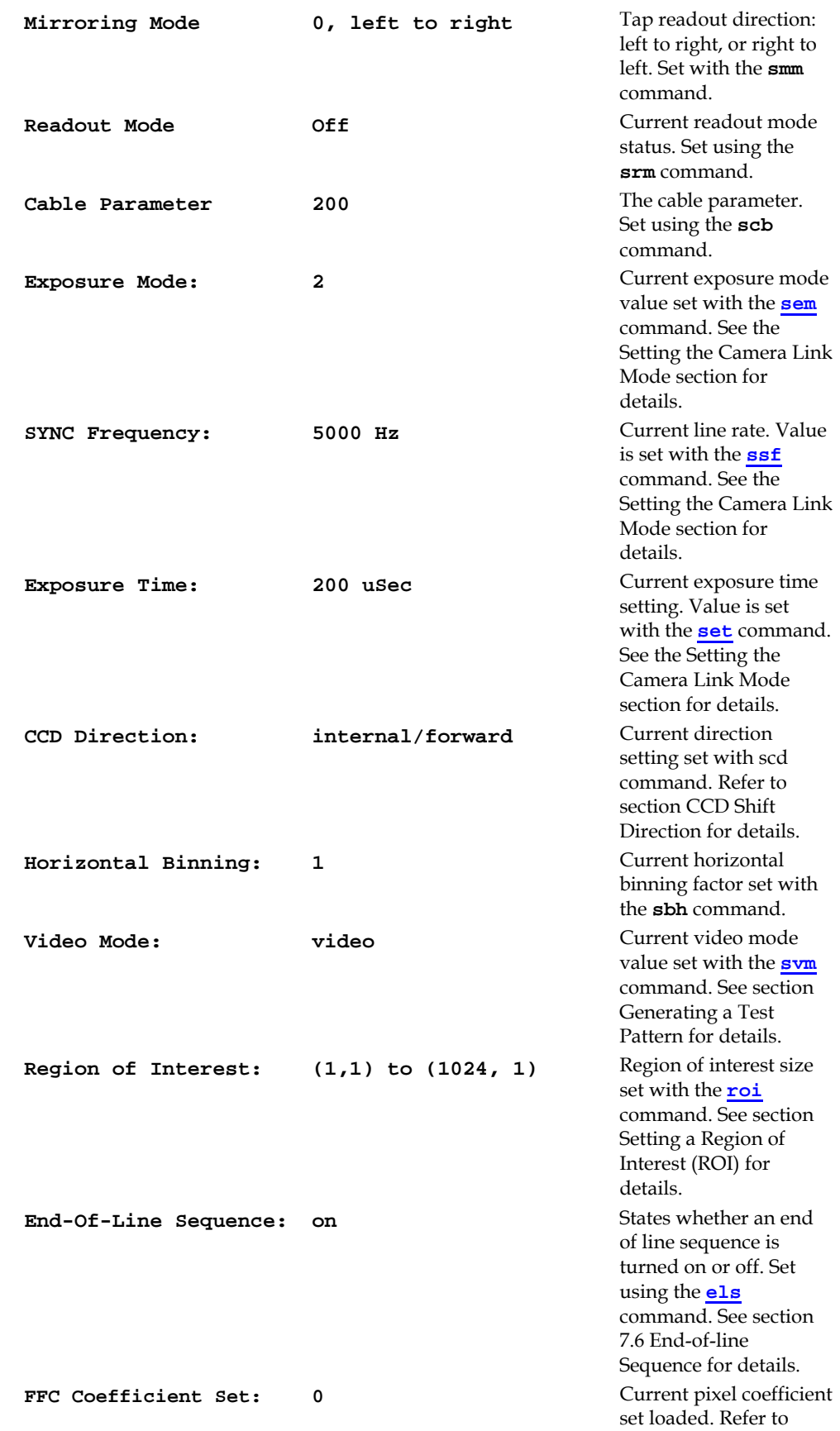

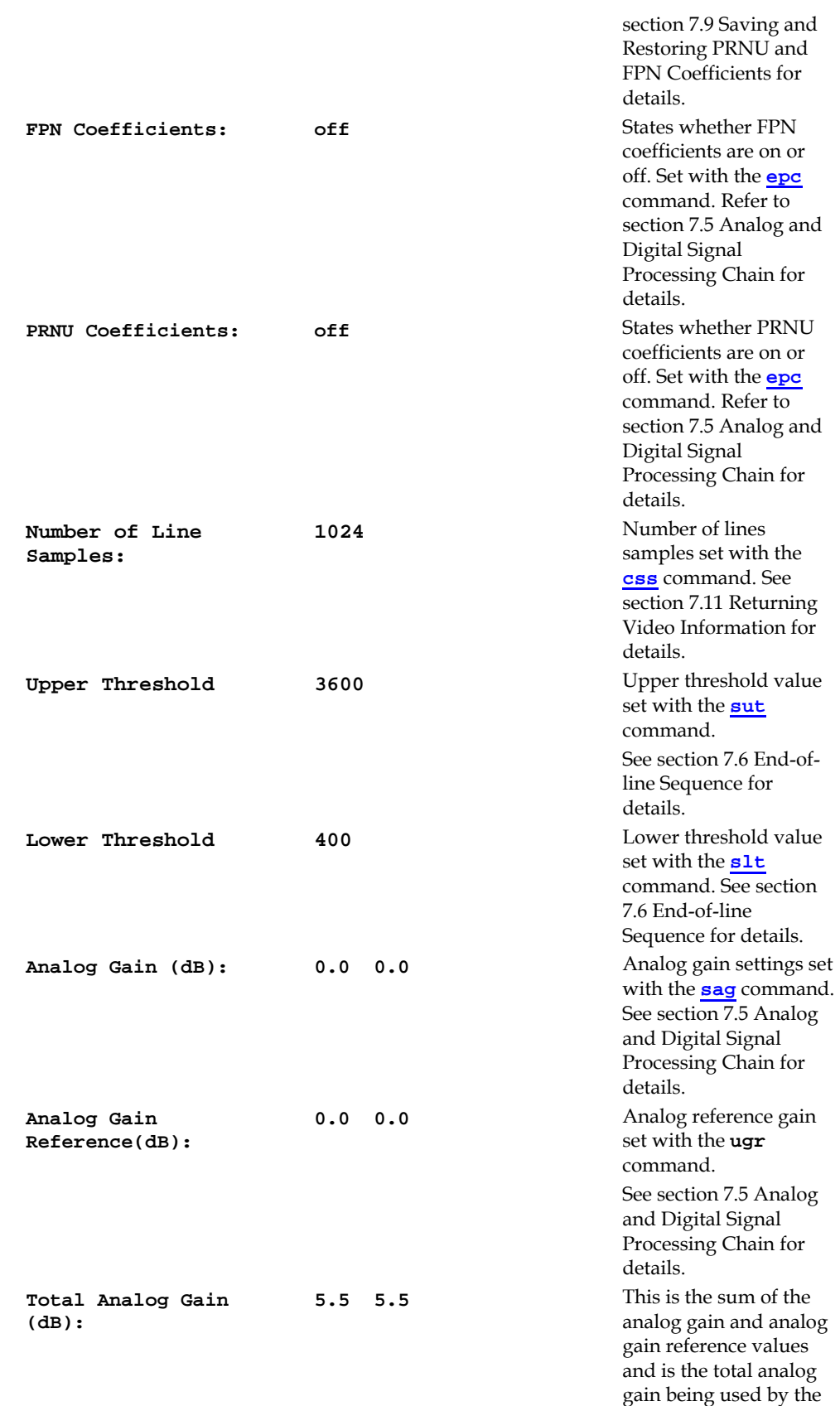

camera.

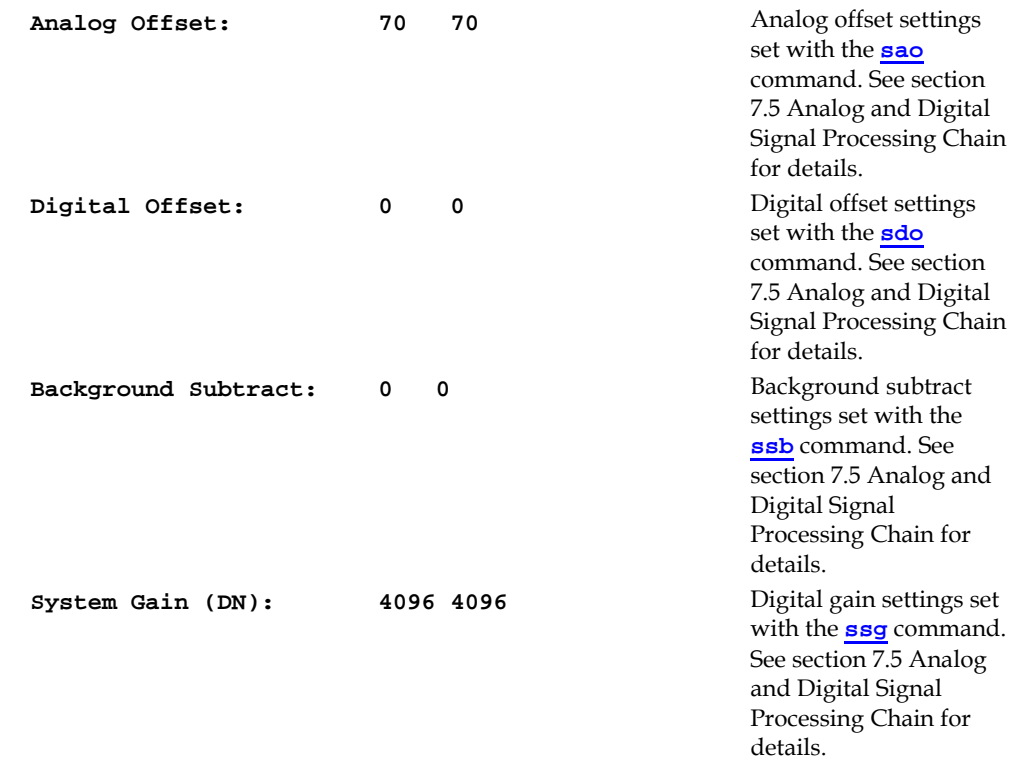

### Returning Camera Settings with Get Commands

You can also return individual camera settings by inserting a "**get"** in front of the command that you want to query. If the command has a tap or pixel number parameter, you must also insert the tap number or pixel number that you want to query. Refer to Table 14 below for a list of available commands. To view a help screen listing the following get commands, use the command **gh**.

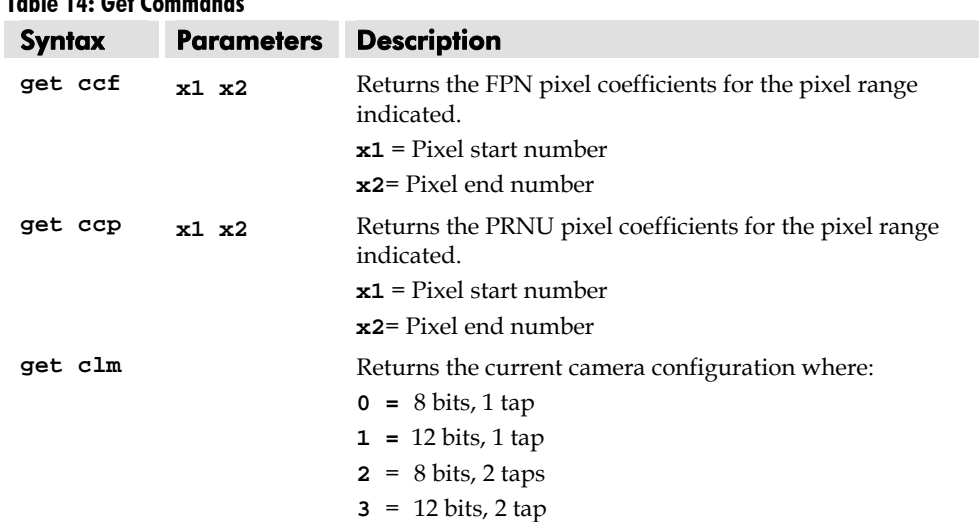

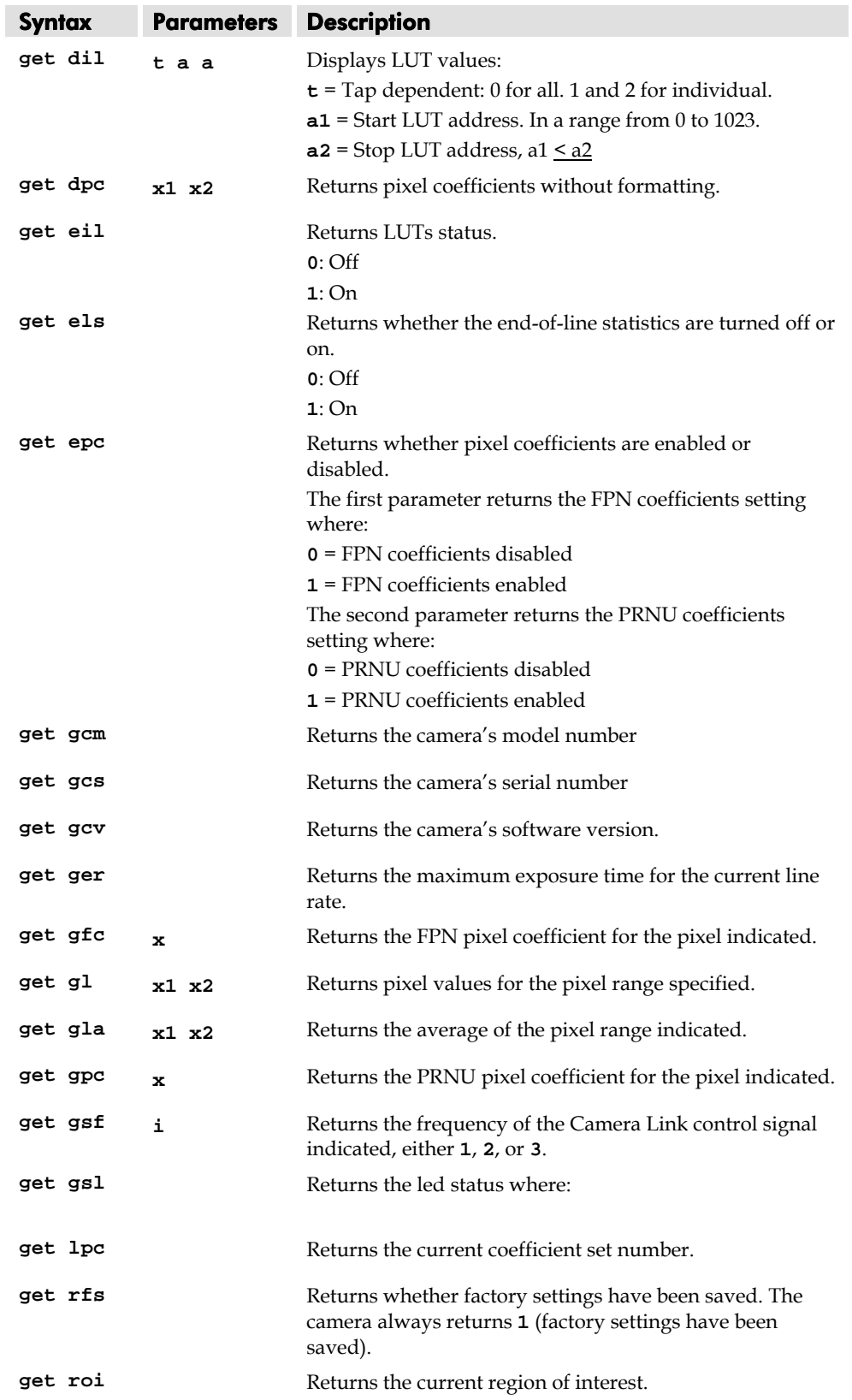

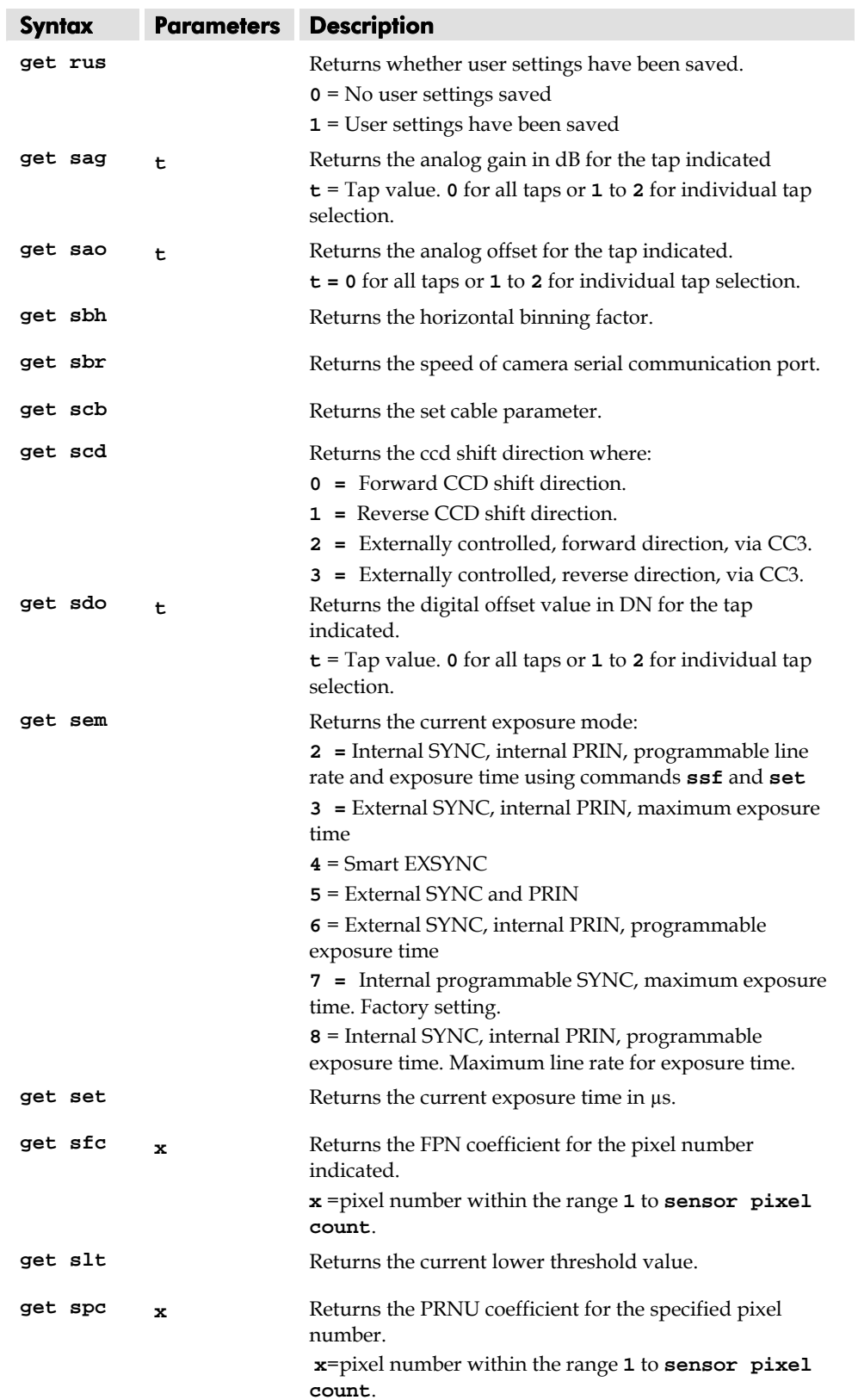

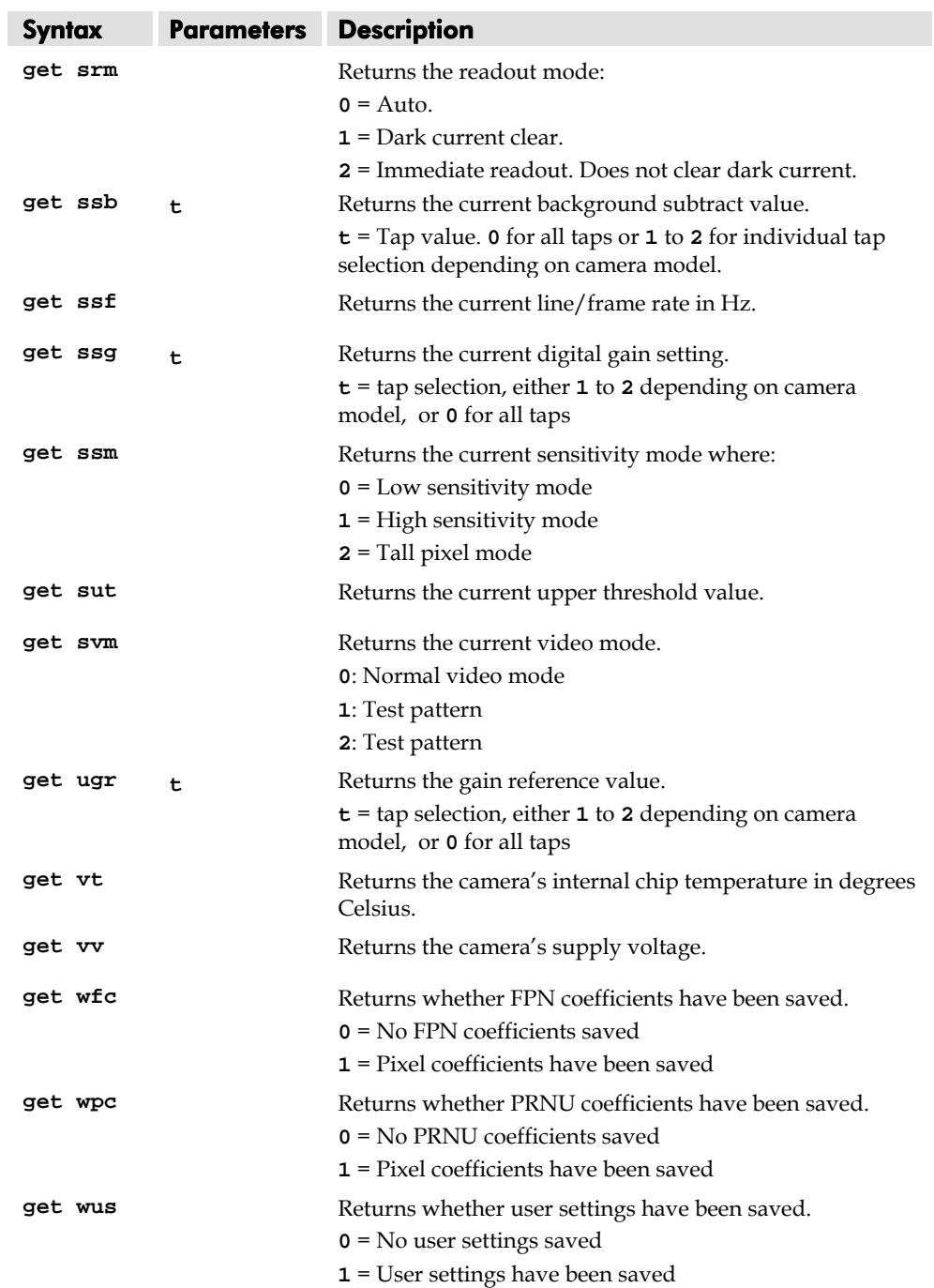

## 7.17 ASCII Commands: Reference

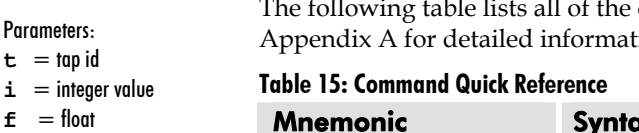

- $m =$  member of a set
- $s =$ string
- $\mathbf{x} =$  pixel column number
- $y =$  pixel row number

e following table lists all of the camera's available ASCII commands. Refer to tion on using these ASCII commands.

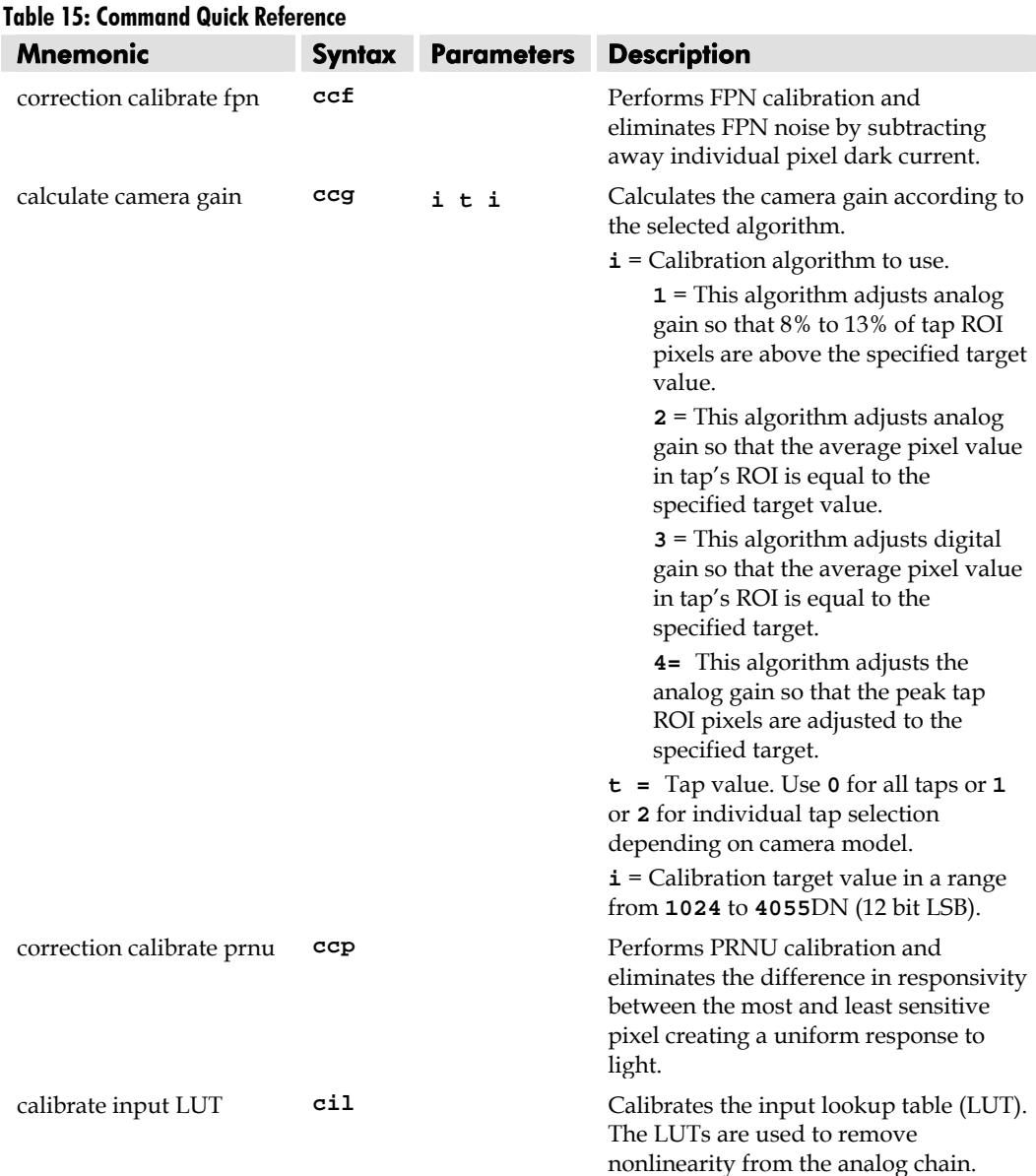

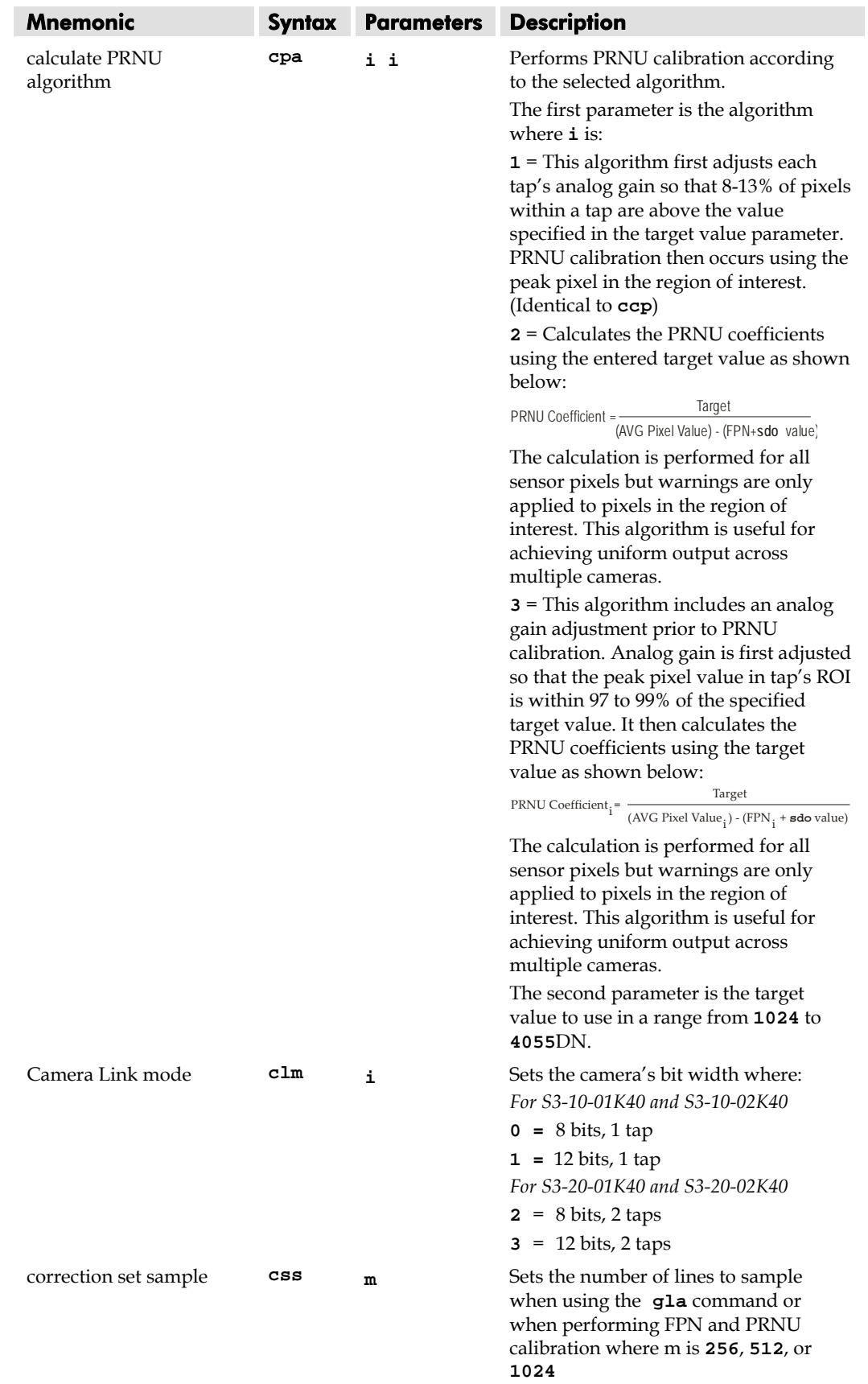

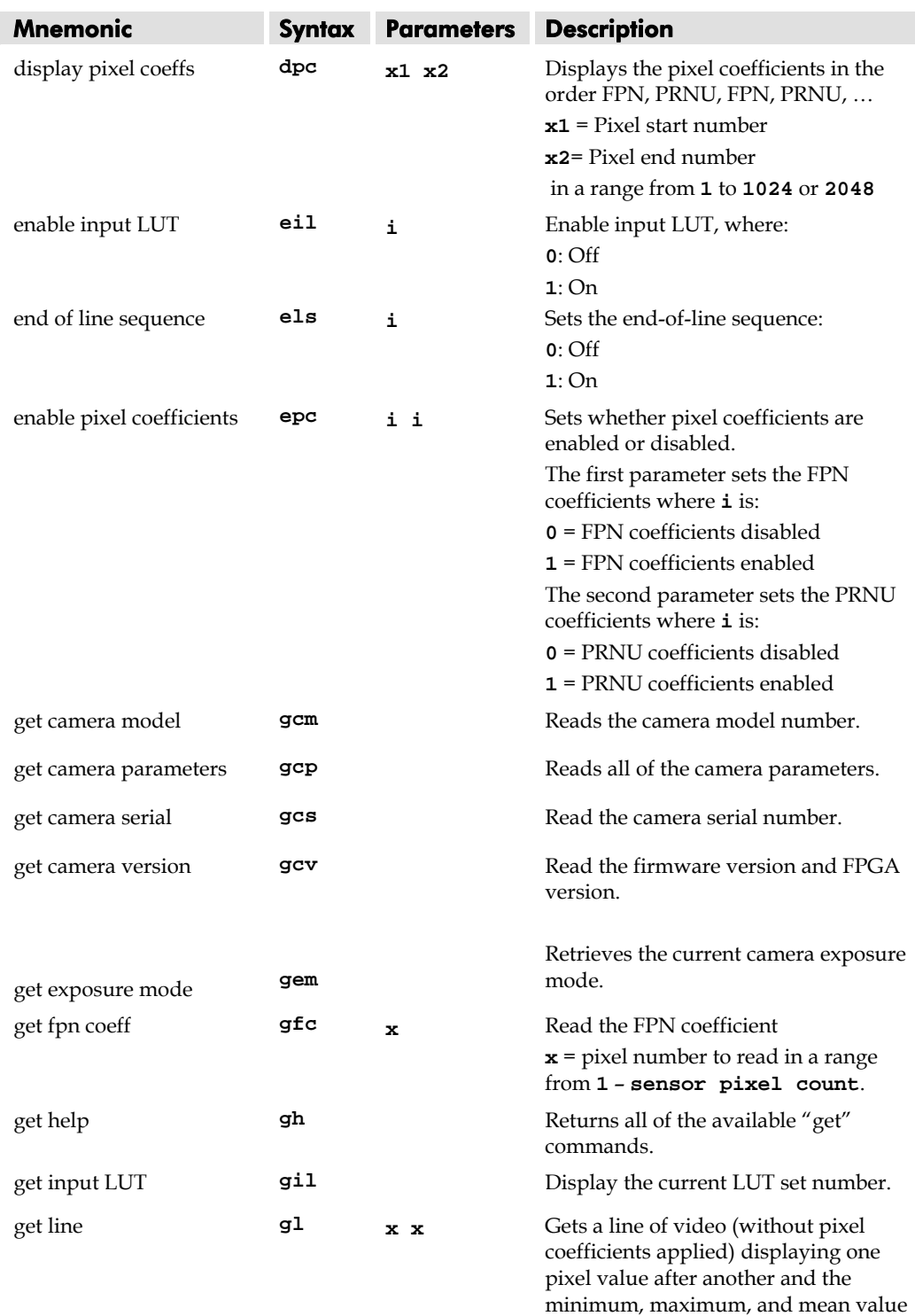

of the sampled line. **x** = Pixel start number **x** = Pixel end number

**count**.

in a range from **1** to **sensor pixel** 

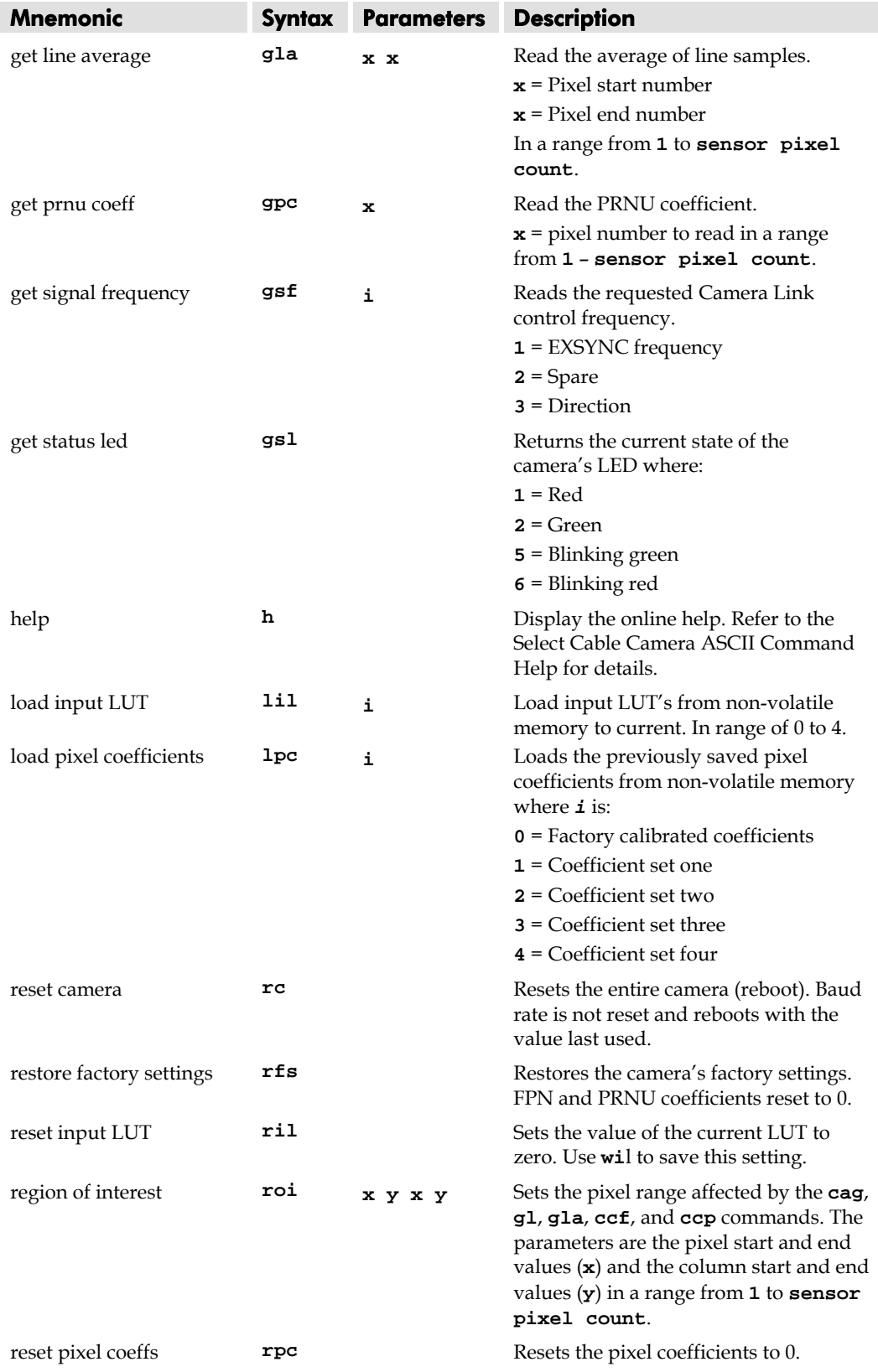

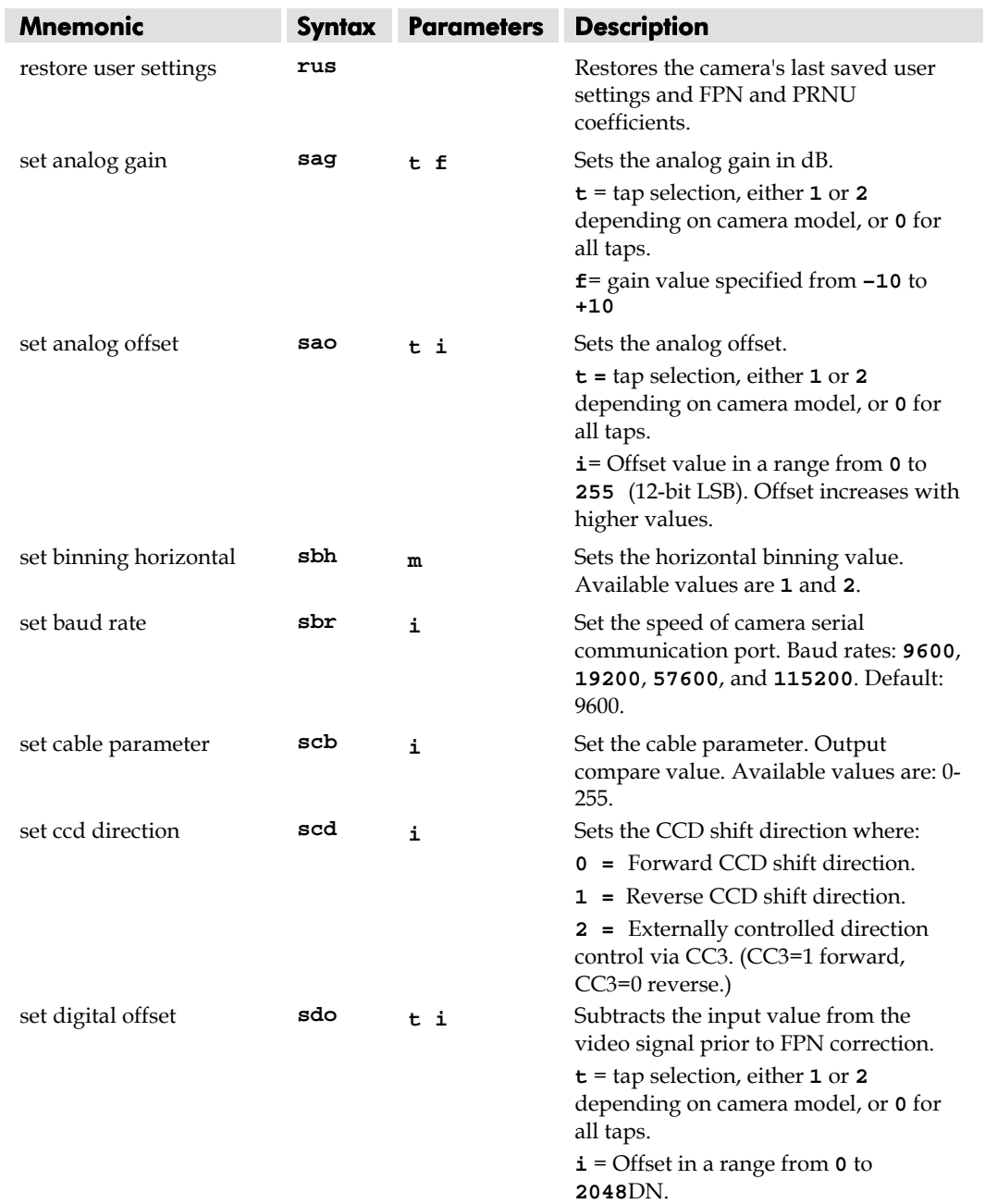

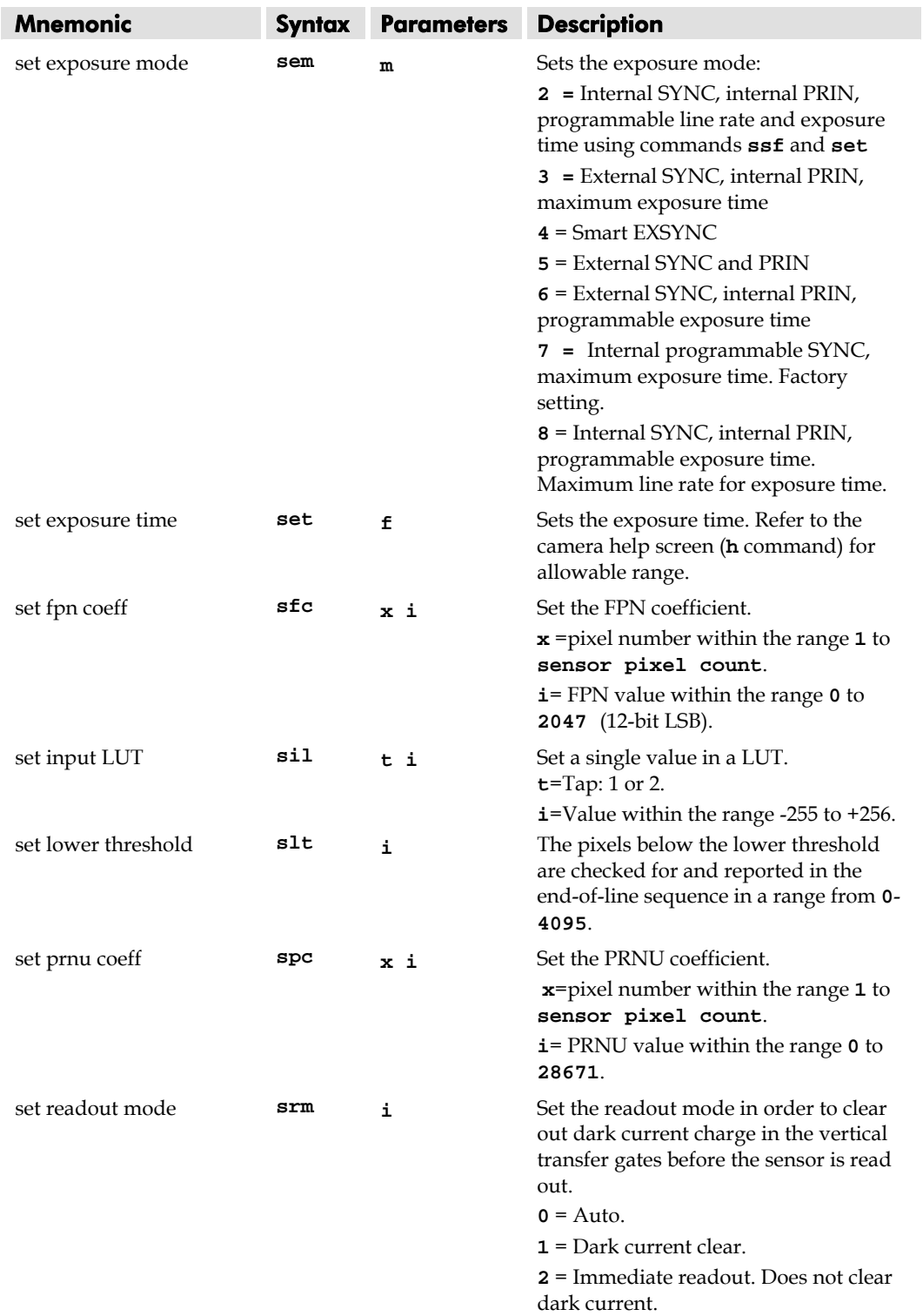

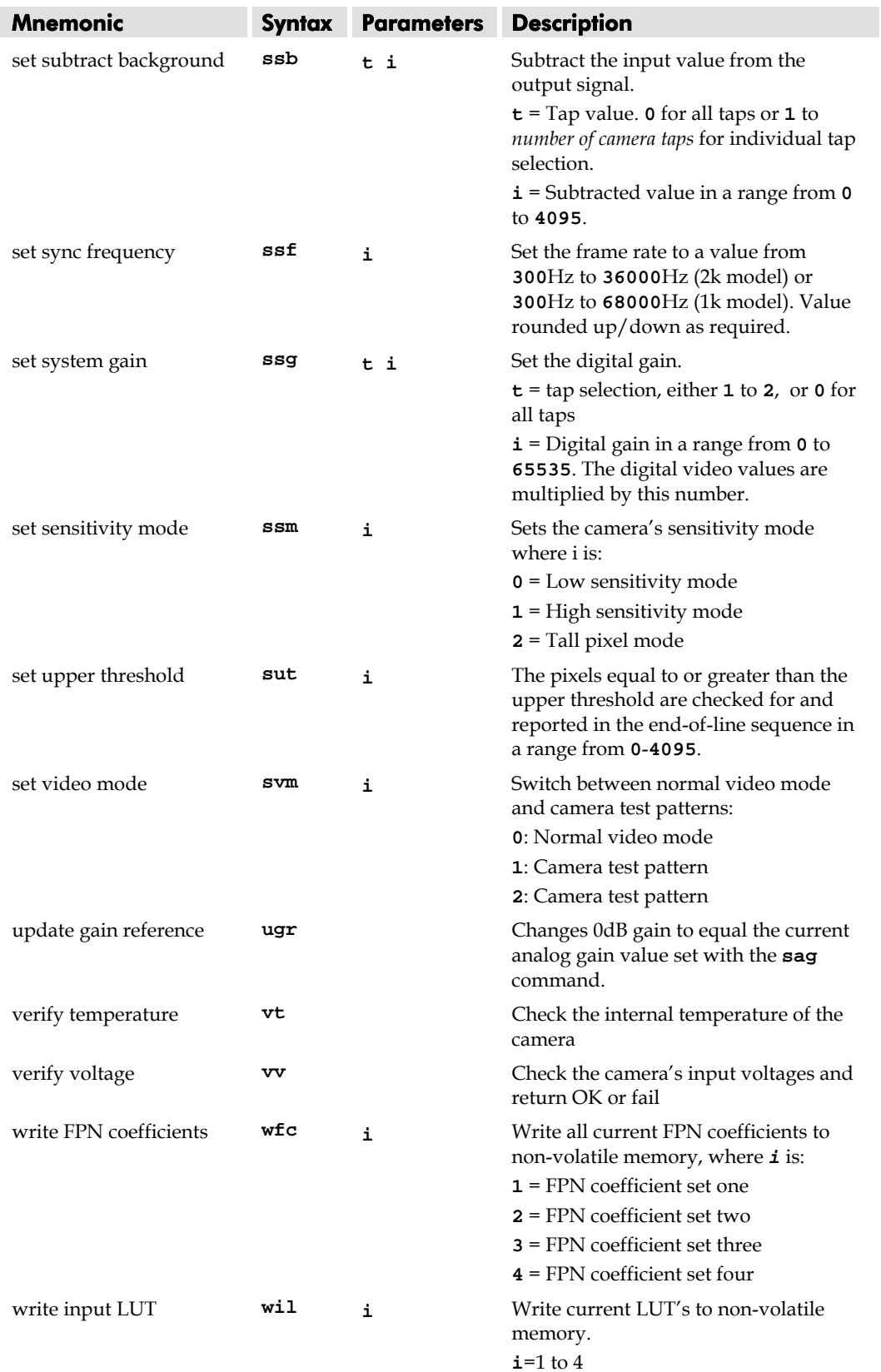

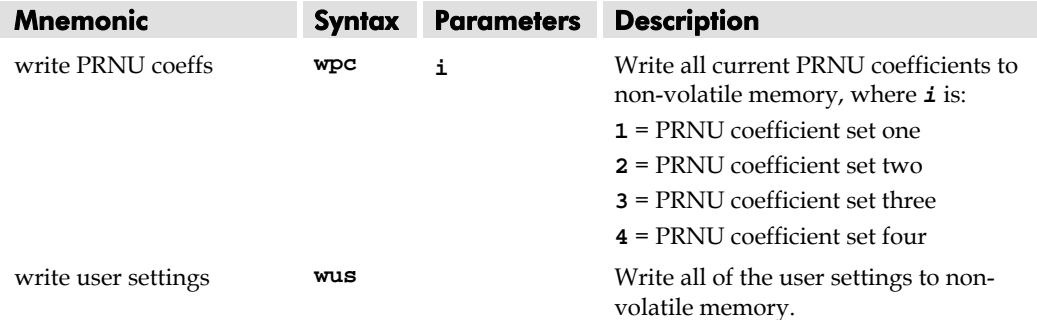

## 7.18 Error Handling

The following table lists warning and error messages and provides a description and possible cause. Warning messages are returned when the camera cannot meet the full value of the request; error messages are returned when the camera is unable to complete the request.

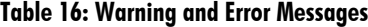

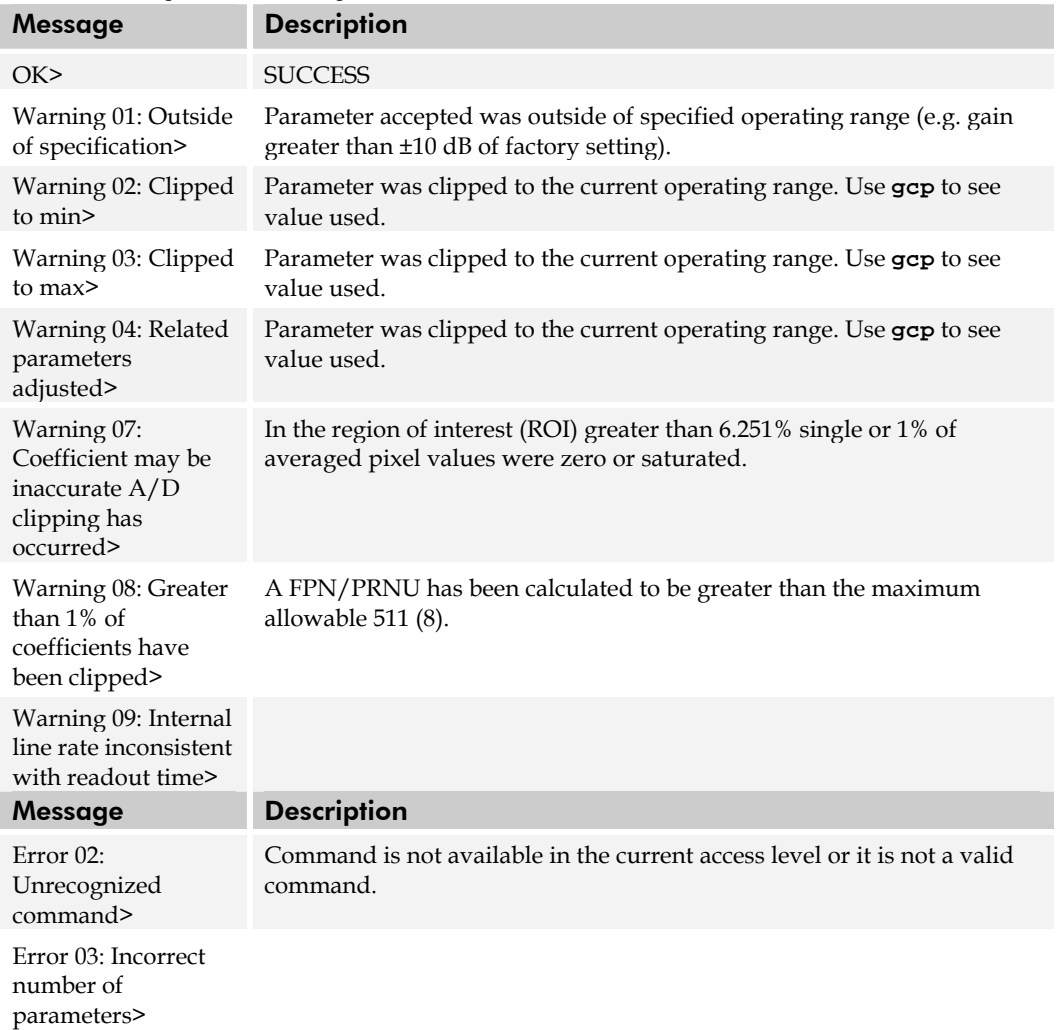

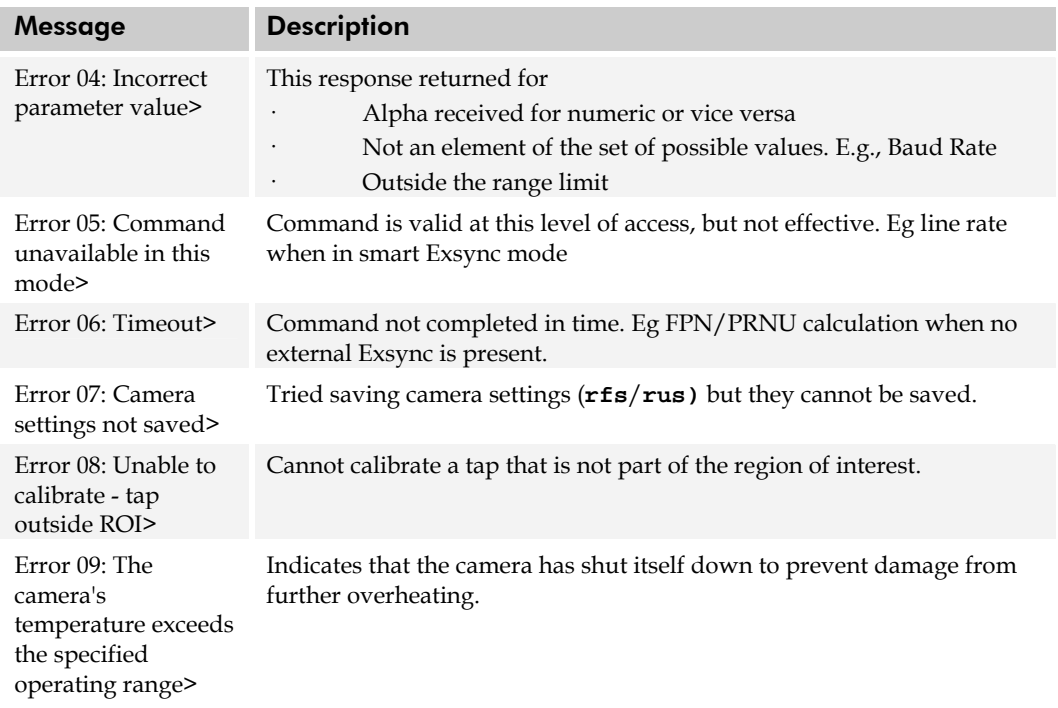

## 7.19 Clearing Dark Current

### Gate Dark Current Clear

**Note:** This feature is not available for the S3-20-04k40 camera model.

Image sensors accumulate dark current while they wait for a trigger signal. If the readout is not triggered in a reasonable amount of time, then this dark current accumulation may increase to an excessive amount. The result of this happening will be that the first row, and possibly additional rows (frames), of the image will be corrupt.

The sensor used in this camera contains two sources of dark current that will accumulate with time: 1) in the photo sensitive area, and 2) in the gates used to clock-out the charge.

The gate dark current can account for approximately 20% of the total dark current present. While the exposure control has direct control over the amount of dark current in the photo sensitive area, it has no control over the charge accumulated in the gates. Even with exposure control on, at low line rates, this gate charge can cause the camera to saturate.

Using the **Set Readout Mode (srm)** command, the camera user can control the camera's behavior in order to minimize the dark current artifact.

The modes of operation selected by the **srm** command are: Auto, On, or Off.

Note: This command is only available in low sensitivity and tall pixel modes. High sensitivity mode operates only in the immediate read out position.

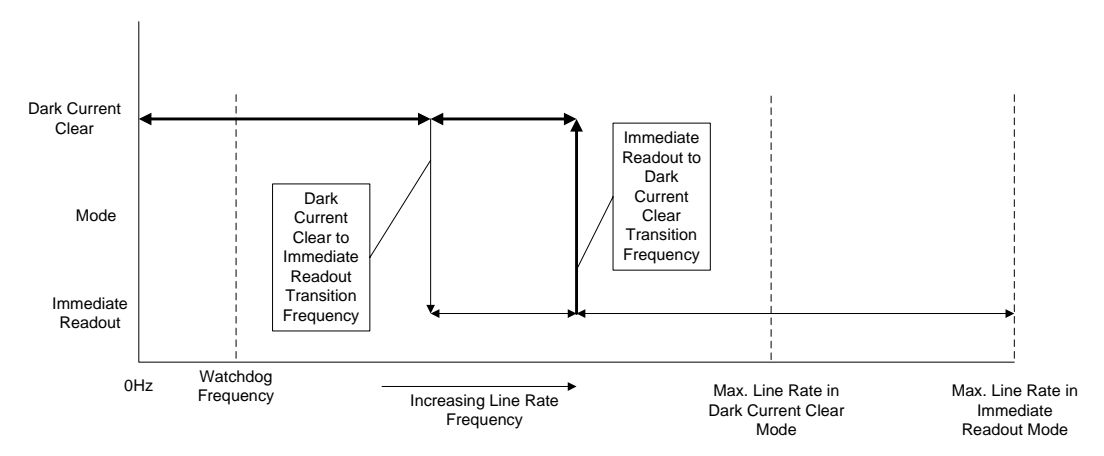

**Figure 29: Gate Dark Current Clear** 

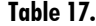

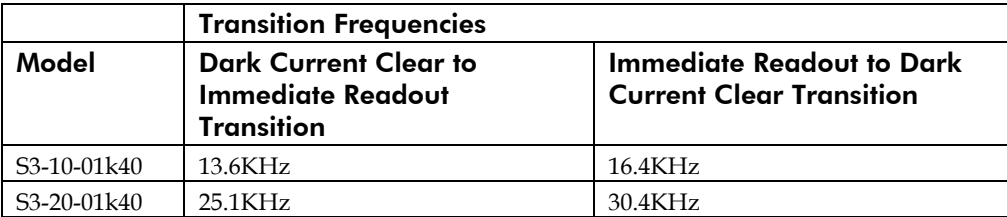

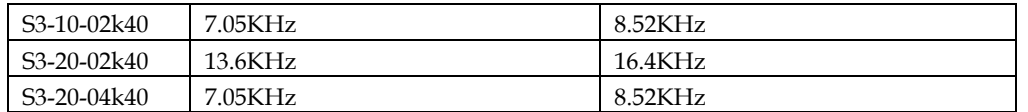

### Immediate read out mode (default, srm 2)

In this mode the image is read out, including accumulated dark current, immediately following the trigger or the EXSYNC falling edge.

There are no line rate limitations other than the amount of gate dark current that can be tolerated at low line rates.

There are no timing or exposure anomalies other than situations where EXSYNC is removed from camera. In this case, the camera will operate in a "watchdog" state.

For information on artifacts that may be experienced while using this mode, see the Artifacts section below.

### Gate dark current clear mode (always on, srm 1)

In this mode the gate dark current will be cleared continuously.

After the trigger (EXSYNC) is received, the dark current is cleared from the image sensor before the image is acquired. The line rate is limited to  $\frac{1}{2}$  the maximum line rate available for that model of camera.

For information on artifacts that may be experienced while using this mode, see the Artifacts section below.

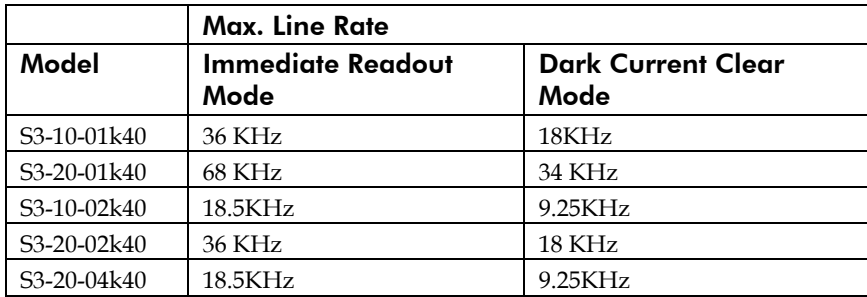

#### **Table 18.**

**Table 19.**

When operating in the dark current clear mode, there will be a slight delay, equivalent to one readout time, before the actual exposure is implemented. The actual exposure time will not be altered.

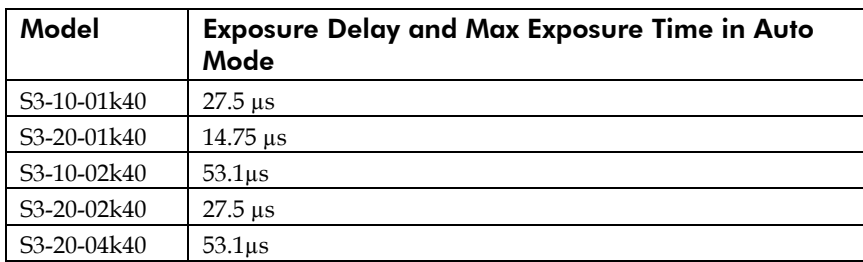

### Auto Mode (srm 0)

**Note:** This feature is not available for the S3-20-04k40 camera model.

In this mode the line rate from the camera will automatically cause a switch between the gate dark current clear mode and non gate dark current clear mode.

The frequency of when this mode switchover occurs depends on the camera model.

In cases where the line rate is rapidly increased from below the Dark Current Clear to Immediate Readout Transition Frequency to above the Immediate Readout to Dark Current Clear Transition Frequency, the first line following this transition will likely be corrupted.

The table below outlines the artifacts that may be seen during this transition period. All subsequent lines after this occurrence will be as expected.

In the case of a slow transition (that is, when the EXSYNC line rate increases by less than 10% of the previous line rate) a line readout will not become corrupt.

There are also limitations on the exposure time when operating in auto mode: If the line rate exceeds half the maximum line rate, then the exposure time cannot exceed the time stated in Table 19.

Note: DALSA recommends Auto mode for most users.

For information on artifacts that may be experienced while using this mode, see the Artifacts section below.

Please note: The graphic below explains the relationship between the following tables and the preceding Figure 29. The operating regions described in the tables refer to a specific region of Figure 29.

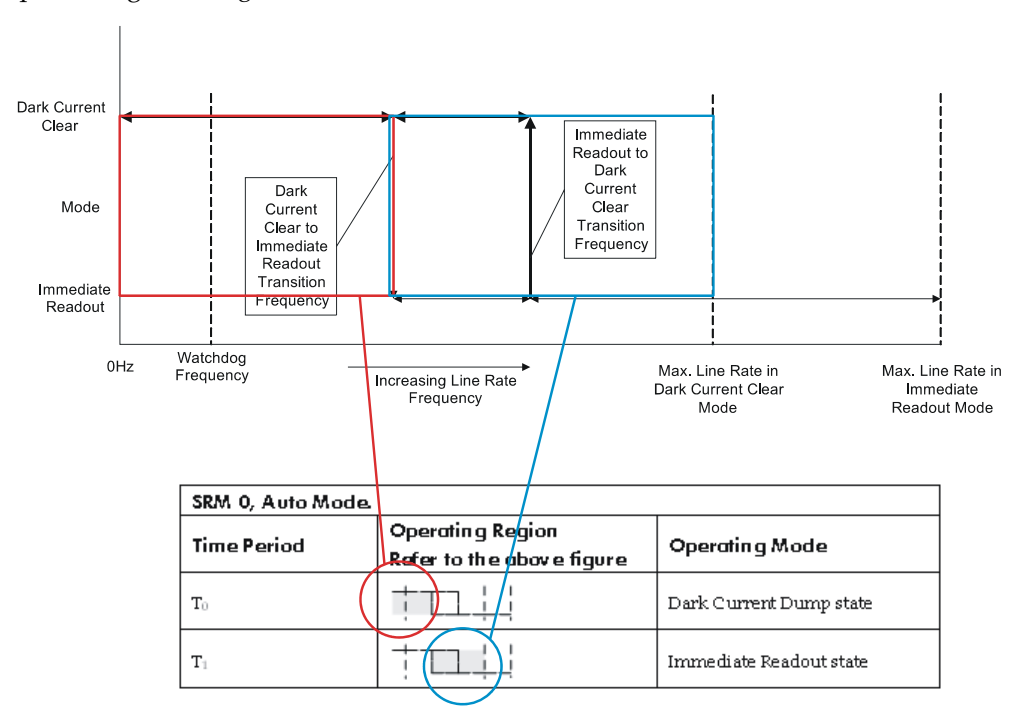

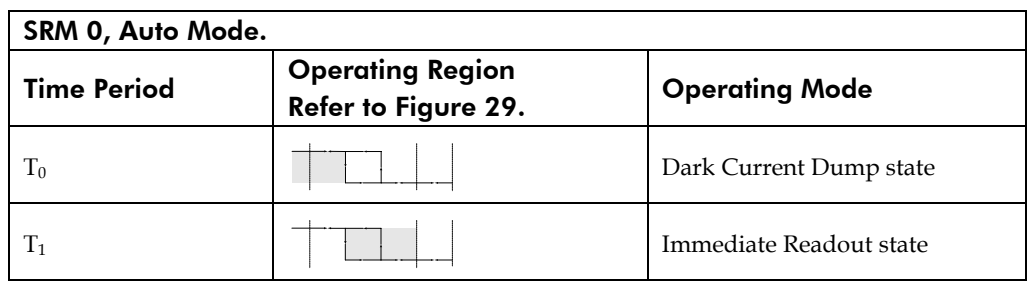

Dark Current Dump to Immediate Readout: Multi-Line Artifacts.

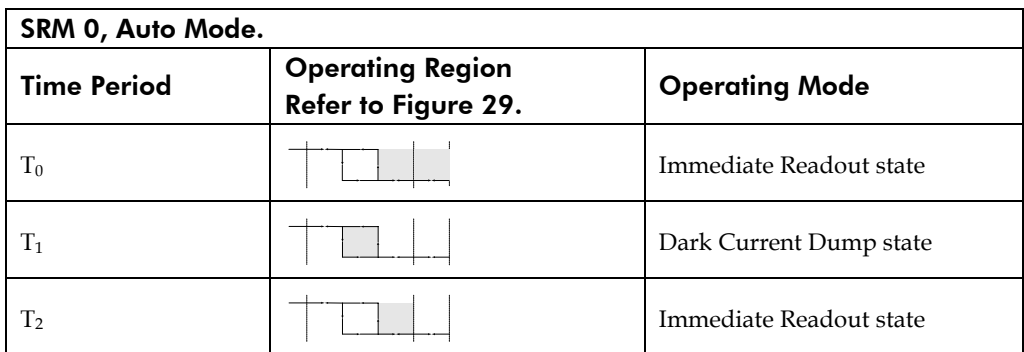

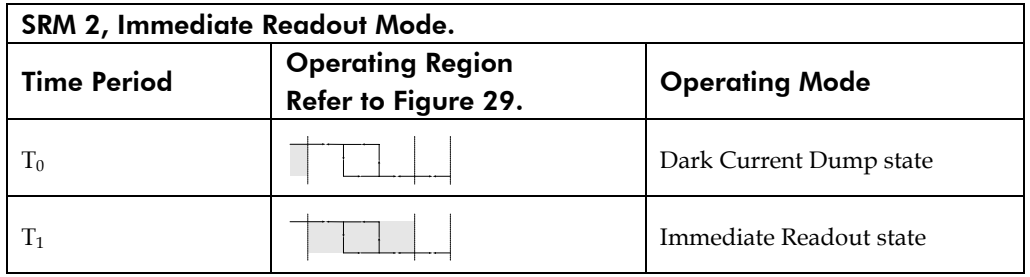

Dark Current Dump to Immediate Readout ( $T_{\text{INT}}$  < #)

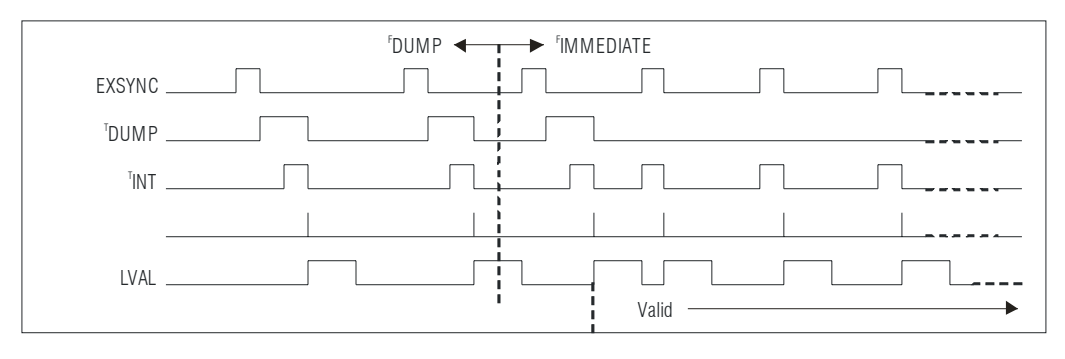

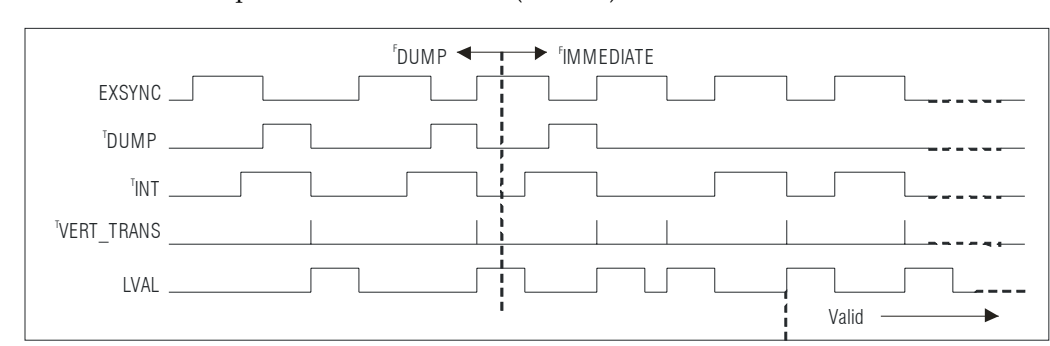

Dark Current Dump to Immediate Readout ( $T_{INT}$  > #)

Dark Current Dump to Immediate Readout: Multi-Line Artifacts

| SRM 0, Auto Mode.  |                                                |                         |
|--------------------|------------------------------------------------|-------------------------|
| <b>Time Period</b> | <b>Operating Region</b><br>Refer to Figure 29. | <b>Operating Mode</b>   |
| $T_0$              |                                                | Dark Current Dump state |
| $T_1$              |                                                | Immediate Readout state |

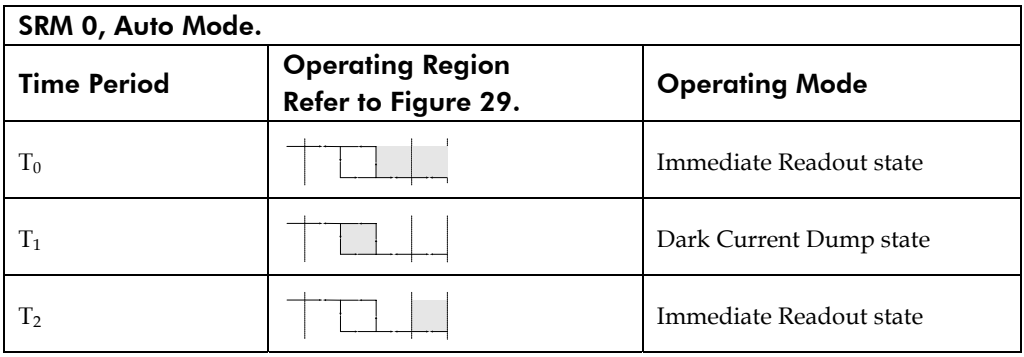

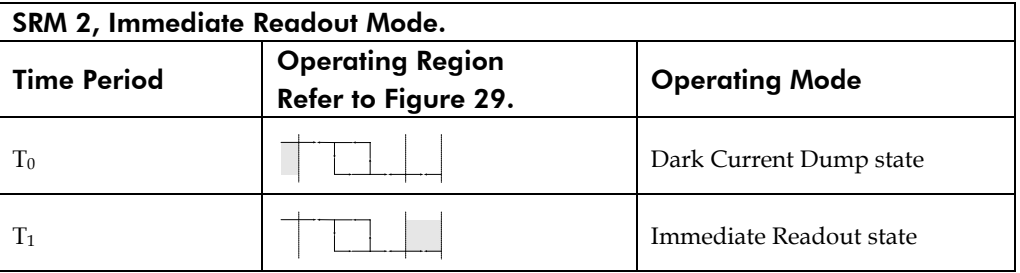

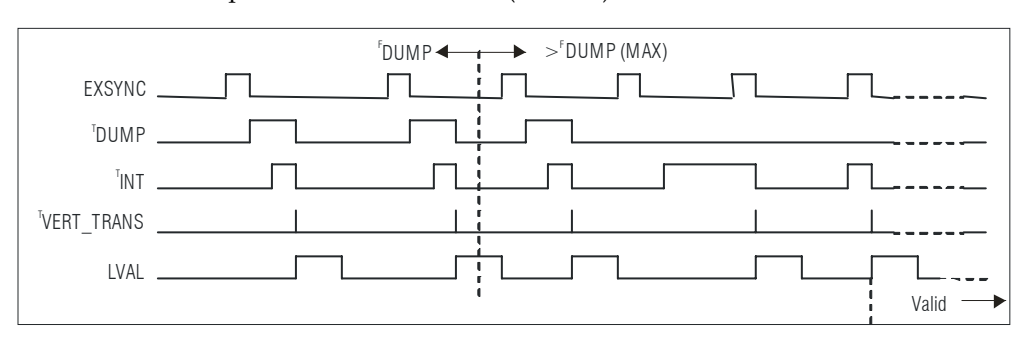

Dark Current Dump to Immediate Readout ( $T_{\text{INT}}$  < #)

#### Dark Current Dump to Immediate Readout ( $T_{INT}$  > #)

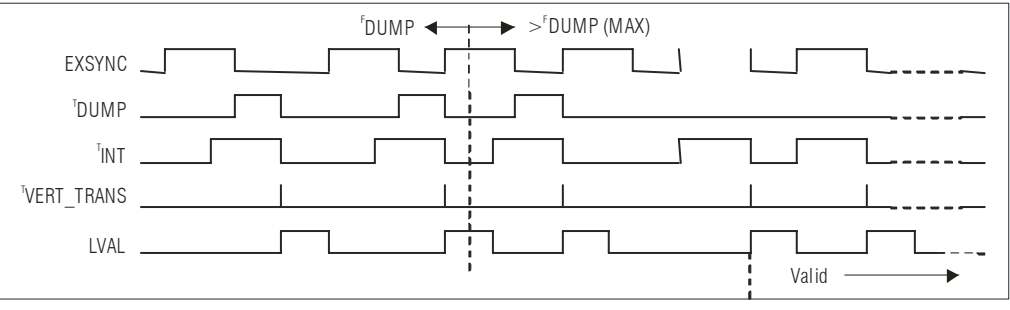

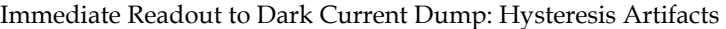

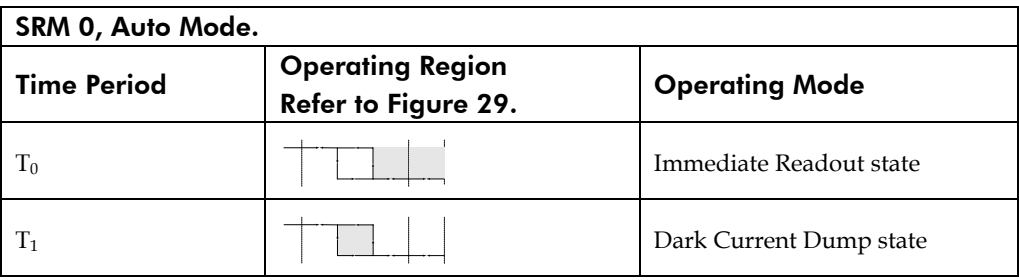

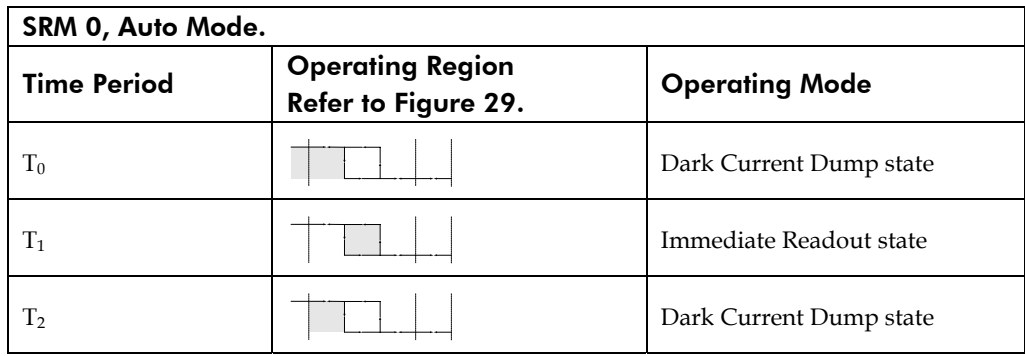

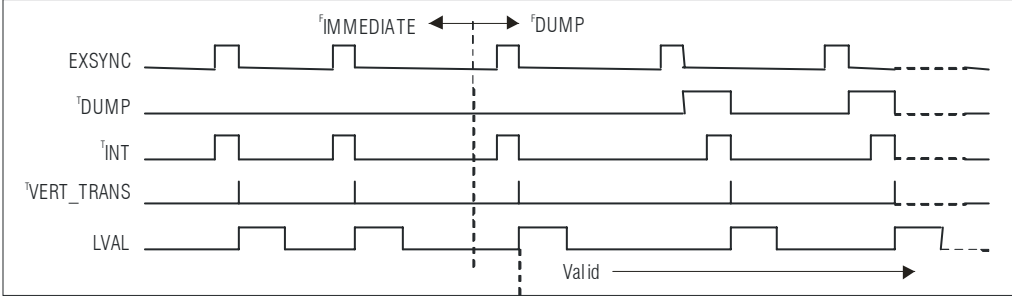

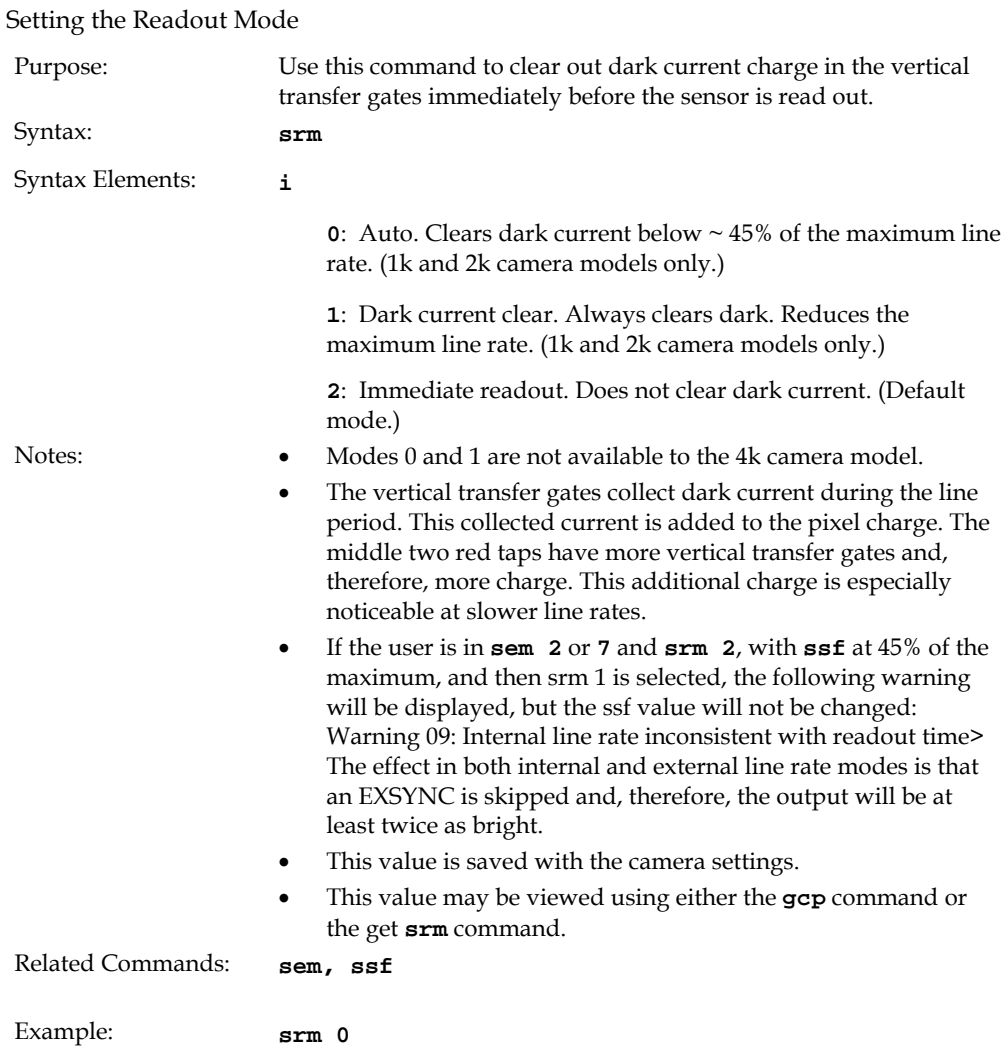

# 8 Appendix B

## 8.1 Camera Link™ Reference, Timing, and Configuration Table

Camera Link is a communication interface for vision applications. It provides a connectivity standard between cameras and frame grabbers. A standard cable connection will reduce manufacturers' support time and greatly reduce the level of complexity and time needed for customers to successfully integrate high speed cameras with frame grabbers. This is particularly relevant as signal and data transmissions increase both in complexity and throughput. A standard cable/connector assembly will also enable customers to take advantage of volume pricing, thus reducing costs.

The camera link standard is intended to be extremely flexible in order to meet the needs of different camera and frame grabber manufacturers.

The DALSA Camera Link Implementation Road Map (available at from http://mv.dalsa.com) details how DALSA standardizes its use of the Camera Link interface.

### LVDS Technical Description

Low Voltage Differential Signaling (LVDS) is a high speed, low power, general purpose interface standard. The standard, known as ANSI/TIA/EIA-644, was approved in March 1996. LVDS uses differential signaling, with a nominal signal swing of 350mV differential. The low signal swing decreases rise and fall times to achieve a theoretical maximum transmission rate of 1.923 Gbps into a loss-less medium. The low signal swing also means that the standard is not dependent on a particular supply voltage. LVDS uses currentmode drivers, which limit power consumption. The differential signals are immune to  $\pm 1$ V common volt noise.

### Camera Signal Requirements

This section provides definitions for the signals used in the Camera Link interface. The standard Camera Link cable provides camera control signals, serial communication, and video data.

## Video Data

The Channel Link technology is integral to the transmission of video data. Image data and image enable signals are transmitted on the Channel Link bus. Four enable signals are defined as:

• FVAL—Frame Valid (FVAL) is defined HIGH for valid lines.

- LVAL—Line Valid (LVAL) is defined HIGH for valid pixels.
- DVAL—Data Valid (DVAL) is defined HIGH when data is valid.
- Spare— A spare has been defined for future use.

All four enable signals must be provided by the camera on each Channel Link chip. All unused data bits must be tied to a known value by the camera. For more information on image data bit allocations, refer to the official Camera Link specification located at http://mv.dalsa.com.

#### Camera Control Signals

Four LVDS pairs are reserved for general purpose camera control. They are defined as camera inputs and frame grabber outputs. Camera manufacturers can define these signals to meet their needs for a particular product. The signals are:

- Camera Control 1 (CC1)
- Camera Control 2 (CC2)
- Camera Control 3 (CC3)
- Camera Control 4 (CC4)

The S3-xx uses the following camera control signals:

#### **Table 20: DALSA Camera Control Configuration**

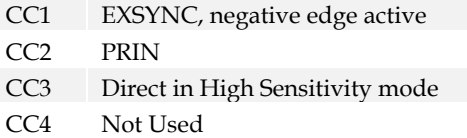

### Communication

Two LVDS pairs have been allocated for asynchronous serial communication to and from the camera and frame grabber. Cameras and frame grabbers should support at least 9600 baud. These signals are

- SerTFG—Differential pair with serial communications to the frame grabber.
- SerTC—Differential pair with serial communications to the camera.

The serial interface will have the following characteristics: one start bit, one stop bit, no parity, and no handshaking. It is recommended that frame grabber manufacturers supply both a user interface and a software application programming interface (API) for using the asynchronous serial communication port. The user interface will consist of a terminal program with minimal capabilities of sending and receiving a character string and sending a file of bytes. The software API will provide functions to enumerate boards and send or receive a character string.

#### Power

Power will not be provided on the Camera Link connector. The camera will receive power through a separate cable. Camera manufacturers will define their own power connector, current, and voltage requirements.

## 8.2 Camera Link Bit Definitions

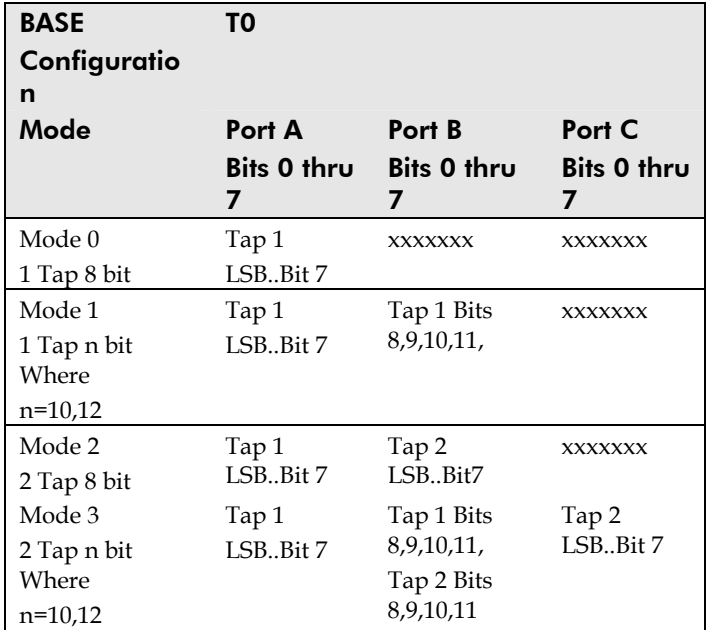

## 8.3 Camera Link Configuration Tables

The following table provides tap reconstruction information. DALSA is working with the machine vision industry to use this table as the basis for auto configuration. Visit the http://mv.dalsa.com Web site and view the DALSA Camera Link Implementation Road Map document, 03-32-00450, for further details.

## S3-x0-0xk40 Interface Parameters (PRELIMINARY)

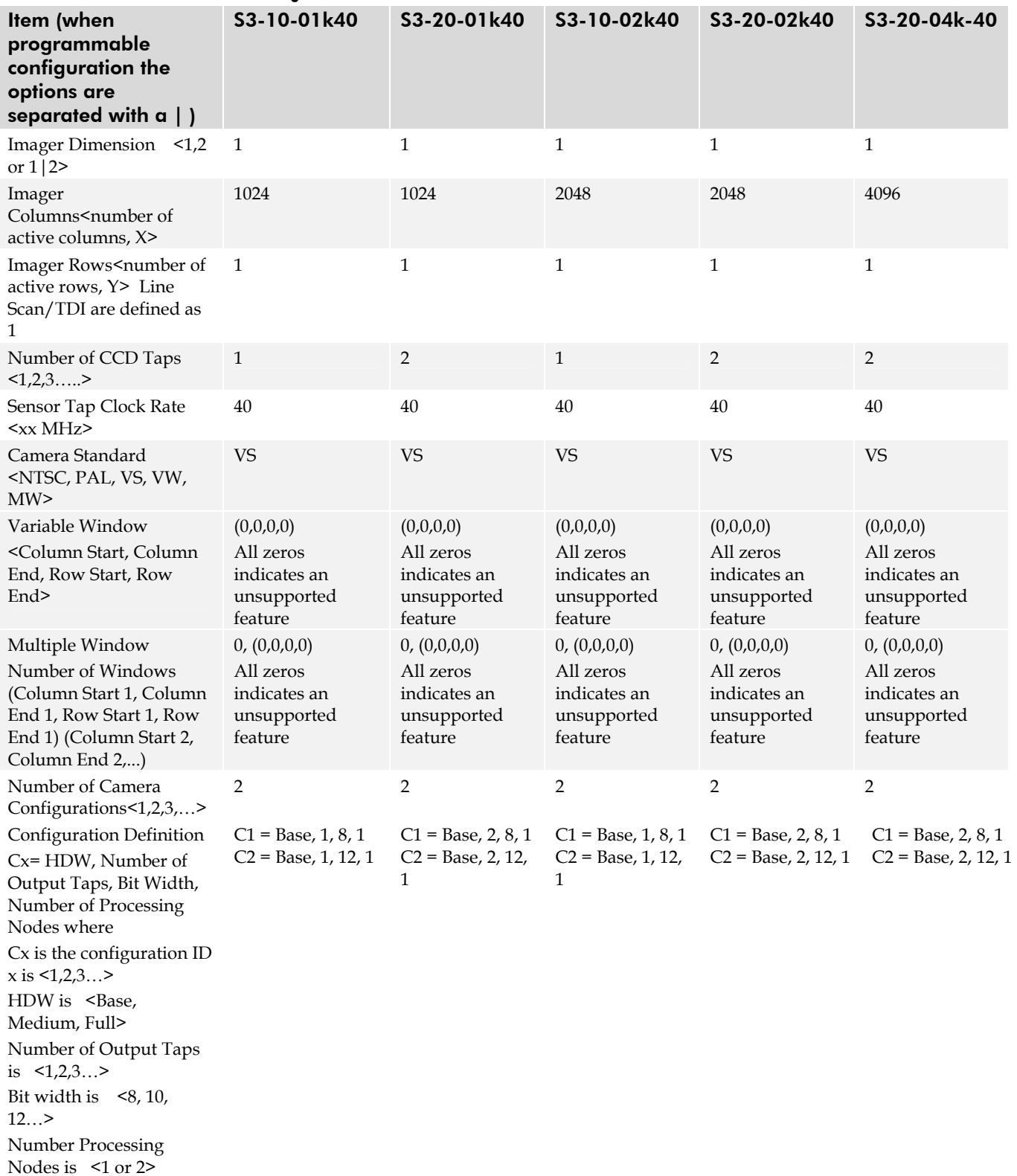

#### **Table 21: Framegrabber Interface Parameters**
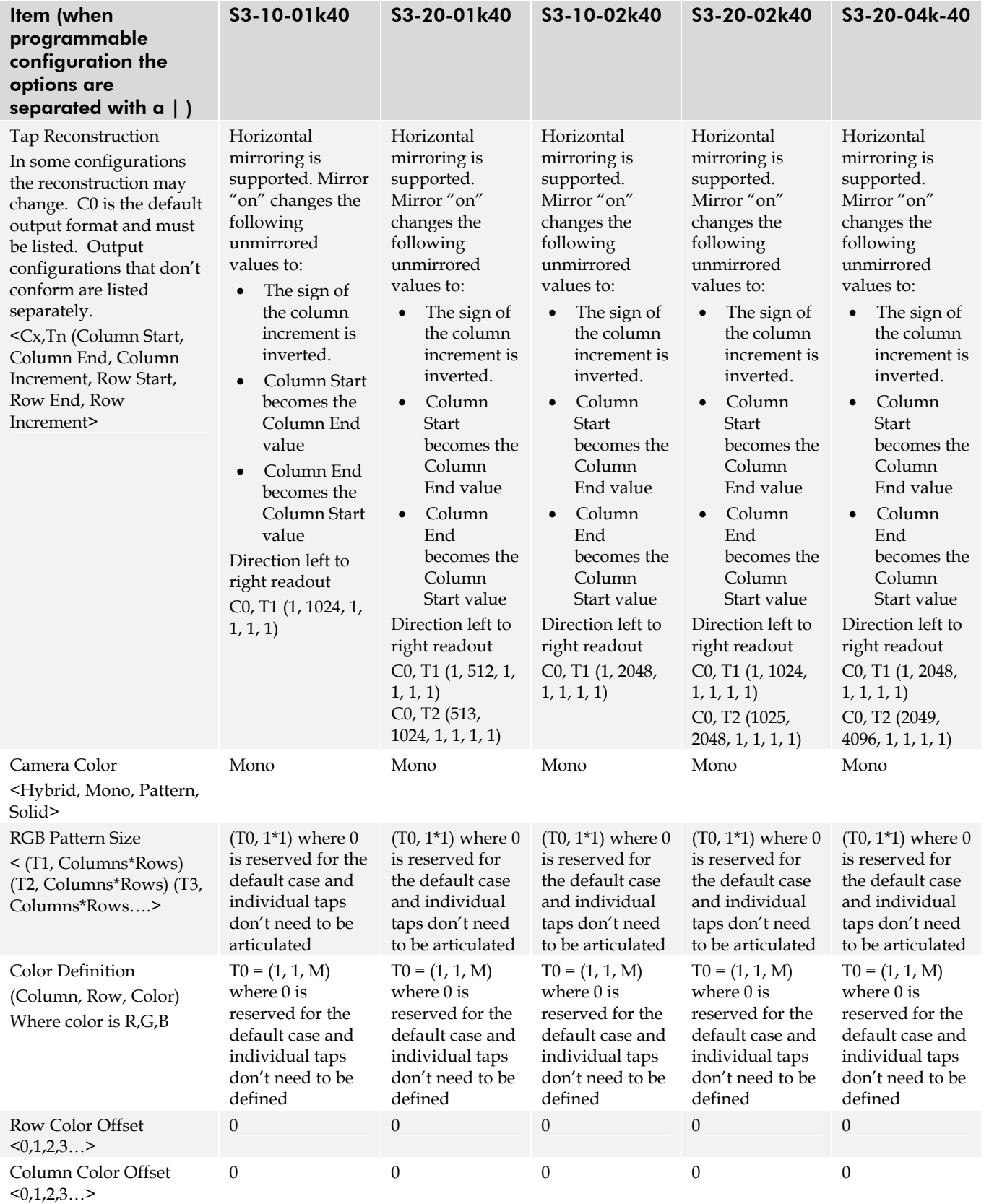

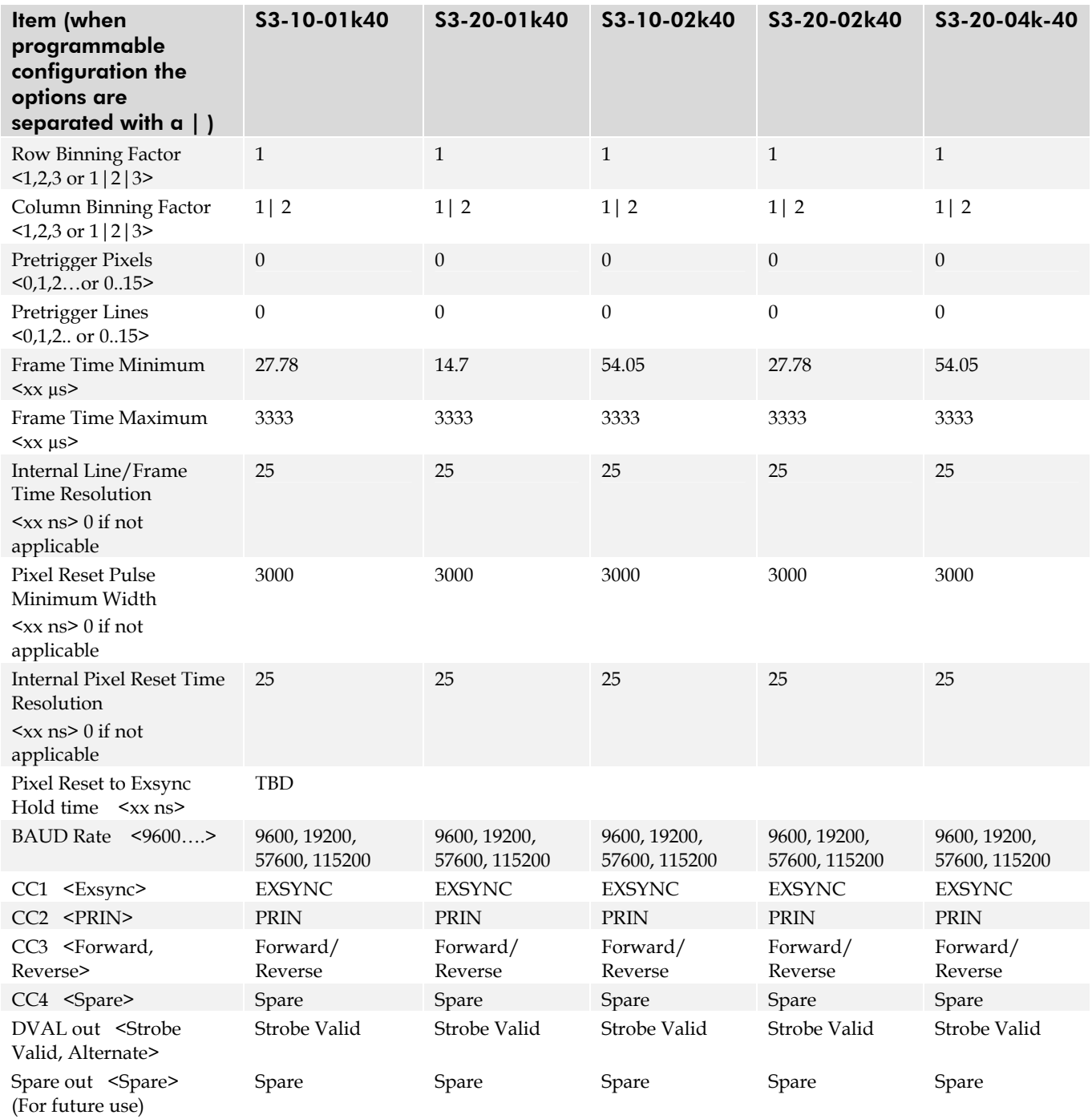

## 9 Appendix C

### 9.1 EMC Declaration of Conformity

 We, **DALSA 605 McMurray Rd., Waterloo, ON CANADA N2V 2E9** 

declare under sole responsibility, that the product(s):

**S3-10-01K40-00-R S3-20-01K40-00-R S3-10-02K40-00-R S3-20-02K40-00-R S3-20-04k40-00-R** 

fulfill(s) the requirements of the standard(s)

EMC: **CISPR 22 EN 55022 Class A, EN61326 Class A EN 55024, and EN 61326** 

This product meets the requirements outlined above which will satisfy the regulations for FCC Part 15 Class A, Industry Canada ICES-003 Class A, and the EMC Directive for CE Marking.

Place of Issue Waterloo, ON, CANADA

Date of Issue March 2008

Name and Signature of authorized person **Hank Helmond Quality Manager, DALSA Corp.** 

1. Hland

# 10Appendix D

### 10.1 Revision History

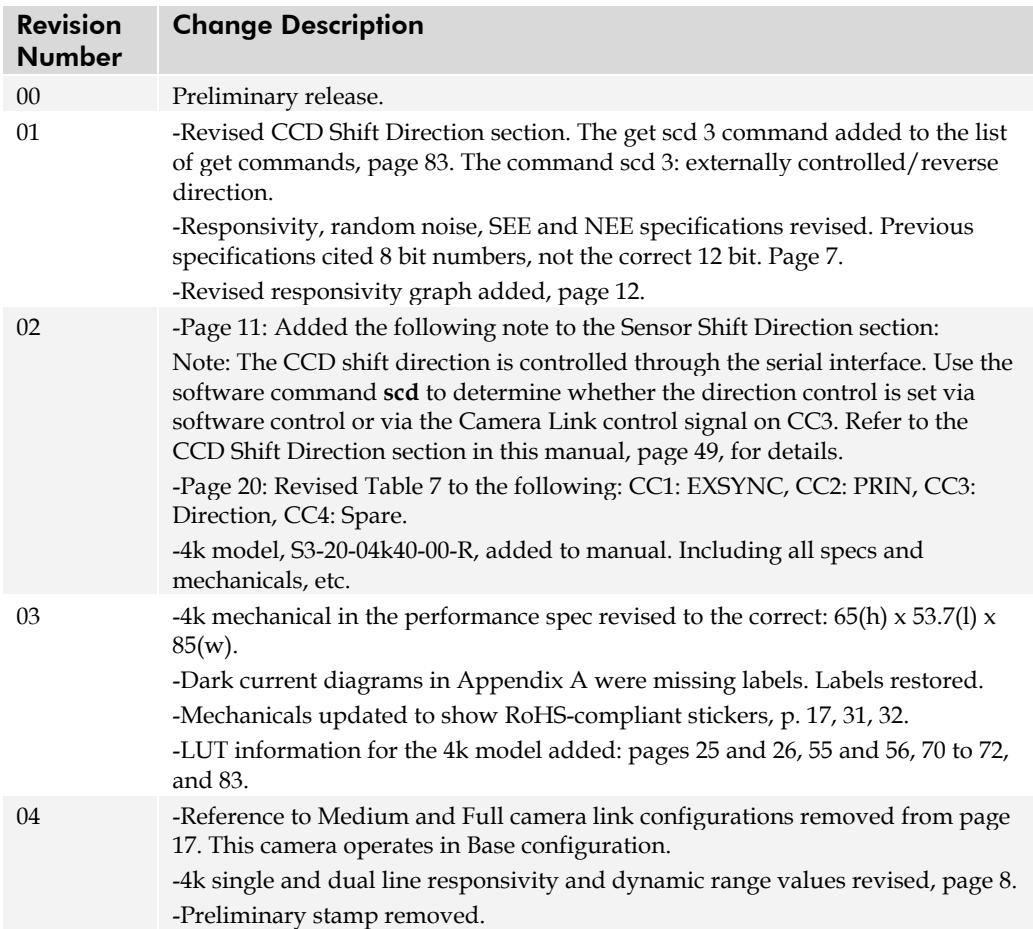

## 11 Index

#### A

analog gain, 56, 58, 59 offset, 59 processing, 55 applications, 6

#### B

background subtract, 66 bright lines, 40

#### C

calibrating the camera, 59, 62, 65, 66 camera control configuration, 106 dimensions, 31 messages, 94 camera control signals, 18, 106 Camera Link configurations, 17, 18, 27 connector, 17, 18 mode, 19, 28, 48 outputs, 20 signals, 106 camera settings. *See* settings CameraLink mode, 28 clocking signals, 20 coefficients diabling, 68 enabling, 68 loading, 68 resetting, 68 command format, 23, 43 parameters, 24, 43 commands, 26 list, 87 conectors Camera Link, 17 connectors, 15 Camera Link, 18 Hirose, 16 power, 16

#### D

dark calibration. *See* flat field correction Dark Current Clearing, 96 dark patches, 40 data bus, 20 digital gain, 67, 71 offset, 63 processing, 56 signal processing, 62 direction externally controlled, 47 sensor shift, 11 setting, 47 DVAL, 20, 106

#### E

EIA-644 Reference, 105 electrical compliance, 34 specs, 7 EMC compliance, 34 EMC Declaration of Conformity, 111 end-of-line sequence, 69 error messages, 94 exposure mode overview, 49 setting, 48 timing, 49 exposure time setting, 52 EXSYNC, 19 troubleshooting, 38 external trigger, 19

#### F

fiber-optic light sources, 33 filters, 33 flat field correction errors, 68 performing, 61 restrictions, 60 results, 68 FPN coefficient, 62

correction, 62 framegrabber parameters, 108 FVAL, 20, 105

#### G

gain, 5, 58 analog, 56 calibrating, 58 digital, 67, 71 reference, 59

#### H

halogen light sources, 33 help, 25, 45 Hirose connector, 16 hot mirror, 33

#### I

illumination, 32 incorrect line rate, 40 input/output, 15 inputs (user bus), 19 installation, 15 interface electrical, 7 mechanical, 7 optical, 7, 32 parameters, 108

#### L

LED, 17 lens modeling, 33 light calibration. *See* flat field correction light sources, 32 line dropout, 40 line rate setting, 52 line statistics, 77 LVAL, 20, 106 LVDS, 105 pairs, 106 LVDS pairs, 106

#### M

magnification, 33 MDR26 connector, 15 mechanical drawing, 31 mechanical specs, 7 mirror mode setting, 52

mirroring mode, 28 models, 6 modes CameraLink, 28 default, 51 mirroring, 28

#### N

noisy output, 40

#### O

offset analog, 59 calibrating, 59 digital, 63 online help, 25, 45 operating modes, 48 optical interface, 32 optical specs, 7 output signals, 20 outputs TTL, 54

#### P

performance specifications, 10– 11 pixel statistics, 77 power connectors, 16 guidelines, 16 supply, 16 PRNU coefficient, 66 correction, 65 product support, 41

#### R

readout configuring, 27 direction, 28 mirroring, 28 readout mode default, 97 gate dark current clear, 97 immediate, 97 setting, 53 rebooting, 75 resolution, 7 restoring coefficients, 74 factory settings, 73 roi. *See Region of Interest*

#### S

saving coefficients, 74 sensitivity setting, 47 sensor, 9 cleaning, 35 serial communication reference, 105 serial interface, 23 defaults, 23, 43 SerTC, 106 SerTFG, 106 settings factory, 25 restoring, 73 returning, 80, 83 saving, 73 shielded cables compliance, 34 statistics, 77 STROBE, 20 subtracting background, 66 sync frequency, 79

T

tap

readout direction, 28 reconstruction, 107 Technical Sales Support, 41 temperature measurement, 79 test patterns, 75 test patterns, 38 threshold lower, 70 upper, 70 timing mode 7, 51 trigger external, 19 TTL outputs, 54

#### V

video data, 78, 105 voltage measurement, 79

#### W

warning messages, 94